有効ソフトウェアバージョン: 3.3.0 および 4.3.0

# 取扱説明書 **TankvisionMulti Scan NXA83B** DCC 通信設定

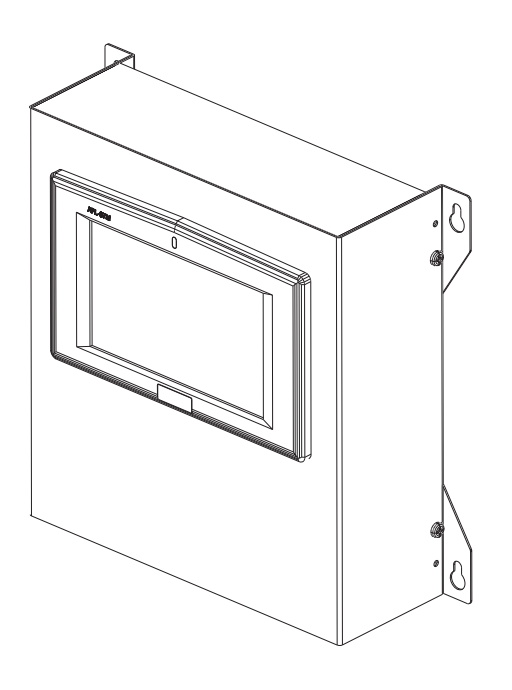

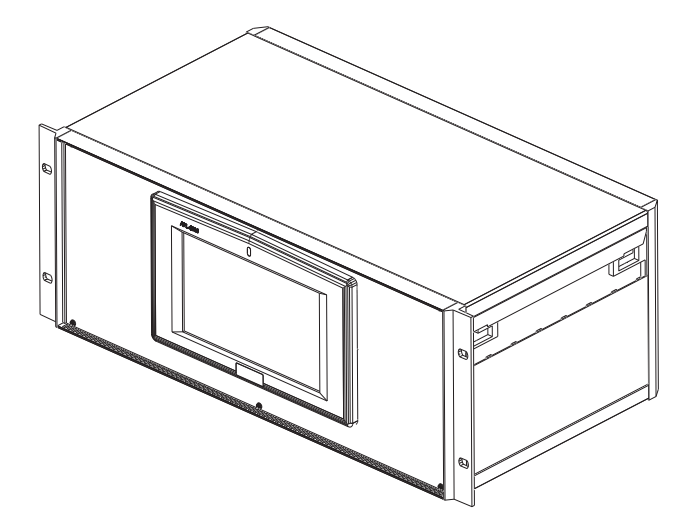

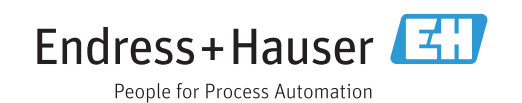

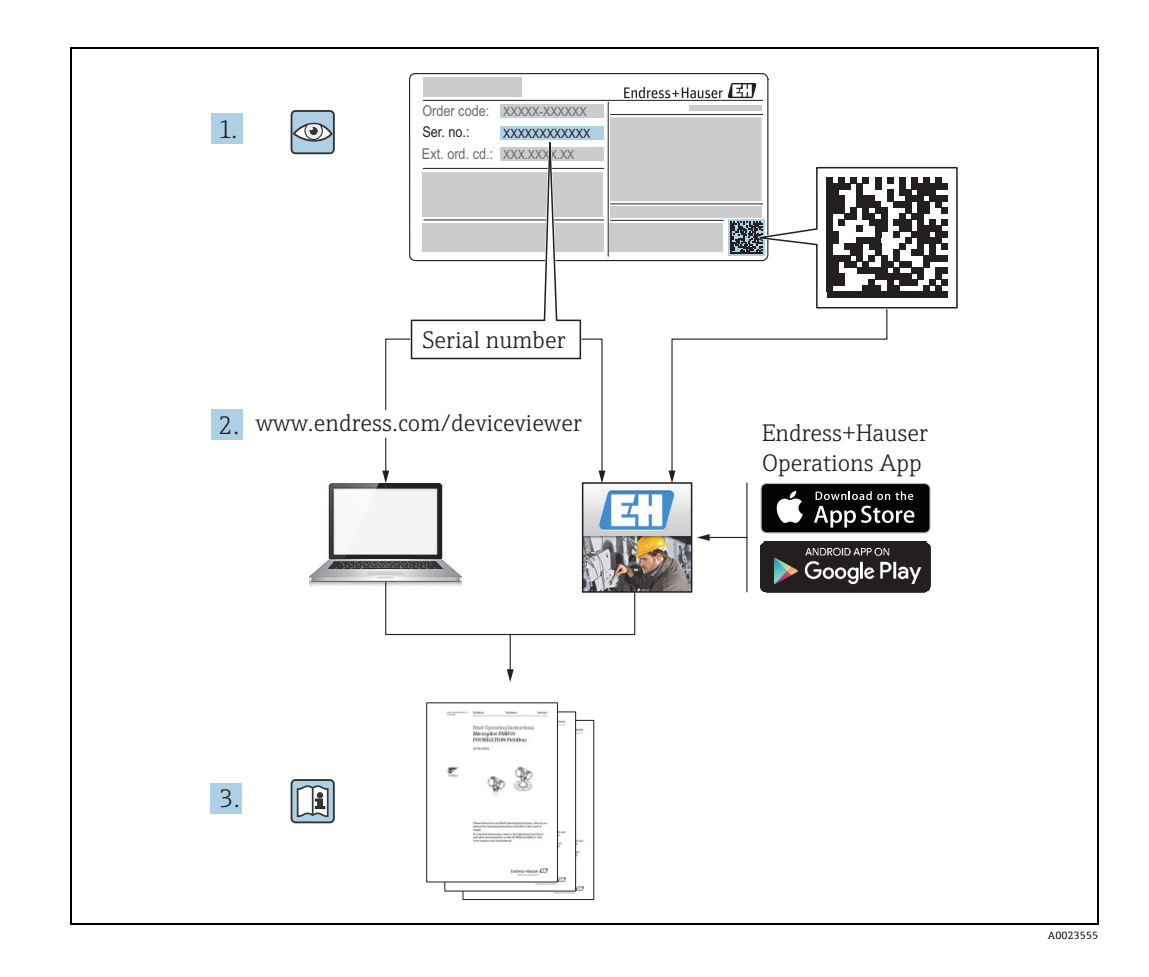

# **目次**

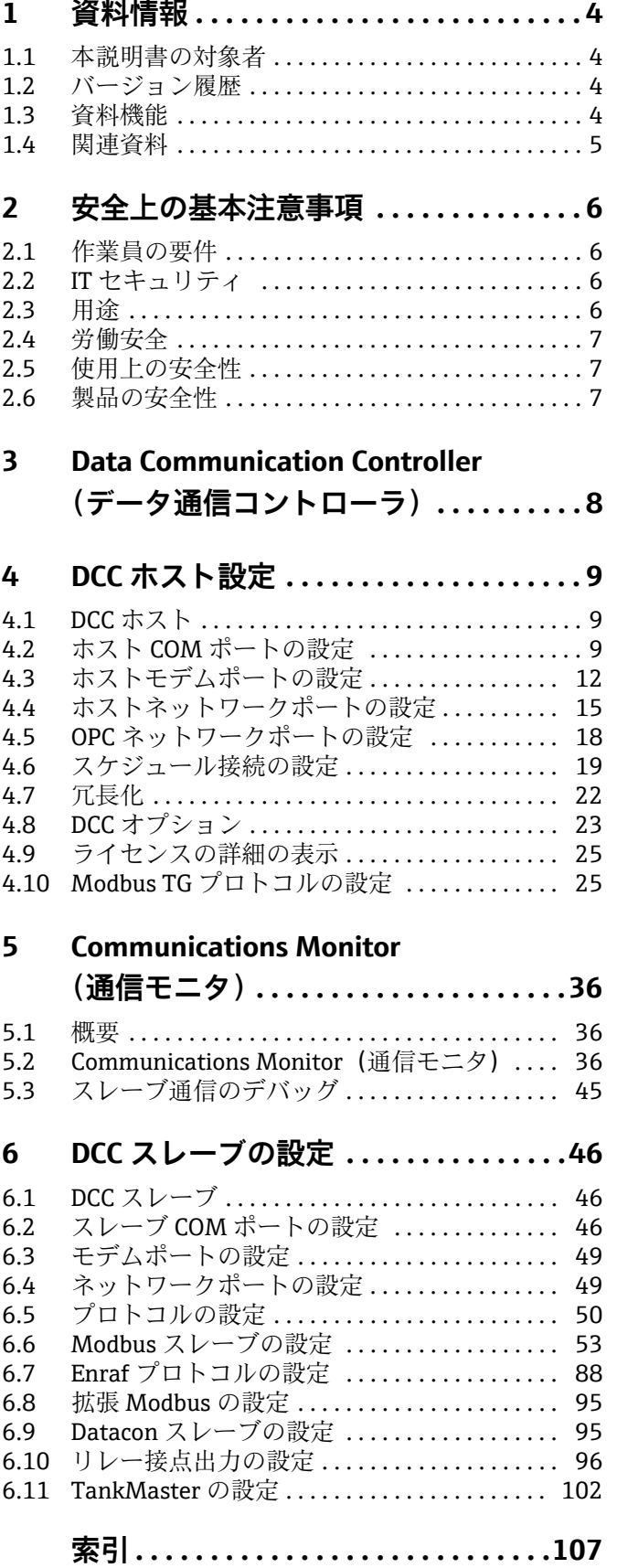

# <span id="page-3-0"></span>**1 資料情報**

# <span id="page-3-1"></span>**1.1 本説明書の対象者**

本説明書では、システムの機能とアーキテクチャについて詳しく説明します。見積 / 実 行段階でのシステムアーキテクチャの設計を担当するプロジェクトエンジニアおよび セールスエンジニアが対象となります。また、システム運用時にシステム機能に関する 詳細な知識が必要となるすべてのメンテナンス担当者も対象となります。

# <span id="page-3-2"></span>**1.2 バージョン履歴**

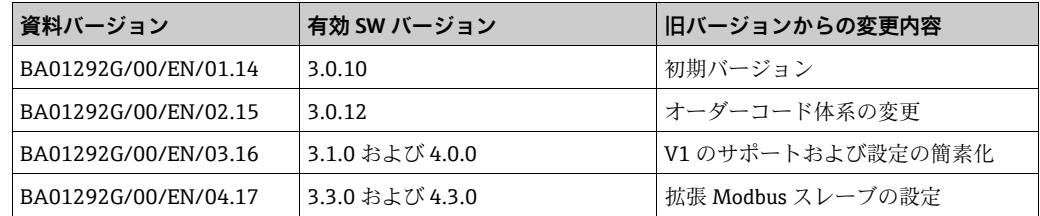

# <span id="page-3-3"></span>**1.3 資料機能**

### **1.3.1 使用されるシンボル**

### **安全シンボル**

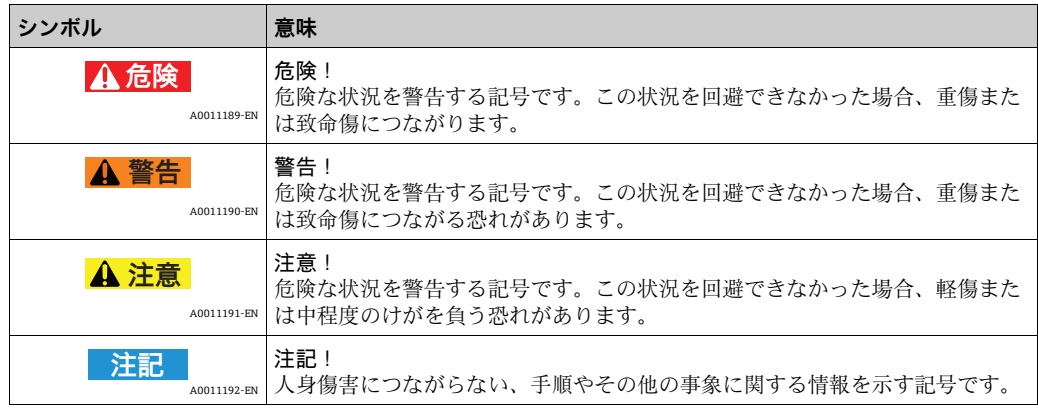

### **特定情報に関するシンボル**

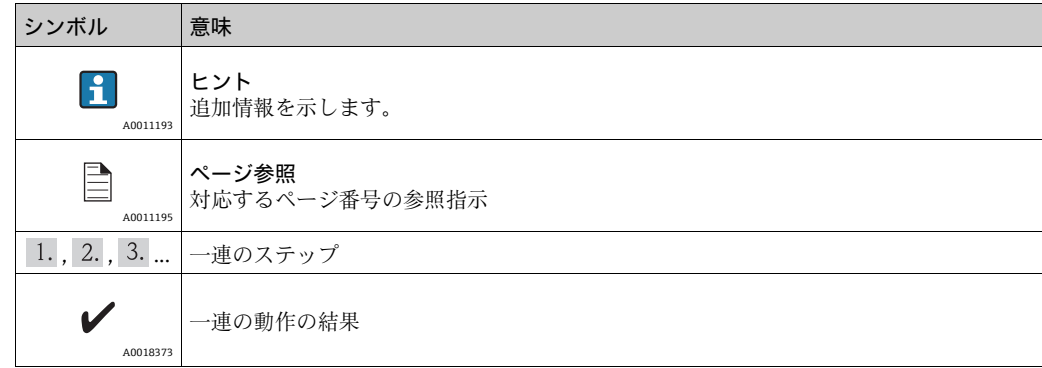

### **図中のシンボル**

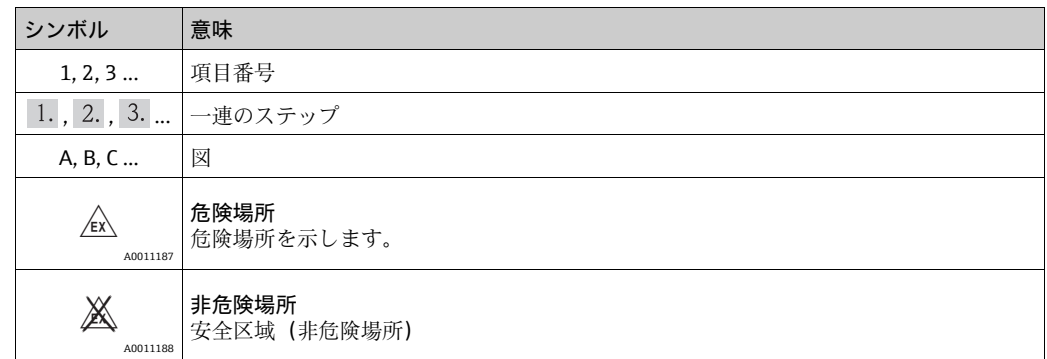

# <span id="page-4-0"></span>**1.4 関連資料**

# **1.4.1 取扱説明書**

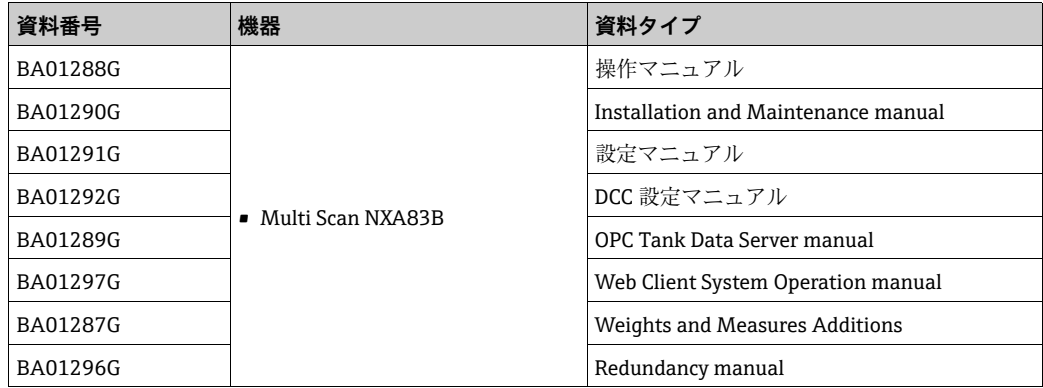

# <span id="page-5-0"></span>**2 安全上の基本注意事項**

# <span id="page-5-1"></span>**2.1 作業員の要件**

設置、設定、診断、メンテナンスを担当する作業員は、以下の要件を満たす必要があり ます。

- 訓練を受け、資格を有する専門作業員:特定の機能および作業を実施するための資格 要件が必要
- プラント所有者 / 事業者から許可を受けていること
- 関連法規 / 国内規制を熟知していること
- 作業を開始する前に、専門作業員は取扱説明書、補足資料、証明書を熟読し、理解す ること(用途に応じて)
- 指示および基本条件を順守すること

オペレータは以下の要件を満たす必要があります。

- ■プラント所有者/事業者から、作業の要件に応じて指導および許可を受けていること
- 本取扱説明書の指示を順守すること

### <span id="page-5-2"></span>**2.2 IT セキュリティ**

Endress+Hauser は、本機器が本取扱説明書の説明に従って設置・使用されている場合 に限り、保証を提供します。本機器には、機器設定が意図せずに変更されることを防止 するセキュリティ機構が備えられています。

IT セキュリティ対策は事業者のセキュリティ基準と一致し、機器の追加的保護を提供する ように設計されており、機器データの転送は事業者自身が実施しなければなりません。

この作業の実施にあたってサポートが必要な場合は、Endress+Hauser にお問い合わせ ください。

### <span id="page-5-3"></span>**2.3 用途**

### **2.3.1 アプリケーション**

#### **在槽管理**

タンクレベルおよび高価な液体の貯蔵容量をリモート監視するために TankvisionMulti Scan を使用することにより、石油製品や化学製品(液体)のタンクヤードまたはター ミナルの所有者 / 事業者は、測定物の貯蔵容量をリアルタイムで視覚化できます。在庫 および分配を計画するためにデータを使用できます。また、データを使用してポンプで の送液や製品移送などタンクヤードの操作を管理することもできます。Tankvision のコ ンセプトは、ネットワーク技術を利用したユニークなものです。専用ソフトウェアを使 用せずに、ウェブブラウザを介してタンクに貯蔵されている高価な液体の視覚化および 管理が実現します。Tankvision Multi Scan は拡張性に優れたアーキテクチャであり、フ レキシブルで費用対効果の高いソリューションを提供します。タンク数基の小規模なス テーションから製油所まで、幅広いアプリケーションをカバーします。

#### **在槽計算**

Tankvision Multi Scan は、測定変数およびタンク容量テーブルに基づいて計算します。

- 測定 / 見掛容量
- 換算容量
- 質量

対象製品:

- 石油
- 液化ガス
- アスファルト

API/ASTM テーブル 5A、5B/6、53A、53B/54、23/24、LPG などの 国際規格に従って補正されます。 これには、15℃、60℃および任意温度での温度補正が含まれます。さらに、ポンプで の送液可能な容量および水容量の計算が可能です。

#### **計測機器のリモート設定**

設定またはメンテナンスの際に計測機器のリモート設定を使用することにより、一部の現 場操作を回避できます(この機能が使用できるかどうかは、システム設定に応じます)。

#### **用途分野**

- 製油所のタンクヤード
- 船積みターミナル
- 販売および分配ターミナル
- パイプラインターミナル
- ■原油、精製された白油/黒油、化学製品、LPG などのタンク貯蔵製品の物流ターミナル

### <span id="page-6-0"></span>**2.4 労働安全**

本機器で作業する場合:

- 関連法規 / 国内規制に従って必要な個人用保護具を着用してください。
- ■機器を接続する前に、供給電源をオフにしてください。

### <span id="page-6-1"></span>**2.5 使用上の安全性**

けがに注意!

- ■本機器は、適切な技術的条件下およびフェールセーフ条件下でのみ操作してください。
- ■事業者は、干渉を受けずに本機器を使用する責任を負っています。

#### 機器の変更

機器を許可なく変更することは、予期できない危険につながるため禁止されています。

■ どうしても変更が必要な場合は、Endress+Hauser にお問い合わせください。

#### 修理

操作上の安全性および信頼性を継続的に保証するため、

- ■本機器の修理は、明白に容認されている場合のみに実施してください。
- 雷気機器の修理に関する関連法規 / 国内規制を順守してください。
- Endress+Hauser 純正のスペアパーツおよびアクヤサリのみをご使用ください。

### <span id="page-6-2"></span>**2.6 製品の安全性**

本機器は、最新の安全要件に適合するように設計および検査されて、安全に操作できる 状態で工場より出荷されます。本機器は EC 適合宣言に列挙されている適用規格および 規則に準拠し、したがって EC 指令の法的要件にも適合します。Endress+Hauser は、機 器に CE マークを貼り付けることによってその機器がテストに合格したものであること を認めます。

# <span id="page-7-0"></span>**3 Data Communication Controller (データ通信コントローラ)**

データ通信コントローラ(DCC)サブシステムは、複数のサービスで構成されており、 各サービスは Multi Scan NXA83B に対してタンクデータの送受信を行います。

主要な 3 つのサービスは次のとおりです。

- DCC ホスト ゲージからデータを取得し、データベースに格納します。
- DCC スレーブ タンクデータを他のコンピュータシステムに送信します。
- OPC サーバー タンクデータを OPC クライアントに提供します。

最初の 2 つのサービスは、Multi Scan NXA83B の起動時に自動的に開始されます。OPC サーバーは OPC クライアントがタンクゲージシステムへの接続を試行したときに開始 されます。

DCC サブシステムには、次に示すように他にもサービスが分類されていますが、それら はデータ通信には関連しません。

- ■Hermes インメモリリアルタイムデータベース (RTDB) とメイン SOL サーバーデー タベース間でデータを同期します。
- RTDB アクセス機構 他のサービス (イベントサーバーなど)が RTDB データベース に直接アクセスするために使用します。
- イベントサーバー システムまたはクライアントマシンで実行しているアラームイ ベントビューア表示にアラーム / イベントを配信します。

Hermes および RTDB アクセス機構サービスには、設定は不要です。

DCC の設定の完了後は、DCC に対してユーザーが操作することはほぼありませんが、必 要に応じて、メンテナンス操作を実施してください。

# <span id="page-8-0"></span>**4 DCC ホスト設定**

### <span id="page-8-1"></span>**4.1 DCC ホスト**

DCC Host (DCC ホスト) モジュールは、フィールド機器からのデータ収集、タンクの 在槽計算、アラームとイベントの生成、およびクライアントからのコマンド要求の処理 を行います。

Gauge Configuration(ゲージの設定)画面で設定したすべてのタンクには、少なくとも 1 つの COM ポートを定義する必要があります。これはプライマリポートであり、DCC ホストはタンクのデータをポーリングするときに、このポートを使用します。冗長化が 必要なゲージでは、バックアップ用の COM ポートも設定できます。

各 COM ポートは、DCC ホストサブシステムで定義する必要があります。これらは Multi Scan NXA83B の RS232 (または RS485 などの) ポートを介して直接接続するか、ある いはモデムを使用してリモートで接続することができます。ネットワーク接続と OPC 接続もサポートされており、物理 COM ポートと同様に取り扱われます。 DCC ホストサービスでは、複数の COM ポートを同時にポーリングできますが、これを 行うには、サービス内での設定が必要となります。

# <span id="page-8-2"></span>**4.2 ホスト COM ポートの設定**

DCC ホストサービスでは、使用する通信ポートを選択して設定する必要があります。こ れには、RS232/485 シリアルポート、Enraf BPM、SAAB などを使用するか、あるいは モデムを使用してリモート機器へのダイヤルアップ接続を行うこともできます。

複数のポートとモデムを設定できます(ライセンスで許可されている最大数まで)。

ポートを設定するには、Tankvision Multi Scan Configurator の Communications (通信) → Port Configuration (ポート設定) メニュー項目を選択し、Host Comms (ホスト通信) タ ブをクリックします。

すべての物理 COM ポート(RS232/485/422 など)のリスト、設定されているすべて の論理モデム、ネットワークおよび OPC ポートが表示されます(オフセットは、モデ ムが 40、ネットワーク接続が 70、OPC 接続が 110 です。例:COM41、71 など)。モ デムポートおよびネットワーク接続の追加と設定については、これらに関する後半のセ クションを参照してください。

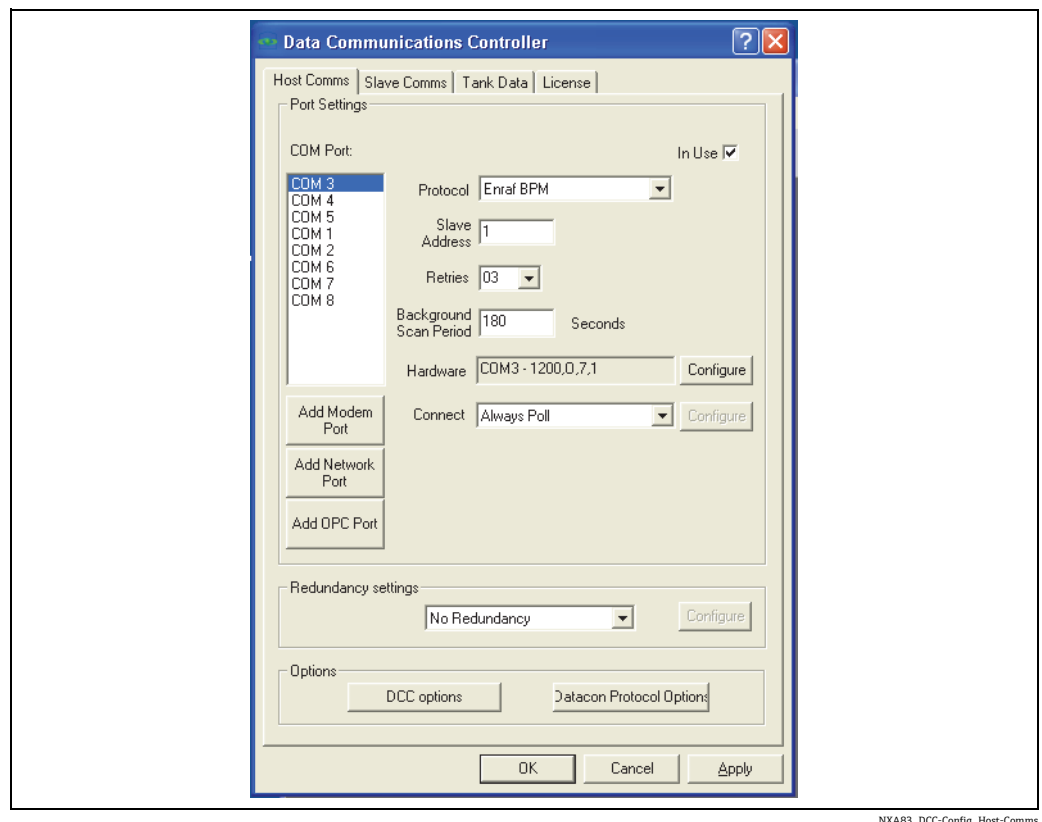

NXA83\_DCC-Config\_Host-Comms

設定する COM ポートを選択し、In Use(使用中)ボックスがオンであることを確認し ます。ここではプロトコルおよび通信パラメータを編集できます。

Protocol (プロトコル)フィールドには、COM ポートに接続する対象を指定します。 現在選択可能なオプションは次のとおりです。

- Datacon
- Enraf CIU (Prime/Prime Modbus タイプの場合も、これを選択します)
- Enraf BBPM
- Whessoe(WM550/WM500/ASCII)
- Modbus (LNG Modbus の場合も、これを選択します)
- Hart
- GPE
- $\blacksquare$  L & J
- Hectronic
- OPC TG (OPC サーバーの汎用ゲージ)
- Varec Mark/Space
- TankMaster Serf
- FMS2000
- MCS4000 および MCS5000
- MTS DDA
- SAAB FCU (広範なタイプがサポートされます)
- V1
- Veeder Root TLS
- Tokyo Keiso
- Tank Scanner NXA820

Slave Address (スレーブアドレス)は、Datacon 機器にのみ適用されます。したがって、 Datacon 機器を選択した場合にのみ有効になります。ここには、機器のアドレスを設定 する必要があります。

Retries(再試行)には、通信障害アラームを生成するまでに、ポーリングを連続して試 行する回数を指定します。

Background Scan Period(バックグラウンドスキャン間隔)には、一部のゲージパラメー タ(Density(密度)、Observed Temperature(測定温度)、Pressures(圧力)、Vapor Temperature(蒸気温度)、Multi-Element Temperatures(マルチ素子の温度)、Water Level(水尺))の更新間隔を指定します。

通信パラメータは、Hardware (ハードウェア)セクションに表示されます。シリアル COM ポートの場合、ボーレート、データビット、パリティ、およびストップビットが 表示されます。これらは、ポーリングする Datacon、CIU、またはゲージと同じ設定に してください。これを変更するには、右側の Configure (設定) ボタンをクリックして、 ダイアログ画面でパラメータを編集します。

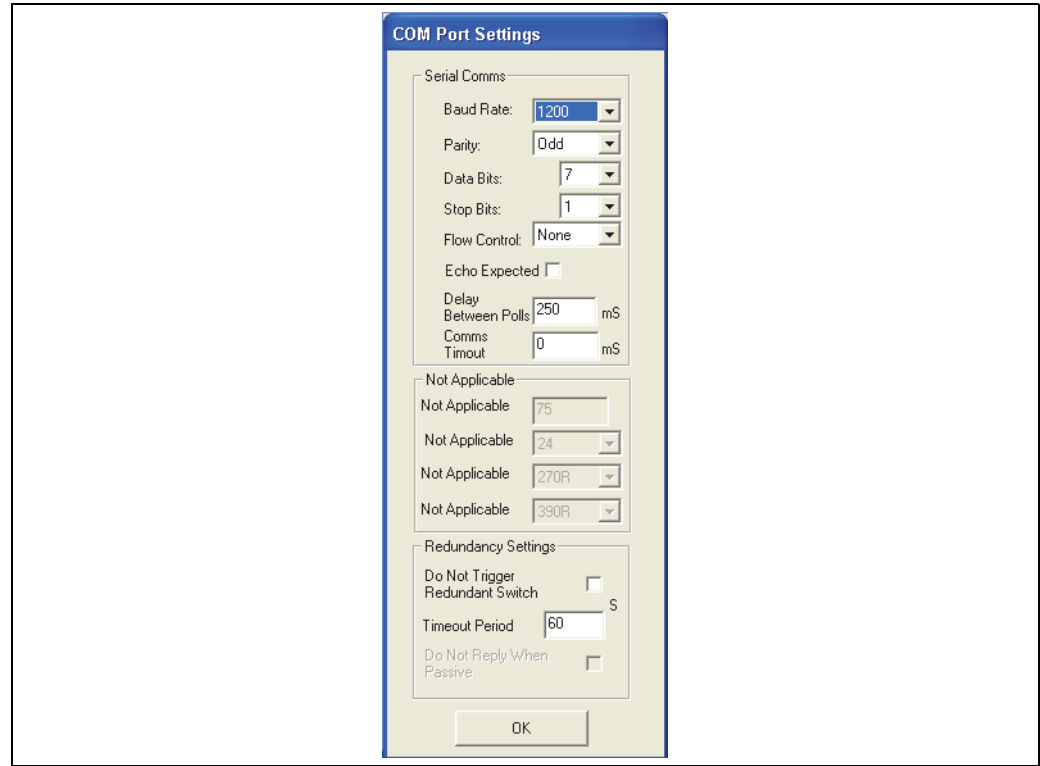

NXA83\_DCC-Config\_Host-Comms\_COM-Port-Setting

シリアル通信ハードウェアが送信文字のエコーを生成する場合(一部の RS485 または 20 mA 電流ループ機器)、Echo Expected(エコー処理)フィールドをオンにして、エ コーされる文字の処理をドライバに命令します。

Delay Between Polls (ポーリング間の遅延)フィールドには、各ポーリングの最小時間 を設定できます。たとえば、これを 250 ms に設定し、ポーリングの実行時間(要求を 送信してから応答を受信するまでの時間)が 100 ms であった場合、DCC は残りの時間 (150 ms)を待機してから、次のポーリングを実行します。

Comms Timeout (通信タイムアウト) フィールドには、応答の待機時間を設定できま す。通常、これはゼロのままにします。ゼロの場合、プロトコルドライバソフトウェア が自動的にそのプロトコルの標準タイムアウト時間を使用します。

モデムポートの場合、Hardware(ハードウェア)セクションには電話番号が表示され ます。電話番号とモデムを設定するには、Configure(設定)ボタンをクリックします。 詳細については、モデムポートに関する後半のセクションを参照してください [\(→ 12 ページ](#page-11-0))。

ネットワークポートの場合、Hardware(ハードウェア)セクションには、スレーブコ ンピュータ名 (または IP アドレス)と、そのコンピュータが通信に使用するポートが 表示されます。これらを設定するには、Configure(設定)ボタンをクリックします。

Connect(接続)セクションには、COM ポートまたはモデムに接続してゲージにポーリン グするタイミングを指定します。通常、直接シリアルポートと接続する場合は、Always Poll (常時ポーリング)、モデムポートでは Scheduled(スケジュール設定)を選択します。 Always Poll (常時ポーリング)オプションを選択すると、インターフェイスは継続的に接 続してポーリングし、ゲージデータを取得します。詳細については、スケジューリング接 続に関する後半のセクションを参照してください。

必要に応じて、Redundancy settings(冗長化設定)オプションを選択します。通常は No Redundancy(冗長化なし)のままにします。詳細については、ホストの冗長化に関 するセクションを参照してください ([→ 22 ページ](#page-21-0))。

In Use (使用中)ボックスをオンにして新しいインターフェイスを追加するときに、警 告メッセージが表示されることがあります。これはライセンスで許可されているホスト インターフェイスの数を超過したことを示します。

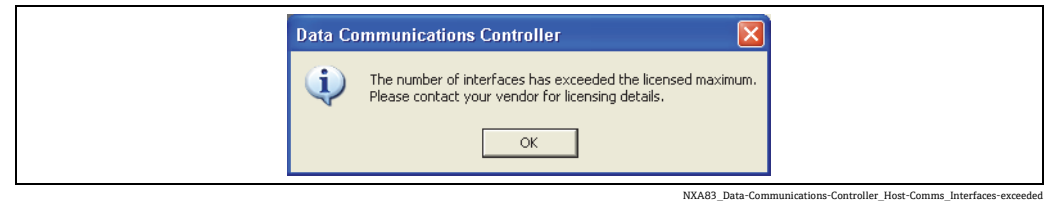

すべてのホストインターフェイスの設定または変更が完了したら、Apply(適用)また は OK ボタンをクリックして変更内容を保存します。設定が保存され、その新しい設定 を使用して DCC ホストサービスが自動的に再設定されるまで、わずかな遅延が生じる 場合があります。

### <span id="page-11-0"></span>**4.3 ホストモデムポートの設定**

DCC ホストサービスでは、ダイヤルアップモデムを使用してリモートサイトのゲージに ポーリングするようにインターフェイスを設定できます。これはオフセット 40 のソフ トウェア COM ポートとしてホストに追加されるため、最初のモデム COM ポートは COM 41 になります。

このポートは Multi Scan NXA83B の物理 COM ポートと同様に取り扱われますが、複数 のソフトウェア COM ポートを同じ物理モデム機器とすることができます。これは、各 ソフトウェア COM ポートを 1 つの電話番号で設定できるためです。したがって、複数 のリモートサイトにポーリングする必要がある場合、複数のソフトウェア COM ポート が同じローカルモデムを共有するように設定できます。複数モデムにも対応しており、 これはモデムポートへの永続的な接続が必要な場合に利用します。

**[- ]** DCC ホストでモデム通信を使用できるのは、ソフトウェア COM ポートのみです。 ■外部モデムを使用する場合、その接続先として実際の物理 COM ポートを使用し ないでください。必ずモデムをオペレーティングシステムに追加してから、新し いソフトウェア COM ポートを DCC ホストに追加してください。

ライセンスについては、ソフトウェア COM ポートは実際の COM ポートと同様に取り 扱われます。

モデムポートを設定するには、前述の Port Configuration (ポート設定) ツールを起動 し、Host Comms(ホスト通信)タブをクリックします。

既存のソフトウェア COM ポートが COM ポートのリストに表示されます(COM 41、 COM 42 など)。

新しいソフトウェア COM ポートを追加するには、Add Modem Port(モデムポートの追 加) ボタンをクリックします。新しい COM ポート (COM 41~) が追加されます。

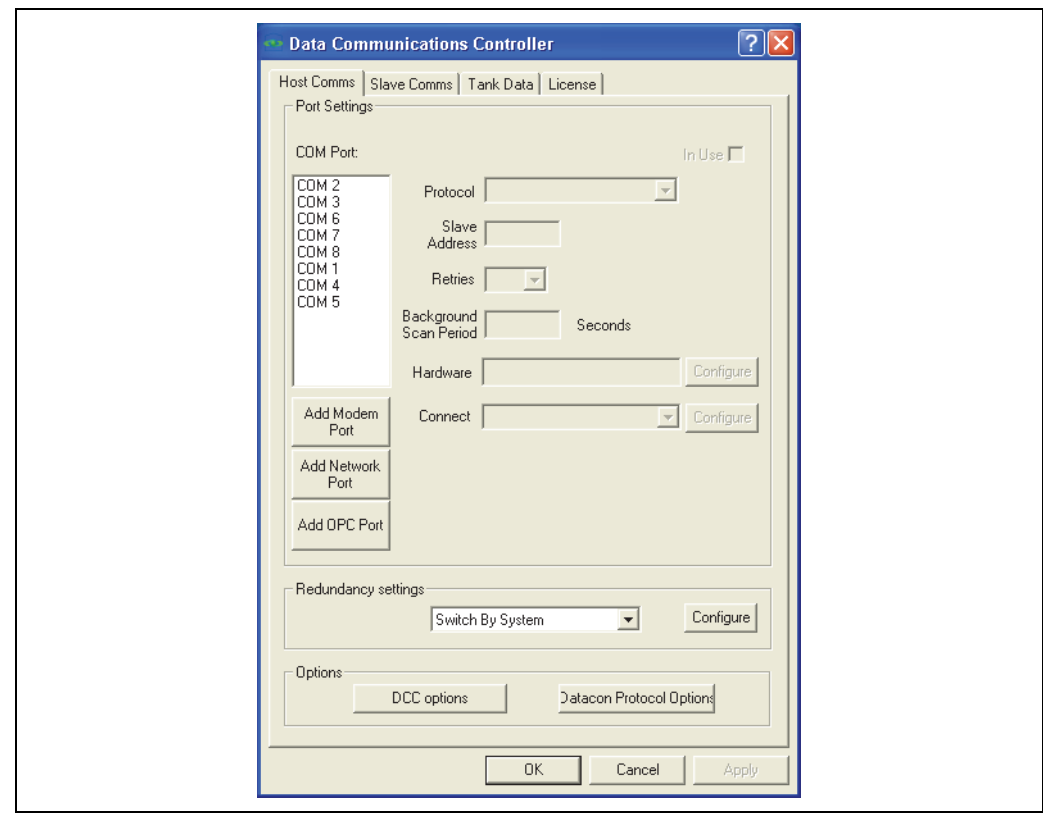

NXA83\_DCC-Config\_Host-Comms\_Add-Modem-Port

Protocol(プロトコル)、Slave Address(スレーブアドレス)、Retries(再試行)、Background Scan Period(バックグラウンドスキャン間隔)、Redundancy settings(冗長化設定)の 各フィールドの機能は、通常の COM ポートと同じです(前のセクションを参照)。

Connect(接続)フィールドは、モデムインターフェイスに対しては通常 Scheduled(ス ケジュール設定)に設定します。詳細については、接続に関するセクションを参照して ください。

Hardware (ハードウェア) セクションでは、Multi Scan NXA83B のモデム機器および リモートサイト / システムの電話番号を設定する必要があります。これを行うには、 Hardware (ハードウェア) フィールドの右側にある Configure (設定) ボタンをクリッ クします。

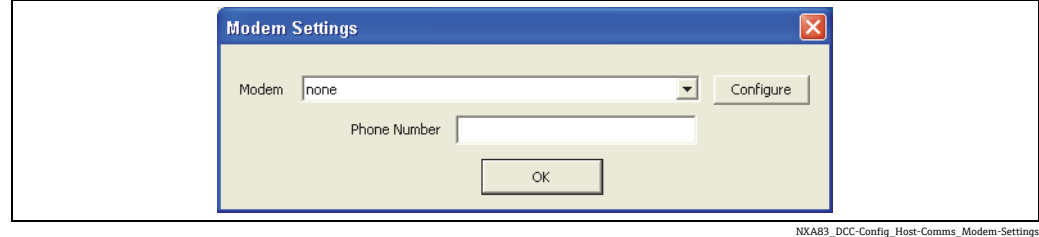

Modem (モデム) フィールドで、Multi Scan NXA83B に設定されているすべてのモデ ムのドロップダウンリストからモデムを選択します。これは外部モデムとなり、物理 COM ポートまたは USB ポートに接続できます。モデムをリストに表示するには、コン トロールパネルの電話とモデムオプションでモデムをオペレーティングシステムに追 加する必要があります。

リモートサイトまたは機器の電話番号を入力します。ローカルの交換機を使用する場合 (直接外線発信が不要な場合)、市外局番と外線発信番号を指定する必要があります。

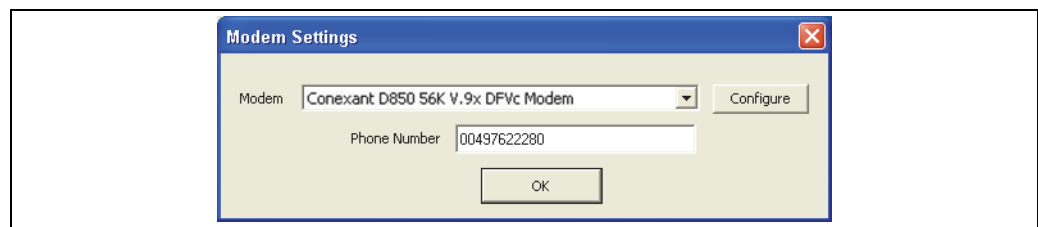

NXA83\_DCC-Config\_Host-Comms\_Modem-Settings\_Phone-Number

モデムを設定するには、コントロールパネルの電話とモデムオプションを使用します。 一般に、モデムを使用するすべてのインターフェイスでこの設定を使用することをお勧 めします。ただし、個々のインターフェイスに応じて一部の設定を変更する場合は、 Configure (設定) ボタンをクリックします。Windows の標準のモデム設定画面が表示 されます。ここでインターフェイスの設定を変更して保存すると、モデムにアクセスし たときにその設定が使用されます。

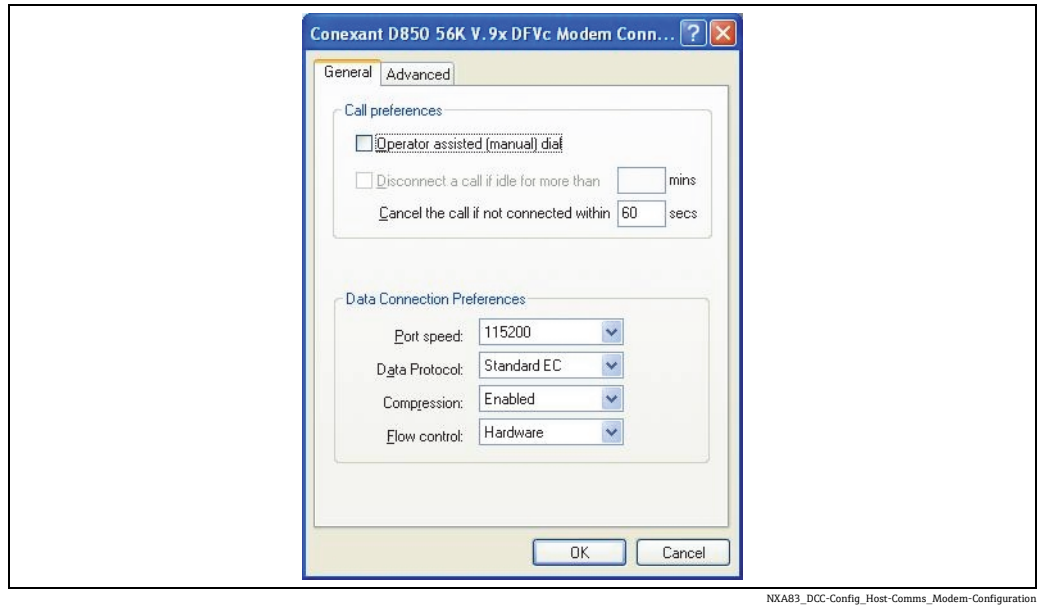

モデム設定の詳細については、Windows のヘルプを参照してください。OK をクリック して設定を保存します。

モデムを選択して電話番号を入力したら、OK をクリックして新しい設定を保存します。 これで、その電話番号が Hardware (ハードウェア)フィールドに表示されます。

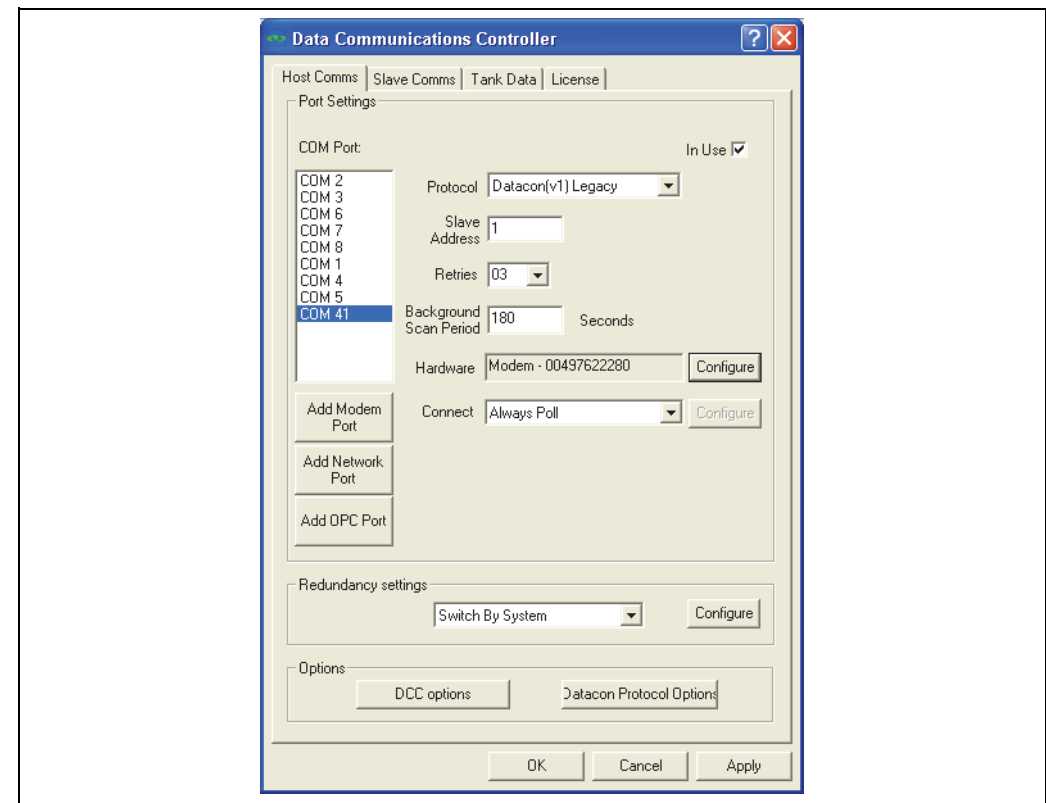

NXA83\_DCC-Config\_Host-Comms\_Modem-Port

# <span id="page-14-0"></span>**4.4 ホストネットワークポートの設定**

DCC ホストサービスでは、標準のネットワーク接続を使用してゲージにポーリングするよ うにインターフェイスを設定できます。これはオフセット 70 のソフトウェア COM ポート としてホストに追加されるため、最初のネットワーク COM ポートは COM 71 になります。

このポートは Multi Scan NXA83B の物理 COM ポートと同様に取り扱われますが、複数 のソフトウェア COM ポートを同じ物理ネットワークアダプタとすることができます。 Multi Scan NXA83B では、複数のネットワークアダプタを使用することはできません。

ライセンスについては、ソフトウェア COM ポートは実際の COM ポートと同様に取り 扱われます。

Modbus プロトコルを除いては、ネットワークポートでどのプロトコルを選択しても違 いはありません。Modbus を選択した場合、Multi Scan NXA83B では自動的に Modbus RTG から Modbus TCP に切り替わります。

ネットワークポートを設定するには、DCC 設定ツールを起動して Host Comms(ホスト 通信) タブをクリックします。

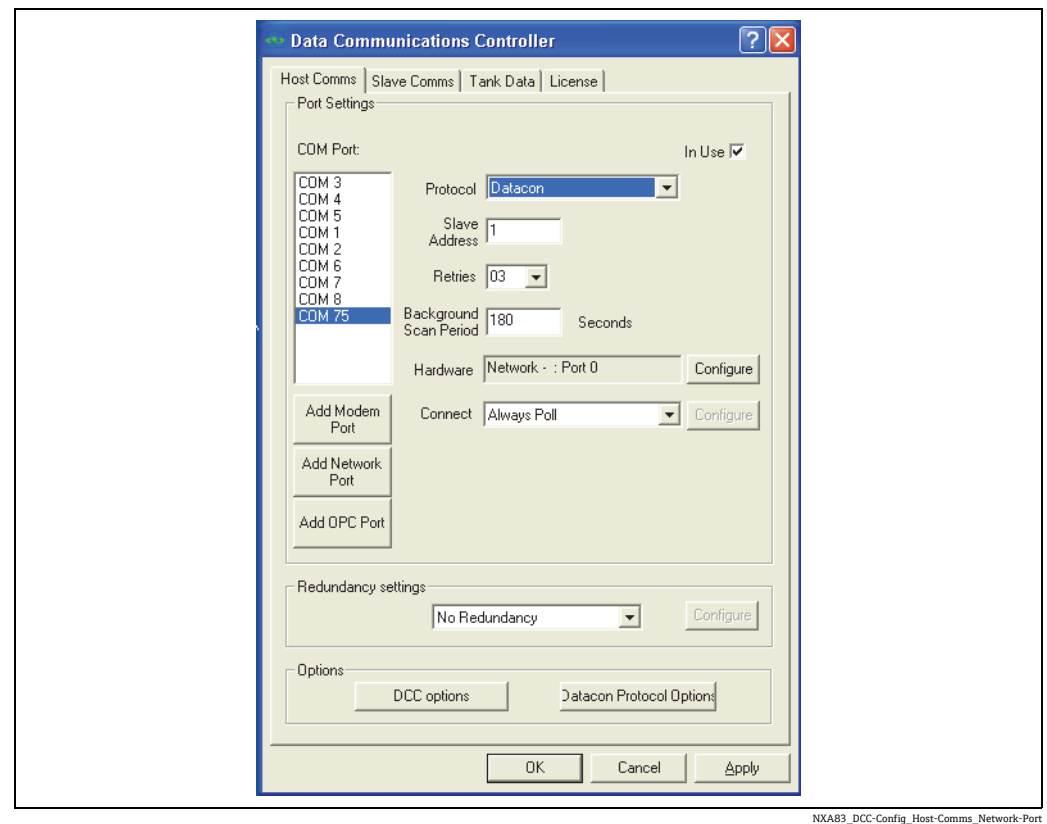

既存のソフトウェア COM ポートが COM ポートのリストに表示されます(COM 71、 COM 72 など)。

新しいソフトウェア COM ポートを追加するには、Add Network Port(ネットワークポー トの追加)ボタンをクリックします。新しい COM ポート(COM 71 ~)が追加されます。

Protocol(プロトコル)、Slave Address(スレーブアドレス)、Retries(再試行)、Background Scan Period (バックグラウンドスキャン間隔)、Redundancy settings (冗長化設定)の 各フィールドの機能は、通常の COM ポートと同じです(前のセクションを参照)。

ネットワークポートはスケジュール接続および常時接続に対応しているため、必要に応 じて Connect (接続) フィールドを設定できます。詳細については、接続に関するセク ションを参照してください ([→ 43 ページ](#page-42-0))。

Hardware (ハードウェア)セクションには、リモートネットワーク機器のネットワー ク名または IP アドレスおよび通信に使用する IP ポートを設定する必要があります。 これを行うには、Hardware (ハードウェア) フィールドの右側にある Configure (設定) ボタンをクリックします。

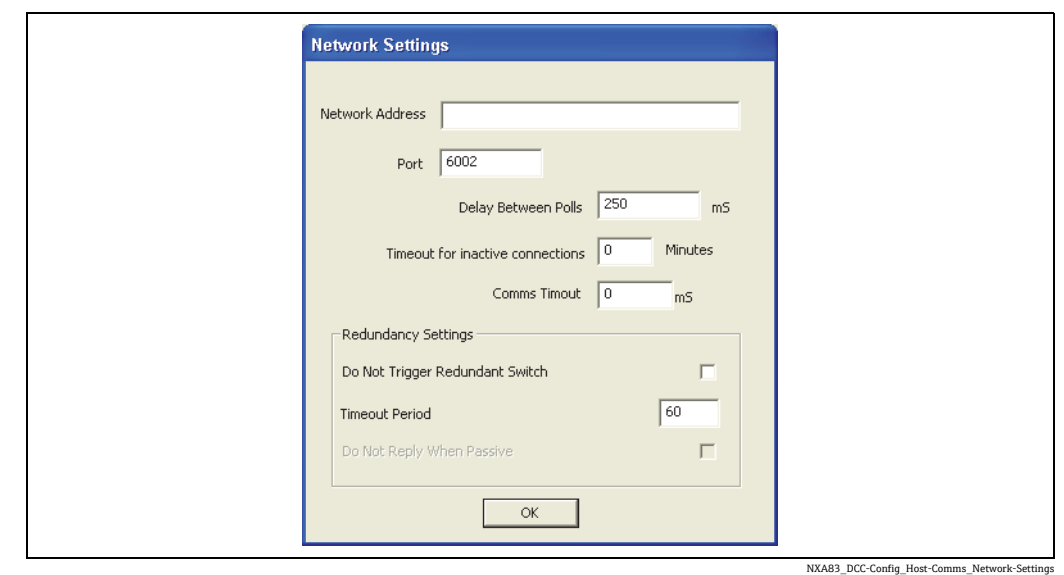

接続するリモートネットワーク機器 (PC)のネットワークアドレスを入力します。 機器の名称 (PC 名) または TCP/IP アドレス (例: 192.168.1.250) を入力できます。 リモート機器の名称を使用する場合は、DCC ホストが稼働するシステムで、その名称が 認識されていることを確認してください。通常、これは両方のシステムが同じ DNS サー バーを使用する場合に該当します。

Port(ポート)フィールドには、リモートシステムが接続待ちする IP ポートを指定し ます。

通常ネットワーク通信は非常に高速です(タンクデータのポーリング時間は数ミリ秒程 度)。さまざまな理由により、これが問題(例:過剰なネットワークトラフィック、プ ロセスに対する CPU 時間の過剰な消費)を引き起こす可能性があるため、Delay Between Polls(ポーリング間の遅延)に時間を入力して速度を低下させることができます。これ には 100 ms 以上の値を設定することを推奨します。

OK をクリックしてネットワーク設定を保存します。ネットワークの詳細設定が、 Hardware (ハードウェア)セクションに表示されます。

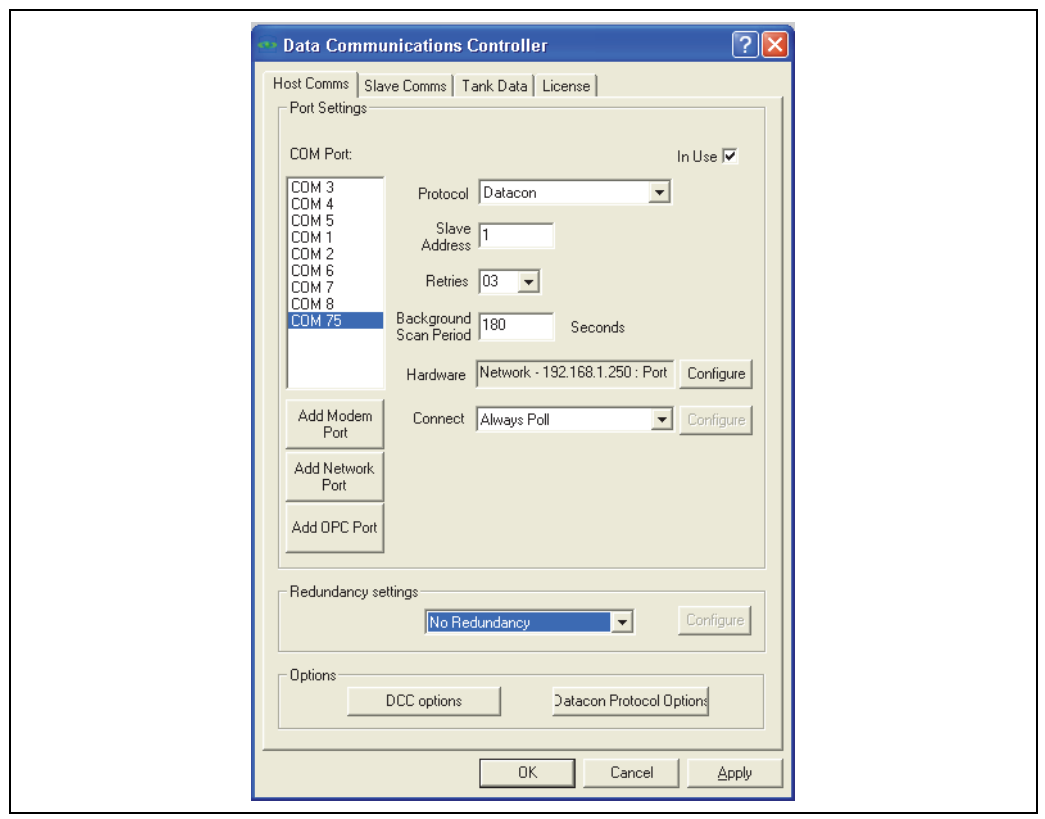

NXA83\_DCC-Config\_Host-Comms\_Hardware

## <span id="page-17-0"></span>**4.5 OPC ネットワークポートの設定**

DCC ホストサービスでは、標準のネットワーク接続を使用して OPC データアクセス (DA)サーバーからゲージにポーリングするようにインターフェイスを設定できます。 これはオフセット 110 のソフトウェア COM ポートとしてホストに追加されるため、最 初のネットワーク COM ポートは COM 111 になります。

このポートは Multi Scan NXA83B の物理 COM ポートと同様に取り扱われますが、複数 のソフトウェア COM ポートを同じ物理ネットワークアダプタとすることができます。 ライセンスについては、ソフトウェア COM ポートは実際の COM ポートと同様に取り 扱われます。

OPC ポートを設定するには、DCC 設定ツールを起動して Host Comms (ホスト通信) タ ブをクリックします。

既存の OPC COM ポートが COM ポートのリストに表示されます(COM 111、COM 112 など)。

新しい OPC COM ポートを追加するには、Add OPC Port (OPC ポートの追加)ボタンを クリックします。新しい COM ポート (COM 111~)が追加されます。

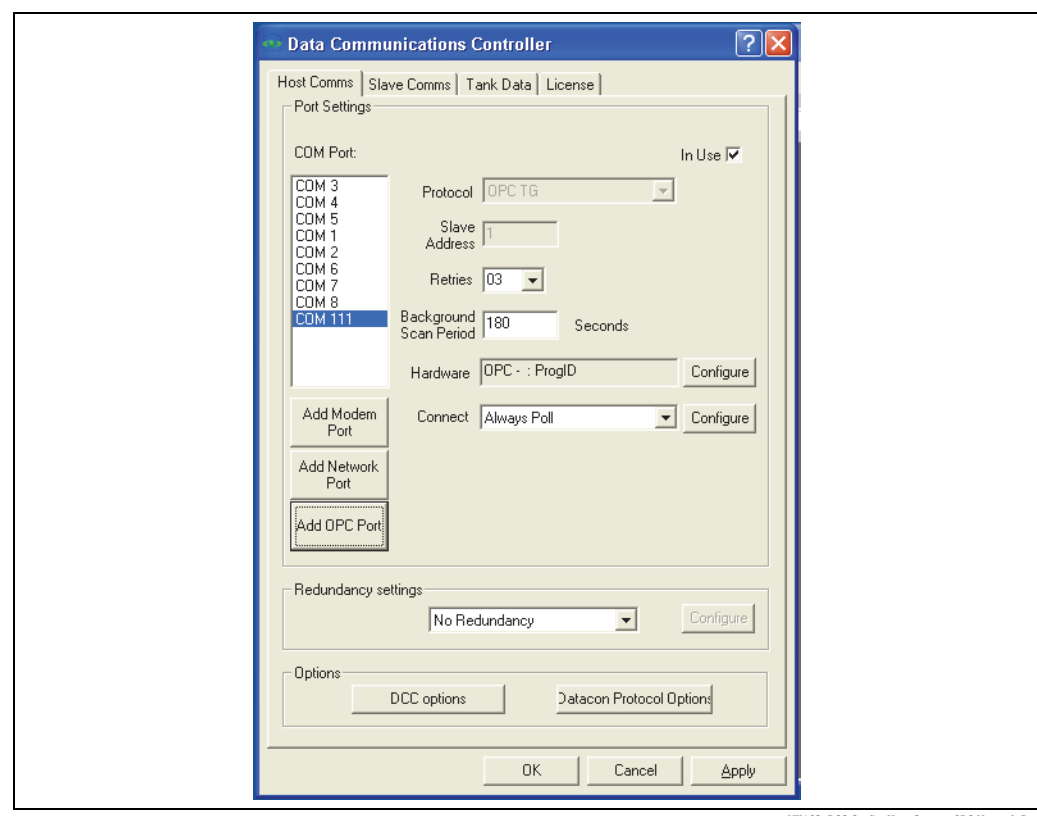

A83\_DCC-Config\_Host-Comms\_OPC-N

Protocol(プロトコル)は、常に「OPC TG」に設定されます。Retries(再試行)、Background Scan Period(バックグラウンドスキャン間隔)、Redundancy settings(冗長化設定)の 各フィールドの機能は、通常の COM ポートと同じです(前のセクションを参照)。

OPC ポートはスケジュール接続および常時接続に対応しているため、必要に応じて Connect(接続)フィールドを設定できます。詳細については、接続に関するセクショ ンを参照してください ([→ 43 ページ](#page-42-0))。

Hardware (ハードウェア) セクションでは、OPC サーバーの設定を入力する必要があ ります。これらの設定および OPC TG インターフェイスの設定の詳細については、OPC タンクデータサーバーに関するマニュアル(BA01289G)を参照してください。

### <span id="page-18-0"></span>**4.6 スケジュール接続の設定**

多くの場合、DCC ホストではインターフェイスがゲージに常時接続するように設定しま す。つまり、インターフェイスを起動すると即座にシリアル COM ポートに接続するか、 モデムにダイヤルアップ接続するか、またはリモートネットワーク機器に接続し、継続 的にゲージにポーリングします。これがゲージから切断された場合(モデムの通信回線 が切断されるか、またはネットワーク機器が取り外された場合)、インターフェイスは 再接続とゲージへのポーリングを試行し続けます。このような接続はローカル COM ポートを使用してゲージと通信するインターフェイスで設定する必要があります。

また、インターフェイスをスケジュール接続に設定することもできます。この場合、イ ンターフェイスはユーザーが指定した時間にのみ接続してゲージにポーリングします。 接続が完了すると、ゲージにポーリングしてすべてのプライマリデータとバックグラウ ンドデータを取得してから切断します(モデム接続を終了します)。モデムを使用して リモートサイトにダイヤルアップ接続するインターフェイスでは、多くの場合、このよ うな接続に設定します。

ネットワークポートは、このいずれかのタイプに設定できます。

インターフェイスの接続タイプを設定するには、DCC 設定ツールを起動し、Host Comms (ホスト通信)タブをクリックして、設定するポートを選択します。

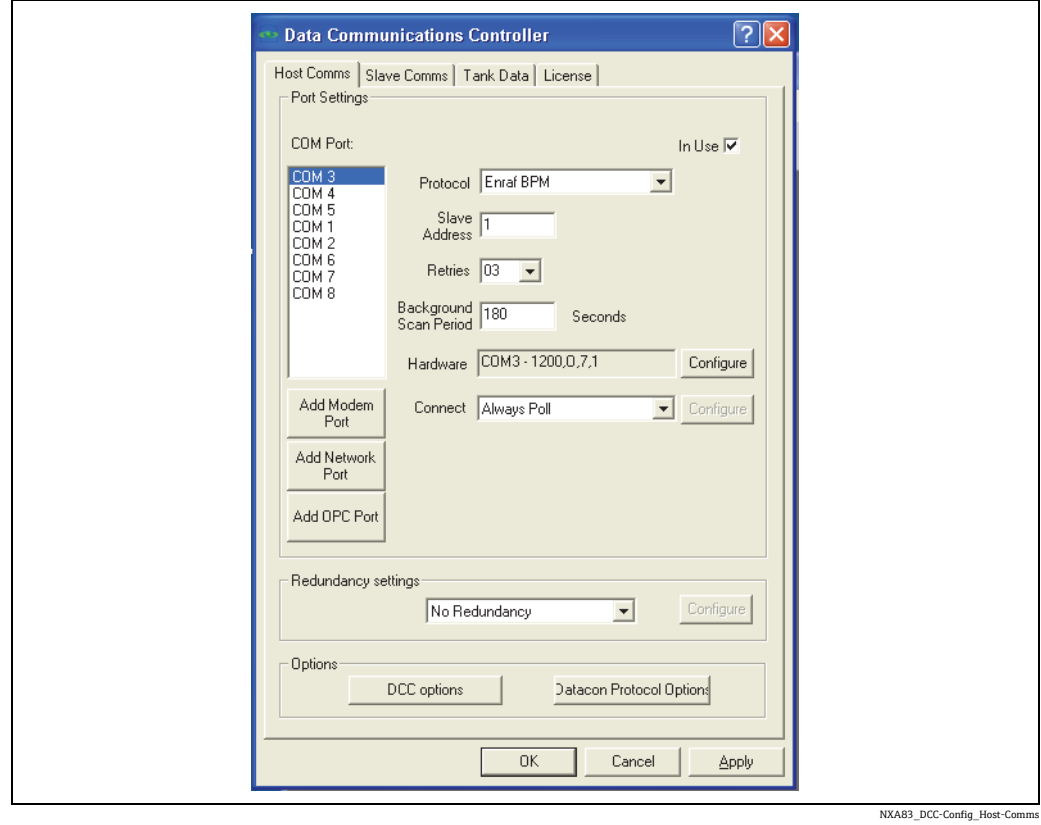

一般に Connect (接続) フィールドの初期設定は、Always Poll (常時ポーリング) (ま たは Slave Comms (スレーブ通信) タブの Always Listen (常時接続待ち))です。

これを変更するには、フィールドのドロップダウンリストでオプションを選択します。 次のオプションを選択できます。

- Always Listen (常時接続待ち) スレーブインターフェイス用のモード
- Always Listen or Poll (常時接続待ちまたはポーリング) 現時点ではサポートされて いません。
- Always Poll (常時ポーリング) インターフェイスは常時接続してゲージへのポーリ ングを試行します。
- Manual (手動) インターフェイスはユーザーが手動で命令した場合にのみ接続して ゲージにポーリングします。
- Scheduled by Hour (時間によるスケジュール設定) インターフェイスはユーザーが 選択した時間に接続します。
- Scheduled by Interval (間隔によるスケジュール設定) インターフェイスは一定の間 隔で接続します。

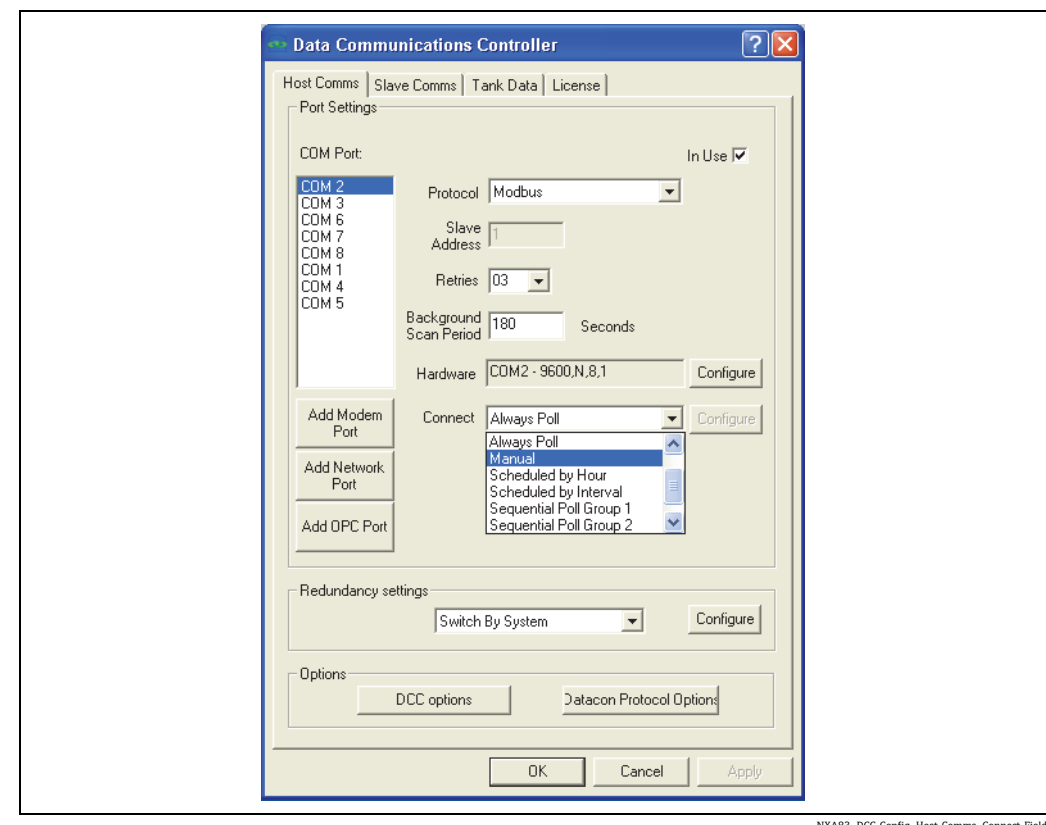

NXA83\_DCC-Config\_Host-Comms\_Connect-Field

いずれかの Scheduled (スケジュール設定) オプションを選択した場合、接続する時間 / 間 隔を設定する必要があります。これを行うには、Connect (接続) フィールドの右側にあ る Configure (設定) ボタンをクリックします。

Scheduled by Hour (時間によるスケジュール設定)オプションを選択した場合、表示さ れるダイアログボックスで、インターフェイスが接続する時間を指定します。

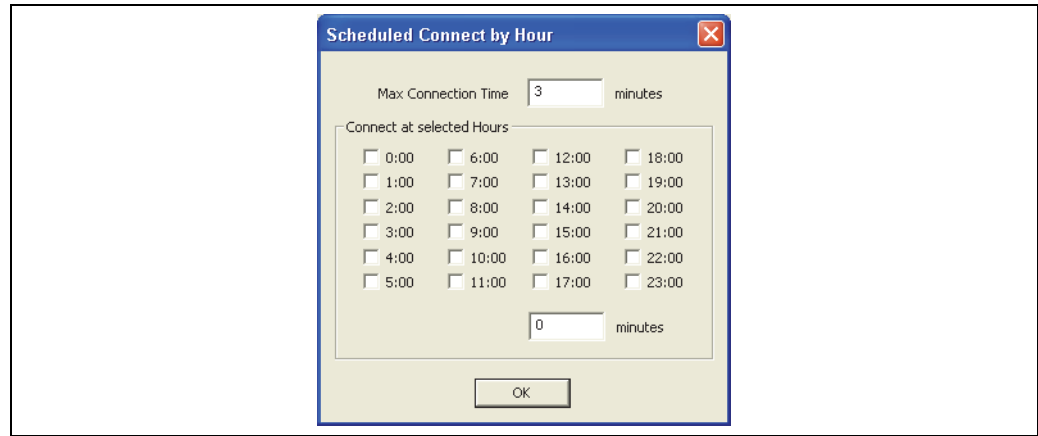

NXA83\_DCC-Config\_Host-Comms\_Scheduled-Con

Max Connection Time (最大接続時間) フィールドには、インターフェイスが接続状態 を保持してゲージをポーリングする最大時間を分単位で指定します。この時間を経過す ると接続が切断されます。通常はインターフェイスがゲージからすべてのデータを取得 したら自動的に切断されるため、このフィールドにはすべてのデータの更新に要する時 間よりも大きい値を設定します。このフィールドの主な目的は、ゲージのポーリング中 に問題が発生した場合に、モデムが接続状態を保持する上限時間を設定することです。

Connect at selected Hours (選択した時間に接続) セクションの minutes (分) フィール ドには、接続する時刻の分を指定します。

スケジュール接続で一部のデータが取得されないなどの問題が発生する場合、Max Connection Time (最大接続時間)が小さすぎる可能性があるため、大きい値を指定し てください。

Scheduled by Interval (間隔によるスケジュール設定)オプションを選択した場合、表 示されるダイアログボックスで、接続する間隔を指定します。

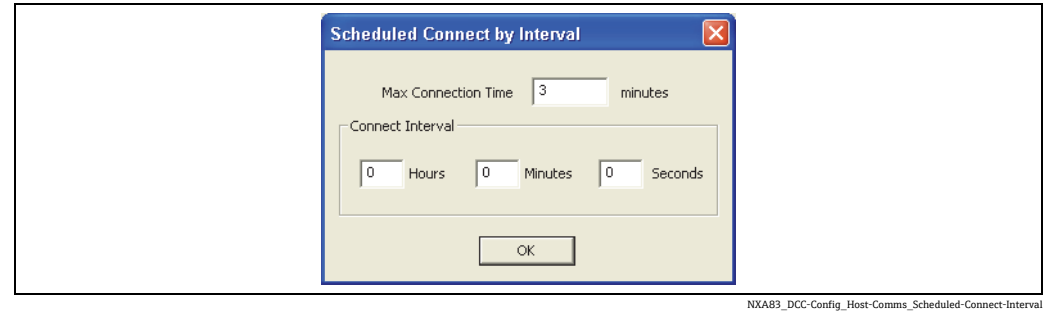

Max Connection Time(最大接続時間)は、Scheduled by Hour(時間によるスケジュー ル設定)の場合と同じです。

# <span id="page-21-0"></span>**4.7 冗長化**

DCC ホストサービスは、複数のモードによるゲージへの冗長化通信をサポートします。

Redundancy Settings (冗長化設定) フィールドで、次のモードを選択できます。

- Switch By Gauge (ゲージ単位の切替え) 各ゲージが同じシステム上の 2 つのポート を個別に切り替えます。
- Switch By Interface (ポート単位の切替え) 1 つのポートですべてのゲージに問題が 発生した場合にのみ、各ゲージが同じシステム上の 2 つのポートを切り替えます。

上記のモードは、同じシステムで稼働し他のシステムに接続しないポートにのみ適用さ れます。

■ Switch By System (システム単位の切替え) – 単一の本番環境システムでゲージにポー リングする場合に、2 つの同一システムを制御するために使用します。もう一方の非 本番環境システムは、本番環境システムからデータを取得します。通常、このモード は組込みシステムで使用します。冗長化の詳細については、個別のマニュアルを参照 してください。

Redundancy setting(冗長化設定)を No Redundancy(冗長化なし)に設定すると、バック アップポートの設定の有無に関係なく、ゲージはインターフェイスを切り替えません。

冗長化システムの設定と操作の詳細については、冗長化に関するマニュアル(BA01296G) を参照してください。

# <span id="page-22-0"></span>**4.8 DCC オプション**

DCC ホストの設定方法を変更する一連のオプションについて説明します。DCC ホストの すべてのインターフェイスに適用される全体的な設定です。 Options(オプション)セクションの DCC Options(DCC オプション)ボタンをクリックします。

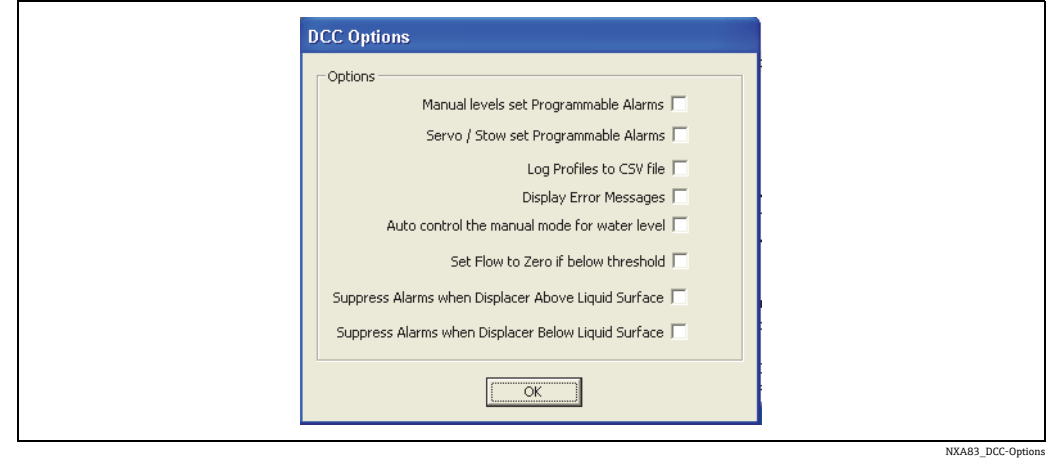

現在、次のオプションがサポートされています。

- Manual Levels set Programmable Alarms(手動レベルによるプログラム設定可能なア ラームの設定) – 初期設定では、プログラム設定可能なアラームは手動値では発報さ れません。このオプションをオンにすると、この機能が有効になります。
- Servo/Stow set Programmable Alarms(SERVO(リピータブルチェック)/Stow(巻上)に よるプログラム設定可能なアラームの設定) - 初期設定では、STOW(巻上)/Unstow(測 定)または SERVO(リピータブルチェック)/ コマンドによってゲージを操作する場合、 プログラム設定可能なレベルアラームは無効になります。このオプションをオンにする と、この機能が有効になり、センサの現在の位置がアラームの発報に使用されます。
- Log Profiles to CSV file (ログプロファイルを CSV ファイルに出力) このオプションを オンにすると、プロファイルスキャンの結果(密度、圧力、温度など)が CSV データ ファイルとして保存されます。このファイルは、次に示す形式のファイル名で D:\Historical\Profiles に保存されます。

< タンク名 > < ゲージ番号 > < 日付 > < 時刻 >.csv

- Display Error Messages (エラーメッセージの表示) DCC ホストがクラッシュした場 合にポップアップメッセージボックスが表示され、エラー情報が通知されます。
- Auto control the manual mode for water level (水尺の手動モードを自動制御) このオ プションをオンにすると、DCC では水尺フィールドの値が無効な場合に自動的に水尺 フィールドが手動モードに設定されます。
- Set Flow to Zero if below threshold(しきい値を下回る場合、流量をゼロに設定)- 初 期設定では、値に関係なくすべての流量データが保存されます。これにより、製品の 「ゆれ」が原因で流量が表示されることがあります。このオプションをオンにすると、 DCC では System Settings(システムの設定)で入力した流量のしきい値を流量値が下 回った場合、すべての流量がゼロに設定されます。
- Suppress Alarms when Displacer Above Liquid Surface(ディスプレーサが液面より上に 配置されたときのアラームを無効化) – このオプションをオンにすると、DCC では ディスプレーサが液面より上に配置された場合(レベルを追跡していない場合)に限 り、ゲージから返されるすべてのレベルアラームが無視されます。これは、たとえ ば、SERVO(リピータブルチェック)や STOW(巻上)を行う場合に使用します。
- Suppress Alarms when Displacer Below Liquid Surface (ディスプレーサが液面より下に 配置されたときのアラームを無効化) – このオプションをオンにすると、DCC では ディスプレーサが液面より下に配置された場合(レベルを追跡していない場合)に限 り、ゲージから返されるすべてのレベルアラームが無視されます。これは、たとえ ば、水尺のプロファイルや検出を行う場合に使用します。

また、Datacon プロトコルを使用してリモートシステムから本番環境データを取得する場 合にのみ適用されるオプションもあります(Data Synchronization(データ同期)など)。 Options(オプション)セクションの Datacon Protocol Options(Datacon プロトコルオ プション)ボタンをクリックします。

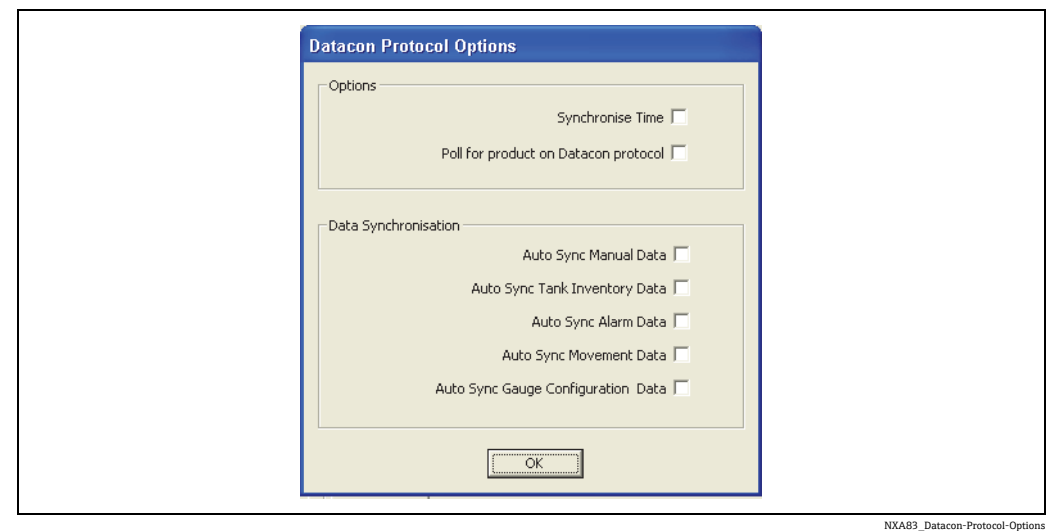

現在、次のオプションがサポートされています。

- Synchronise Time (時間の同期) リモートシステムの時間が、自動的にこのシステム の現在時刻に設定されます。この同期処理は 1 日に 1 回、午前 0 時に実行されます。
- Poll for product on Datacon protocol (Datacon プロトコルで製品をポーリング) タン ク用に選択した製品がリモートシステムから取得されます。Multi Scan NXA83B では 現在サポートされていません。
- Auto Sync Manual Data (手動データの自動同期) これをオンにすると、ホストコン ピュータで実施した手動データの変更(フィールドの手動 / 自動の設定、手動値の設 定など)が、Multi Scan NXA83B にも反映されます。
- Auto Sync Tank Inventory Data (タンク在槽データの自動同期) これをオンにすると、 ホストコンピュータで実施したタンク在槽データの変更(タンク容量テーブルの変更 など)が、Multi Scan NXA83B にも反映されます。
- Auto Sync Alarm Data(アラームデータの自動同期) これをオンにすると、ホストコ ンピュータで実施したアラームデータの変更(アラーム設定ポイント、アラームの有 効 / 無効など)が、Multi Scan NXA83B にも反映されます。
- Auto Sync Movement Data (移送データの自動同期) これをオンにすると、ホストコ ンピュータで実施した移送データの変更(流量設定ポイントなど)が、Multi Scan NXA83B にも反映されます。
- Auto Sync Gauge Configuration Data(ゲージ設定データの自動同期) これをオンにす ると、ホストコンピュータで実施したゲージ設定データの変更(タンク名、製品な ど)が、Multi Scan NXA83B にも反映されます。

# <span id="page-24-0"></span>**4.9 ライセンスの詳細の表示**

DCC サービスおよびタンクゲージシステム全体のライセンスの詳細を表示するには、 License (ライセンス) タブをクリックします。このタブには設定可能な項目はありません。

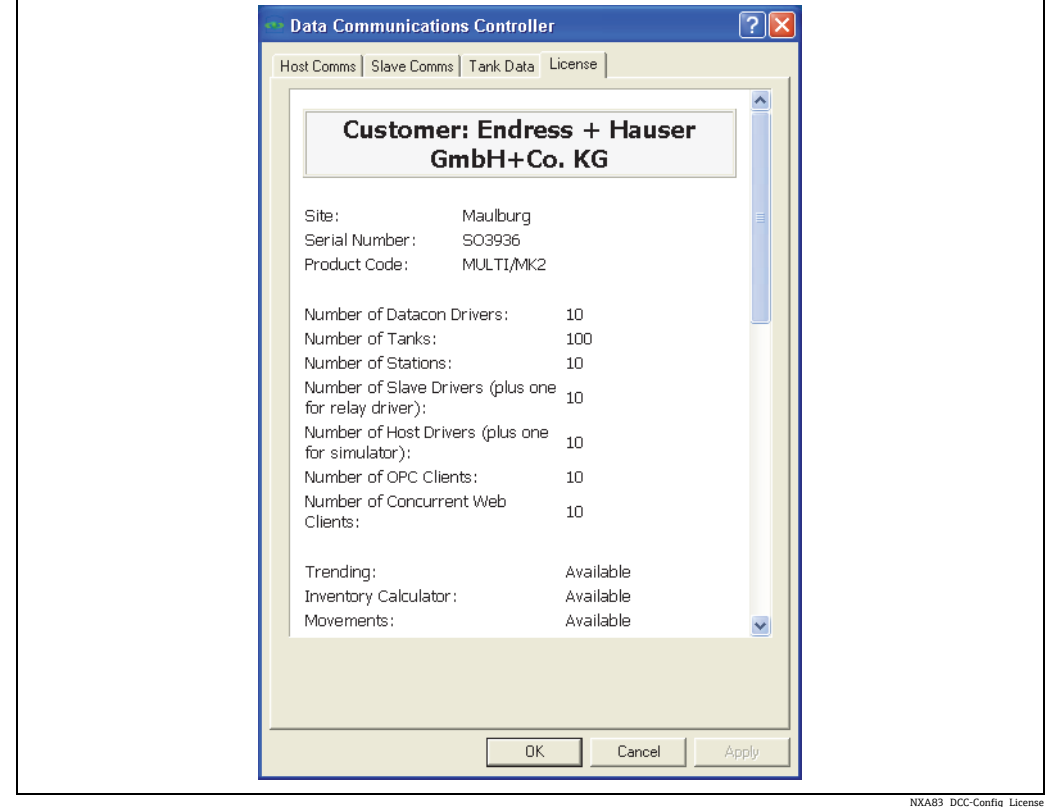

次に、DCC 通信サブシステム内で使用されるライセンス項目を示します。

- Number of Host Drivers(ホストドライバの数): 設定可能なホストポートの合計数で す。ただし、内蔵のシミュレータポート用に常に 1 つのホストライセンスが使用され るため、 DCC Config を使用して設定できるホストポートの数は、ここに表示される数 よりも 1 つ少なくなります。
- Number of Slave Drivers (スレーブドライバの数):設定可能なスレーブポートの合計 数です。ただし、内部デジタルドライバ用に常に 1 つのスレーブライセンスが使用さ れるため、 DCC Config を使用して設定できるスレーブポートの数は、ここに表示され る数よりも 1 つ少なくなります。
- Number of OPC Clients (OPC クライアントの数): 同時に接続できる OPC クライアン トの合計数です。

# <span id="page-24-1"></span>**4.10 Modbus TG プロトコルの設定**

Modbus TG ゲージは、Modbus TG インターフェイスポートに割り当てられ、標準の Modbus プロトコルによってスレーブ機器にポーリングしてタンクデータを取得する ために使用されます。これらのスレーブには、PLC、リモート I/O ユニット、Modbus インターフェイスを備えたゲージなどがあります。

多くの場合、Modbus TG ゲージは補助ゲージとして使用され、プライマリゲージにバッ クグラウンドデータ項目を提供します。

Modbus TG ゲージは包括的な性質を持つため、他のゲージよりも多くの項目設定が必 要となる場合があります。

ゲージの設定には、次の 2 つのステップがあります。

- ■ステップ1:基本的な Modbus マップを使用してポートのゲージを設定します。 これには標準の Gauge Configuration (ゲージの設定)画面を使用します。
- ■ステップ2:必要に応じて、XML 設定ファイルで高度な Modbus レジスタマップを設 定します。

### <span id="page-25-0"></span>**4.10.1 Modbus TG の基本マップ**

Modbus TG ドライバを使用するようにゲージを設定する必要があります。これには、標 準の Gauge Configuration(ゲージの設定)画面を使用します。

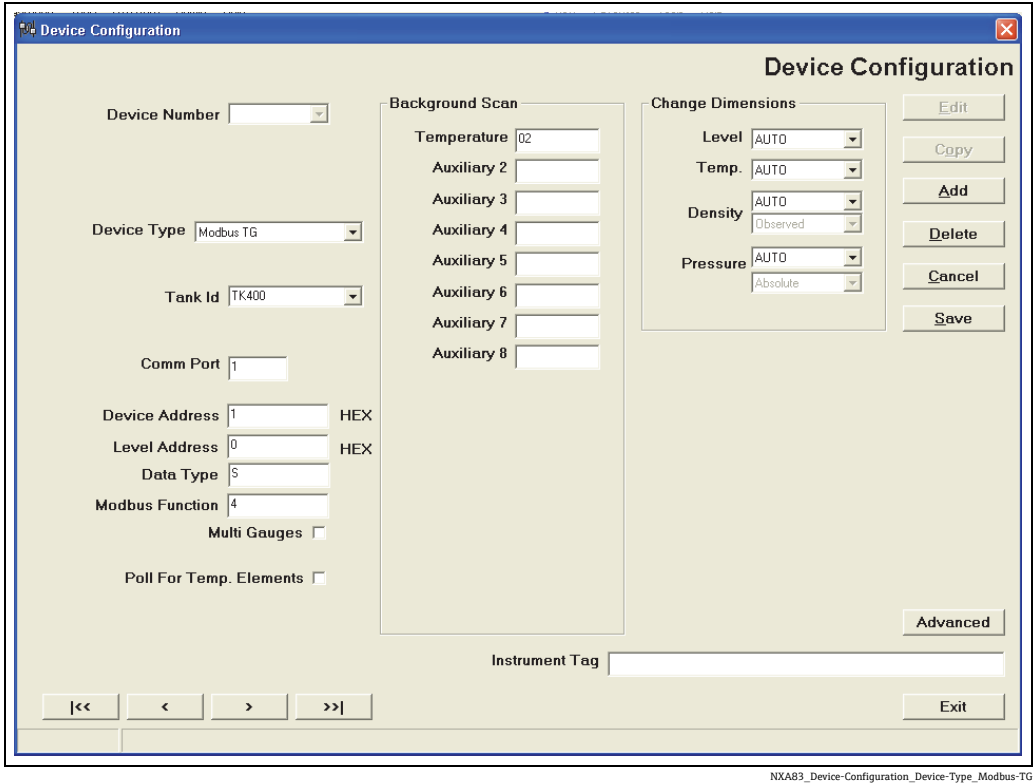

次のフィールドを使用して、ゲージの基本的な Modbus マップを定義できます。

■ Device Type (機器タイプ) – ゲージを「Modbus TG」に設定する必要があります。

- Device Address(機器アドレス) スレーブ機器の Modbus RTU アドレス
- Level Address (レベルアドレス) 液面レベルを返すレジスタの Modbus アドレス。 これはゼロから開始し、Modbus 機能コードのオフセットは含めないでください。 たとえば、Modbus レジスタのアドレスが 40001 の場合は、「0」と入力します(Modbus タイプは 3 に設定します)。 注記 - 補助役割ゲージには使用しないでください。
- Data Type (データタイプ) 「S」に設定します。
- Modbus Function (Modbus 機能) レベルレジスタ (および必要に応じて温度) に使 用する Modbus 機能コード (3 または 4)
- Temperature(温度) 温度を返すレジスタの Modbus アドレスを定義するオプション フィールド

一連の標準格納パラメータを使用して Modbus TG を設定し、レベルデータをポーリン グします(補助役割ゲージ以外のゲージのみ)。

- 入力範囲: 0 ~ 32,000 mm
- 2 バイト Short のリトルエンディアン形式で格納されます。
- ■0~32,000の範囲外の値は不良値として格納されます。

Temperature (温度) フィールドに入力した場合、一連の標準格納パラメータを使用し て Modbus TG が温度データをポーリングします。

- 入力範囲 ±3200 ℃、乗数 10 (つまり +32 ℃は 320 として格納されます)
- 2 バイト Short のリトルエンディアン形式で格納されます。
- ■16 進数値 8000 は不正な値として格納されます。
- レベル (および有効な場合は温度)に関する上記の格納形式がスレーブ機器でサ ポートされており、その他のデータ(密度など)が不要な場合は、Modbus TG ド ライバのその他の設定は不要です。
- 日 補助役割ゲージでは、レベルはポーリングされません。

### **4.10.2 Modbus TG の高度なマップ**

システムに追加されたゲージが基本的な Modbus MAP で設定されている時には、より 高度に設定された XML ファイルで上書きすることができます。これにより、より柔軟 なデータの表現形式が定義ができ、広範囲のデータパラメータをポーリングすることが できます。

設定ツールである Modbus TG Configuration(Modbus TG の設定)を使用して、XML ファ イルを設定できます。このツールには、Configurator ツールからアクセスします。

高度なマップは一連のインターフェイスで構成されており、各インターフェイスは次の 要素を備えます。

- 一連の初期設定パラメータの詳細設定 (インターフェイス上のすべてのゲージに適用 されます)
- 一連のゲージパラメータの詳細設定 (選択したゲージにのみ適用されます)

すべてのパラメータはオプションであり、初期設定として一連の標準値が設定されてい るため、これらをマップに定義する必要はありません(本書の後半を参照)。

### **4.10.3 Modbus 設定ツール**

高度な Modbus マップを設定するには、メニューオプション Configuration (設定) → Modbus TG Configuration (Modbus TG の設定) を選択します。

DCC Host Configuration(DCC ホスト設定)ページでは、一部のホストドライバ (Modbus TG ドライバなど)の高度な設定を行うことができます。

高度な設定が必要なドライバを備えるすべての COM ポートのリストが、左側のパネル に表示されます。これには、少なくとも 1 つの Modbus TG ゲージが割り当てられてい る Modbus TG インターフェイスが含まれます。

**[4] Modbus TG** インターフェイスがリストに表示されない場合、すべての Modbus TG インターフェイスが定義されており、「Modbus TG」タイプのゲージが少なくとも 1 つ各インターフェイスに割り当てられていることを確認してください。

COM ポートのリストを展開すると、そのポートに割り当てられているすべてのゲージ が表示されます。

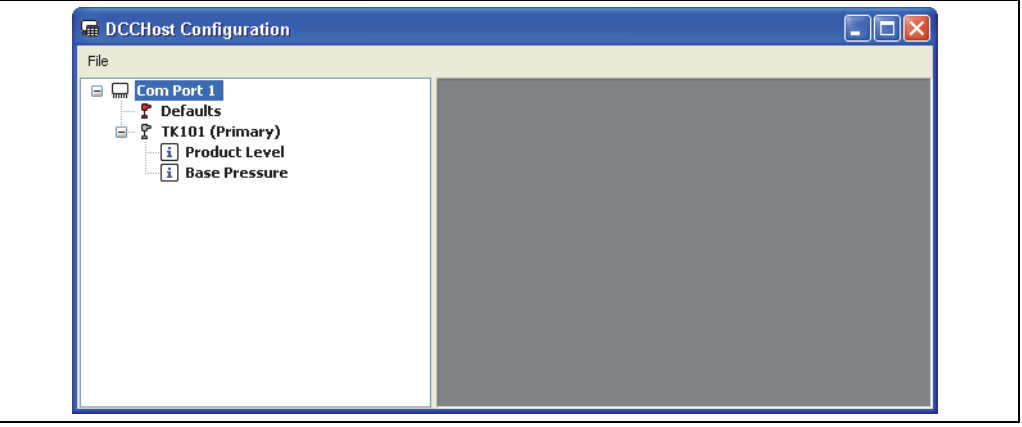

NXA83\_DCC-Host-Configuration

各 COM ポートには、割り当てられているすべてのタンクのリストが表示され(例:ゲー ジ役割(Primary(プライマリ)、Secondary(セカンダリ)など))、Defaults(初期設 定)というセクションも表示されます。

各ゲージに対してポーリング可能な Modbus フィールドがゲージの下に表示されます。こ れらのフィールドには、液面レベル、温度、圧力などがあり、このツールでフィールドを 追加設定した場合にのみ、Modbus TG インターフェイスによってポーリングされます。

補助役割ゲージ以外のゲージでは、ここで設定していない場合でも液面レベルは **H** 常にポーリングされます。詳細については、Modbus TG の基本マップに関するセ クションを参照してください([→ 26 ページ](#page-25-0))。

Defaults (初期設定) セクションでは、Modbus フィールドの定義を設定することがで き、この定義はこの Modbus TG インターフェイス上のすべてのゲージに追加されます。 フィールドを Defaults (初期設定)セクションに追加すると、このフィールドを個々の ゲージに追加していない場合でもゲージによってポーリングされます。

各ゲージは、そのゲージにのみ適用される Modbus フィールド定義を使用して設定でき ます。個々のゲージに対して入力されたすべてのフィールドデータは、Defaults (初期 設定)セクションで入力されたデータよりも優先されます。したがって、すべてのゲー ジに共通のデータを Defaults (初期設定)セクションに入力し、必要に応じて各ゲージ に個別のデータを入力します。

#### Modbus フィールドの追加

各ゲージまたは Defaults(初期設定)セクションに新しい Modbus フィールドを追加す るには、フィールドを右クリックしてポップアップメニューから Add (追加)を選択し ます。次に、表示された Add Modbus Item (Modbus 項目の追加) ダイアログからフィー ルドを選択します。

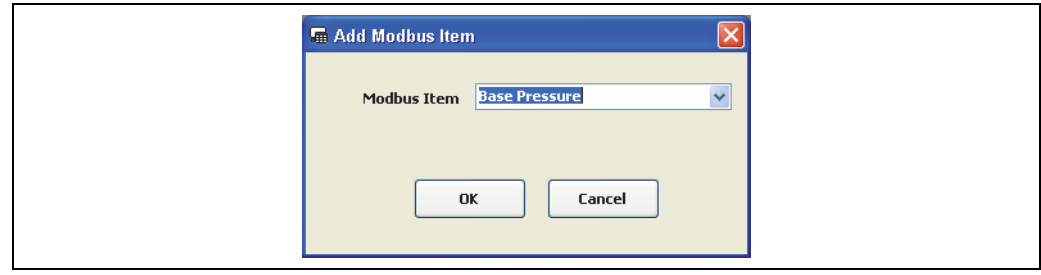

NXA83\_DCC-Host-Configuration\_Add-Modbus-Item

新しいフィールドが左側のパネルに表示されます。

### Modbus フィールドの削除

Modbus フィールドを削除するには、フィールドを右クリックしてポップアップメ ニューから Delete(削除)を選択します。

#### Modbus フィールドの編集

Modbus フィールドを編集するには、フィールドを右クリックしてポップアップメ ニューから Edit (編集)を選択します。

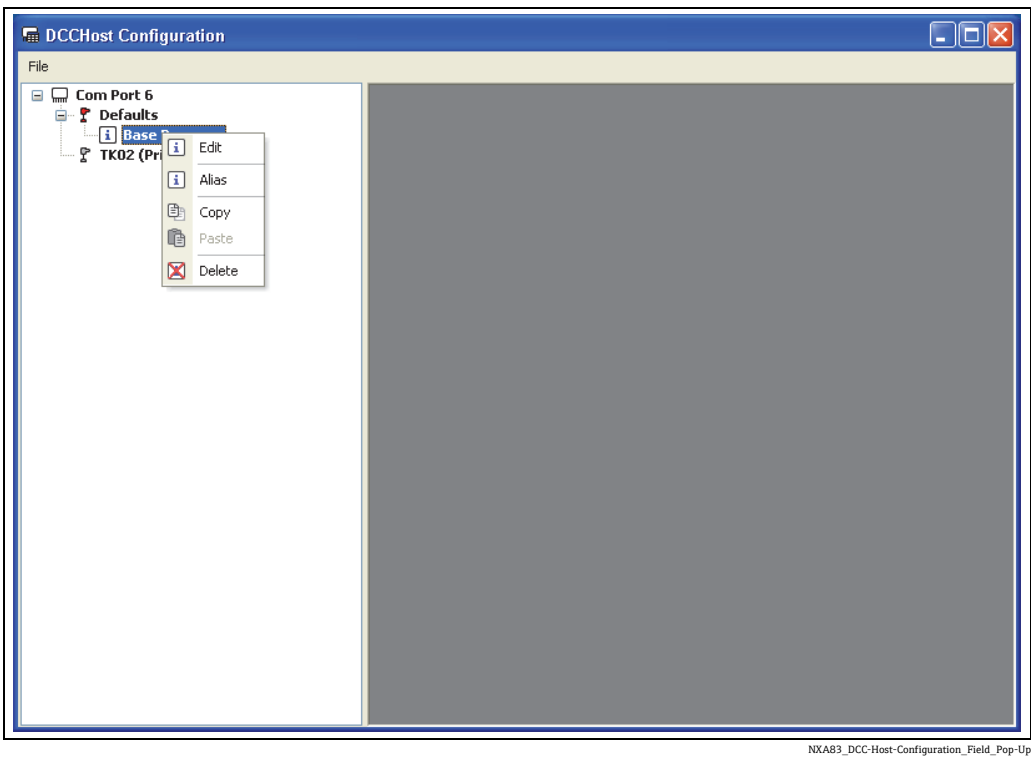

ウィンドウの右側のパネルに、フィールドの現在の一連の定義が表示されます。複数の Modbus フィールドを同時に編集できます(それぞれ個別のウィンドウが開きます)。

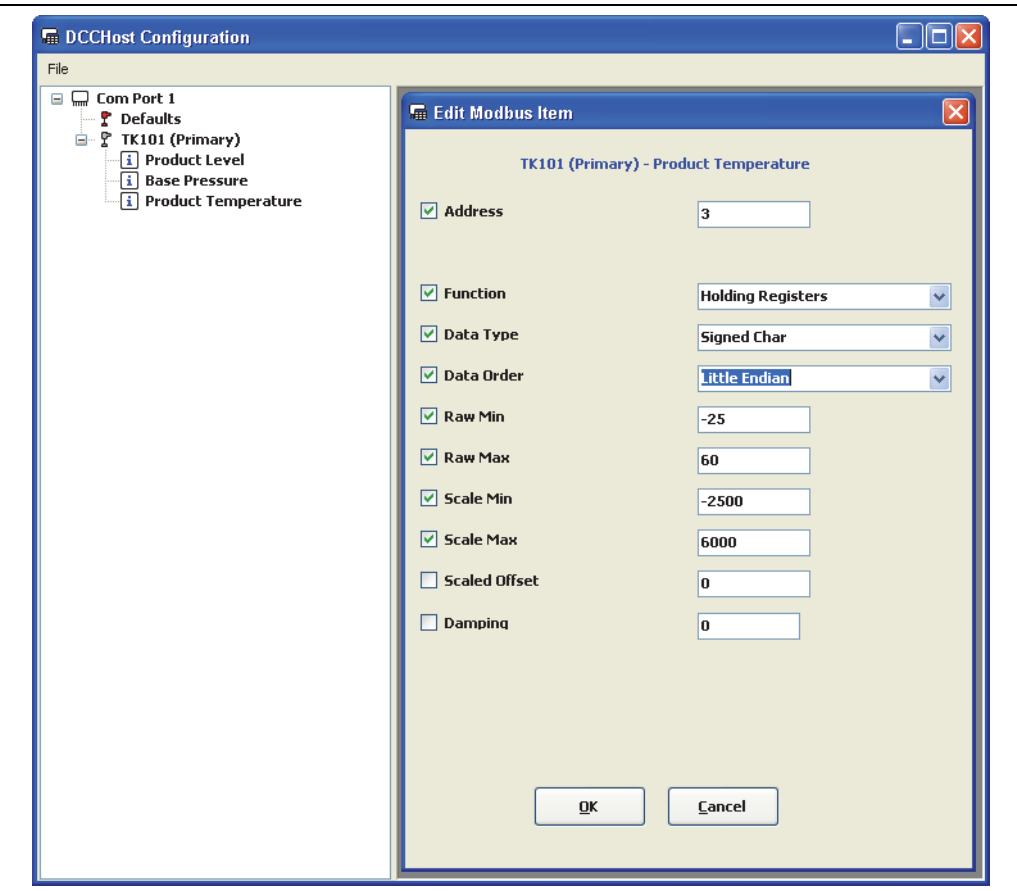

NXA83\_DCC-Host-Configuration\_Edit-Modbus-Item

各パラメータはオプションであり、左側のボックスをオンにした場合にのみ有効になり ます。オンにしたパラメータには、初期設定値が適用されます(このセクションの後半 を参照)。

表示されるパラメータは、選択したデータフィールドに応じて異なります。

次に、大部分の Modbus フィールドに共通のパラメータを示します。

- Address (アドレス) レジスタまたはコイルの Modbus アドレス (0~)
- Function (機能) Modbus 機能タイプ (Holding Register (保持レジスタ)、Coil (コ イル)など)
- Data Type (データタイプ) 要求するデータの形式。以下のいずれかを指定できます。 – Signed Char --> (–127 ~ +127、1 レジスタ使用)
	- Unsigned Char --> (0 ~ 255、1 レジスタ使用)
	- Short --> (–32,767 ~ +32,767、1 レジスタ使用)
	- Unsigned Short --> (0 ~ 65,535、1 レジスタ使用)
	- Integer --> (–2,147,483,647 ~ 2,147,483,647、2 レジスタ使用)
	- Unsigned Integer --> (0 ~ 4,294,967,295、2 レジスタ使用)
	- Float --> (2 レジスタ使用)
	- Double --> (4 レジスタ使用)
- Data Order (データ順) データのバイト順。次のいずれかを指定できます。
	- Little Endian(リトルエンディアン) --> (MS Windows ベースシステムの標準形式)
	- Big Endian(ビッグエンディアン)
	- Little Logical(リトルロジカル)
	- Big Logical(ビッグロジカル) --> (主に、DCS システムの Float データタイプに使用)
- Raw Min (最小生値) および Raw Max (最大生値) 生値の範囲。スケーリングデー タに使用します(下記を参照)。生値の範囲外の値は不正値として設定されます (DN04)。
- Scaled Min (スケーリング最小)および Scaled Max (スケーリング最大) スケーリン グデータの範囲。スケーリング値は、タンクゲージデータベースで使用される初期設 定単位に変換する必要があります(レベル = mm、密度 = Kg/l、圧力 = BarA、温度 = ℃ など)。ステータスフィールドでは、これらを生値の範囲と同じ値に設定することを お勧めします。データは次の計算式を使用して変換されます。

 $S_V = ((Raw_V - R_{Min}) \div (R_{Max} - R_{Min})) \times (S_{Max} - S_{Min}) + S_{Min}$ 

各項目の説明:

 $S_V$  = スケーリング値、R<sub>V</sub> = 生値、R<sub>Max</sub> = 最大生値、R<sub>Min</sub> = 最小生値、S<sub>Max</sub> = スケーリ ング最大、S<sub>Min</sub> = スケーリング最小

- Scaled Offset (スケーリングオフセット) データタイプのデータベース単位のスケーリ ング値に適用するオプションのオフセット(レベル = mm、温度 = ℃、密度 = Kg/l、 圧力 = BarA)
- Damping (ダンピング) ステータス値には使用されません。急速に変動する値をダ ンピングさせるために使用するパーセント値です。このフィールドには、0 ~ 100 の 値を入力する必要があり、0 と 100 はいずれも「ダンピングなし」として処理されま す。計算式は次のとおりです。

ダンピング値 = 前回値 + (( 現在値 – 前回値 ) × ダンピング ÷ 100)

Modbus フィールドがステータス(基準圧力、液面レベルなど)の場合、次のパラメー タも使用できます。

- Status Type (ステータスタイプ) ステータスフィールド専用。フィールドが有効である かどうかを判断するために入力値に実施するテストを定義します。テストで不正 / 不良 と判断された場合、そのフィールドは無効になり、DN04 に設定されます。 次のいずれかを指定できます。
	- $-None$  (なし)
	- One illegal value (1つの不正値)
	- One good value (1 つの適正値)
	- Bits set good(適正ビット設定)
	- Bits set bad(不良ビット設定)
- Status Test Value(ステータステスト値) ステータスフィールド専用。ステータスタイ プの値に応じて、有効性を検証するための特別なケースのために使用する値を定義しま す。ステータスタイプが 3 または 4 の場合、この値のすべてのビットがテストされます。

Modbus フィールドがアラーム(上上限レベル、上限温度など)の場合、次のパラメー タも使用できます。

- Alarm Type (アラームタイプ) アラームが有効であるかどうかを判断するために入 力値に実施するテストを定義します。次のいずれかを指定できます。 – None  $(\lambda \cup)$ 
	- Equals Value Sets Alarm(同等値の場合にアラームを設定)
	- Bits set Alarm(アラームビットを設定)(Alarm Test Value(アラームテスト値)の すべてのビットにアラームを設定します)
	- Bits Cleared set Alarm(アラームビット設定をクリア)
	- Greater Than Value Sets Alarm(値より大きい場合にアラームを設定)
	- Less Than Value Sets Alarm(値より小さい場合にアラームを設定)
- Alarm Test Value (アラームテスト値) 受信データのアラーム作動ステータスのテス トに使用する値
- Hysteresis (ヒステリシス) アラームをクリアするタイミングを決定するために使用 する値。タイプが「Greater Than Value Sets Alarm」(値より大きい場合にアラームを 設定)および「Less Than Value Sets Alarm」(値より小さい場合にアラームを設定) の場合にのみ使用します。

個々のゲージにフィールドパラメータを定義しなかった場合、Defaults (初期設定) セ クションで定義された値が使用されます。

Defaults(初期設定)セクションでフィールドパラメータを定義しなかった場合は、デー タのポーリング時に Modbus TG インターフェイスでは次の初期設定が使用されます。

- スレーブアドレス = Device Number (Gauge Configuration (ゲージの設定) 画面で入力)
- $\blacksquare$  アドレス=0
- 機能 = 4
- ■データ順 = Short
- 最小生値 = 0
- 最大生値 = 32000
- スケーリング最小=0
- スケーリング最大=32,000
- ステータスタイプ=1つの不正値(ステータスフィールドのみ)
- ■ステータス値 = 8.000 (16 進数) (ステータスフィールドのみ)
- ■ダンピング=0(使用されません)(値フィールドのみ)

液面レベルの場合、初期設定値は Gauge Configuration(ゲージの設定)画面で設 定します。液温を Gauge Configuration(ゲージの設定)画面で定義した場合、そ れが初期設定値として使用されます。

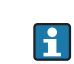

フィールドの Modbus PLC アドレスは、Gauge Configuration(ゲージの設定)画面 の Device Address (機器アドレス)フィールドに入力した値になります。

編集ボックスで OK をクリックして、Modbus フィールドのパラメータを保存します。

#### Modbus マップの保存

新しい Modbus 設定を Modbus XML ファイルに保存するには、DCC ホスト設定ツール を終了します。変更がある場合は、次のメッセージが表示されます。

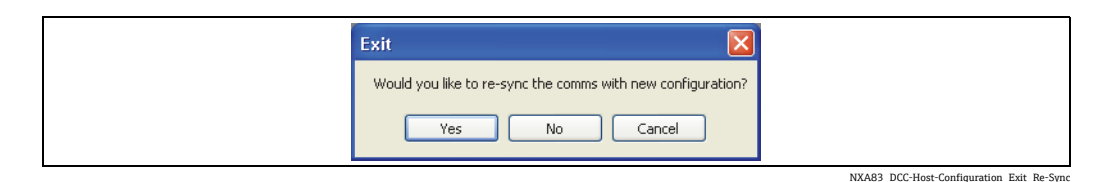

Yes(はい)をクリックしてデータを保存し、Modbus TG インターフェイスの新しい Modbus マップを DCC ホストサービスにロードします。

### **4.10.4 フィールド定義**

Defaults(初期設定)セクションおよびゲージモードでは、Modbus TG でポーリングす る一連の Modbus フィールドを設定できます。

各フィールドノードには、1 つまたは複数の属性を指定でき、この属性によってフィー ルドの内容と Modbus TG ドライバがポーリング時に受信データを格納する方法を定義 できます。

Modbus TG インターフェイスは、タンクゲージデータのポーリング向けに設計されて いるため、各データフィールドは指定された方法でポーリングされます。

Modbus TG ドライバのフィールドには、3 つの基本タイプがあり、それぞれ少し動作が 異なります。これらのフィールドは次のとおりです。

- ■データフィールド データ項目の実際の値(レベル、温度など)を取得するために使 用します。
- ■ステータスフィールド 関連データ項目の有効性を取得するために使用するオプショ ンのフィールドです。ステータスフィールドの名称の最後には「Status」が付加されます。
- ■アラームフィールド アラームを生成するために使用します。アラームフィールドに は、Alarm Test Value (アラームテスト値) (設定ポイント) と Alarm Type (アラー ムタイプ)を設定する必要があります。

一部のフィールドは高い優先順位でポーリングされ、高度な Modbus マップへの追加の 有無に関係なく、常にポーリングされます。このようなフィールドを次に示します。

- 液面レベル
- 液面レベルステータス

■ 上記のフィールドは、補助役割ゲージではポーリングされません。

次のフィールドは、高度な Modbus マップで定義された場合に高い優先順位でポーリン グされます。

- 液温
- 液温ステータス
- 上限密度
- 下限密度
- 上限レベル
- 上上限レベル
- 下限レベル
- 下下限レベル
- 上限温度
- 下限温度
- ゲージステータス

他のフィールドは、高度な Modbus マップで定義され、かつバックグラウンドスキャン 時にのみポーリングされます。バックグラウンドスキャン間隔はインターフェイスごと に定義され、初期設定は 3 分です。このようなフィールドを次に示します。

- 基準圧力
- 基準圧力ステータス
- 自由水尺
- 自由水尺ステータス
- 密度
- 密度ステータス
- 測定温度
- 測定温度ステータス
- 製品圧力
- 製品圧力ステータス
- 蒸気圧力
- 蒸気圧力ステータス
- 蒸気温度
- 蒸気温度ステータス
- ■素子温度 1 ~ 16
- ■素子温度 1~16 ステータス

上記のリストから、大部分のフィールドが値フィールドとステータスフィールドのペア になっていることがわかります。たとえば、液面レベルフィールドは液面レベルステー タスフィールドに対応しています。

値フィールドの有効性は、次のように判断されます。

- 受信データが生値のスケーリング範囲外の場合、その値は不正ステータスとして設定 されます(DN04)。
- ■ステータスフィールドが追加された場合(レベル値だけでなくレベルステータスも追 加された場合)、ステータスフィールドは値のステータスを判断します。

値フィールドに加え、ステータスフィールドもマップに追加できます。一般的に、これ らはデータのステータスが個々の Modbus フィールド(コイルまたはレジスタ)で設定 されている場合に使用します。ただし、ステータスフィールドには、値フィールドと同 じ Modbus アドレスを設定する必要があります。

ステータスフィールドでは、ステータスの格納方法を決定する一連のパラメータが追加 されています。これらは次のように動作します。

- ■ステータスが生値のスケーリング範囲外の場合、その値は不正ステータスとして設定 されます(DN04)。
- ■ステータスが生値の範囲内の場合、Status Type (ステータスタイプ) パラメータおよ び Status Test Value(ステータステスト値)を使用して、不正ステータスのテスト方 法が決定されます。

スレーブ機器で実装される多数の Modbus マップは、個別のステータスレジスタ(また はビット)を備えていませんが、代わりにエラー値を設定します(フルスケールなど)。 この場合、ステータスフィールドには、値フィールドと同じ Modbus アドレスおよびパ ラメータ(同じ生値のスケーリングパラメータ)を設定する必要があります。

アラームフィールドには、アラームタイプとテスト値のフィールドを設定する必要があ ります。これらはアラームの有効 / 無効を確認するための受信データのテストに使用さ れます。この場合、テストでデータが適正と判断されるとアラームは有効であり、不良 と判断されるとアラームは無効です。

### **4.10.5 ユーザー定義アラーム**

ユーザー定義アラームは、一部のゲージタイプで生成される一連のアラームであり、 ユーザーがアラームの作動時に表示されるテキストを設定できます。このアラームは Event Server Config ツールを使用してクリアします(設定マニュアル(BA01291G)を 参照)。

ゲージごとに次の 8 つのユーザー定義アラームがあります。

- ユーザー定義アラーム 1
- ユーザー定義アラーム 2
- ユーザー定義アラーム 3
- $\blacksquare$
- ユーザー定義アラーム 8

これらのアラームは、データベースですべてのゲージタイプに対して使用できます。た だし、物理ゲージタイプによっては使用できない場合があります。現在、ユーザー定義 アラームを使用できるのは、直接インターフェイス上で稼働する Modbus TG、 Modbus IO ブロック、OPC TG および OPC IO ブロックゲージタイプのみです。

Modbus TG ゲージを設定して 8 つのユーザー定義アラームのいずれかをポーリングす るには、メニューオプション Configuration (設定) → Modbus TG Configuration (Modbus TG の設定)を選択し、必要なゲージにポイントを追加します。

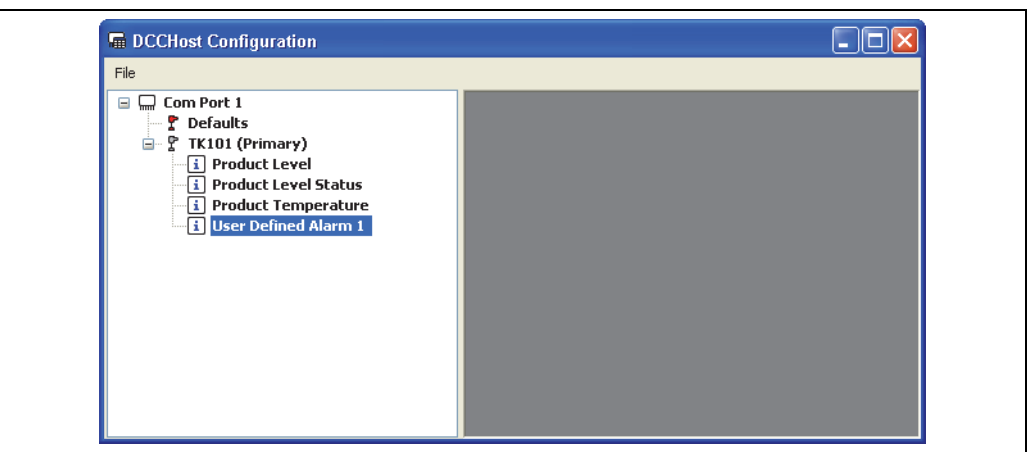

NXA83\_DCC-Host-Configuration\_User-Defined-

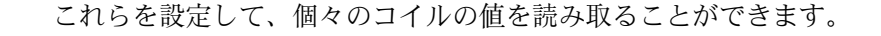

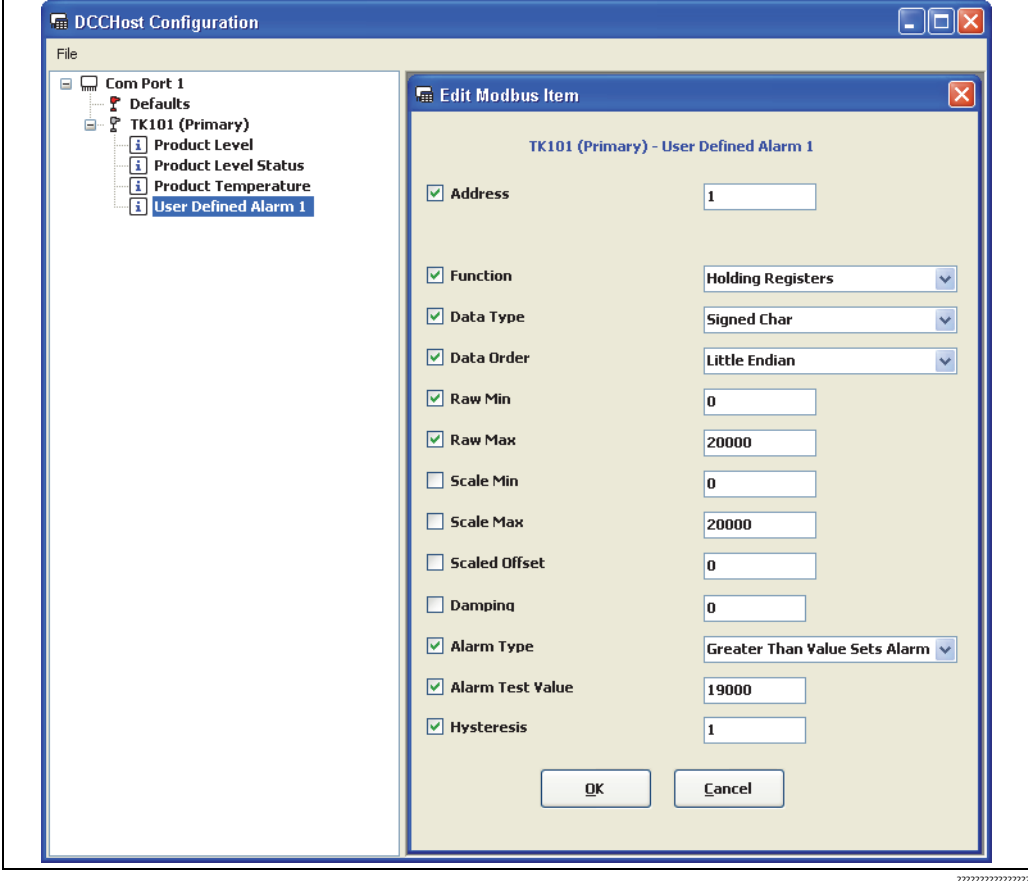

上記の設定では、アドレス 1 の入力ステータスコイルからユーザー定義アラーム 1 が 生成されます。

アラームの作動設定には、Alarm Type(**アラームタイプ)**フィールドが使用されます。 Alarm Test Value(アラームテスト値)は、アラームが有効かどうかを確認するための 受信データのテストに使用されます。

この例では、Alarm Type (アラームタイプ)は Greater Than Value Sets Alarm (値より 大きい場合にアラームを設定)に設定されており、テスト値は 19,000 です。したがっ て、受信した値が 19,000 より大きい場合にアラームは作動し、値が 19,000 以下の場 合にアラームはクリアされます。アドレス 1 は液面レベルの Modbus アドレスなどに設 定できるため、このアラームを上限液面レベルアラームとして使用できます。

また、ユーザー定義アラームを設定して、ビットマップレジスタ内の個々のビットを読 み取ることもできます。その場合、Data Type (データタイプ)を Unsigned Short に設 定し、Status Type (ステータスタイプ)でテストするビットを指定します。

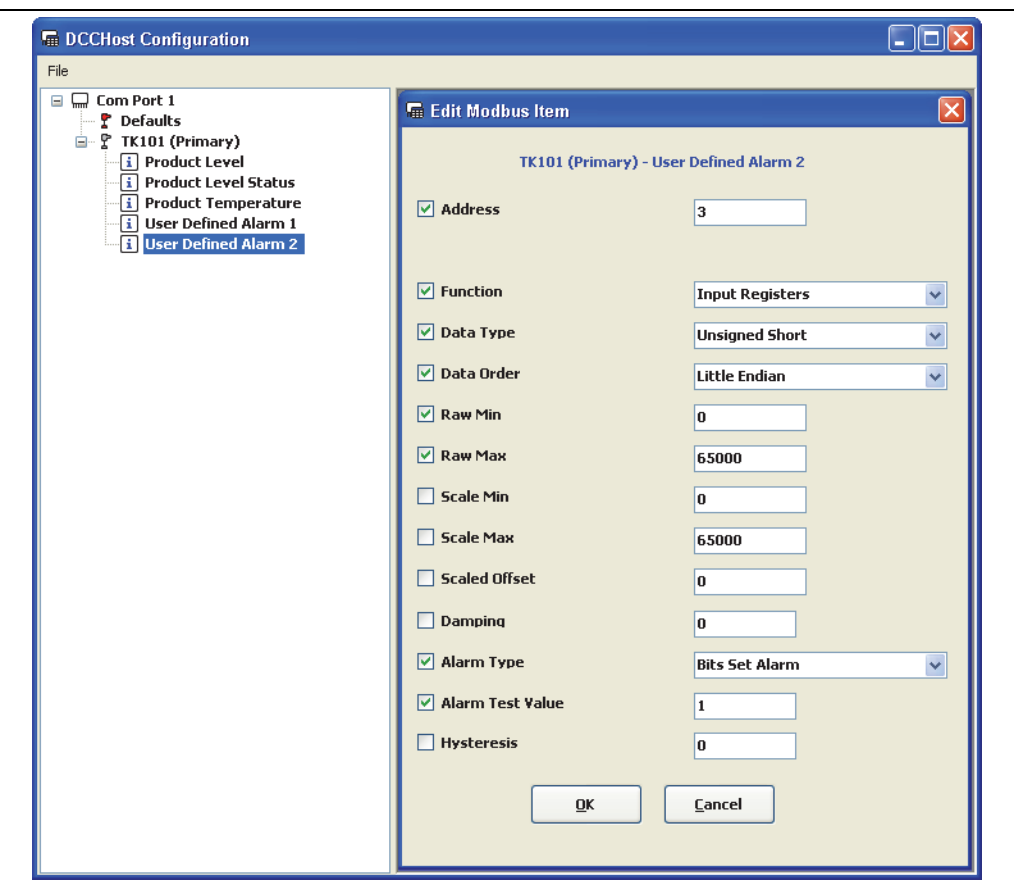

NXA83\_DCC-Host-Configuration\_Edit\_User-Defined-Ala

上記の設定では、アドレス 3 の入力レジスタのビット 1 からユーザー定義アラーム 2 が 生成されます。

# <span id="page-35-0"></span>**5 Communications Monitor(通信モニタ)**

### <span id="page-35-1"></span>**5.1 概要**

Multi Scan NXA83B では、ゲージやその他の機器との通信に使用するすべての COM ポートの通信ステータスを監視することができます。

この監視機能を実行するには、Communications Monitor(通信モニタ)というユーティ リティを使用します。このユーティリティは、すべての Multi Scan NXA83B に付属し ており、Windows の標準のリモート制御セッションから実行できます。

通信モニタは、通信関連の問題を診断する場合に便利です。また、Multi Scan NXA83B とゲージ間で受け渡されている生値の通信バイトを表示およびログ記録することがで きます。

この機能は、高度な分析が必要な通信関連の問題が発生した場合に使用でき、多くの場 合、Endress+Hauser が問題を調査するときに、Endress+Hauser から機能を使用するよ うに依頼されます。

以降の章では、Multi Scan NXA83B でリモート制御セッションをすでに開始しており、 オペレータ画面を閉じていることを前提にしています。この方法については、設定マ ニュアル(BA01291G)を参照してください。

**[-]** このユーティリティは、フィールド機器ポート (Multi Scan NXA83B への受信データ) のみを監視し、DCS/Scada システムとの通信に使用するポート(Multi Scan NXA83B からの送信データ)は監視しません。

# <span id="page-35-2"></span>**5.2 Communications Monitor(通信モニタ)**

通信モニタを表示するには、Windows デスクトップの Comms Monitor (通信モニタ) アイコンをダブルクリックします。

ファームウェア / ハードウェアのバージョンによっては、このアイコンの名称が  $|\mathbf{f}|$ DCC Monitor (DCC モニタ)と表示される場合があります。

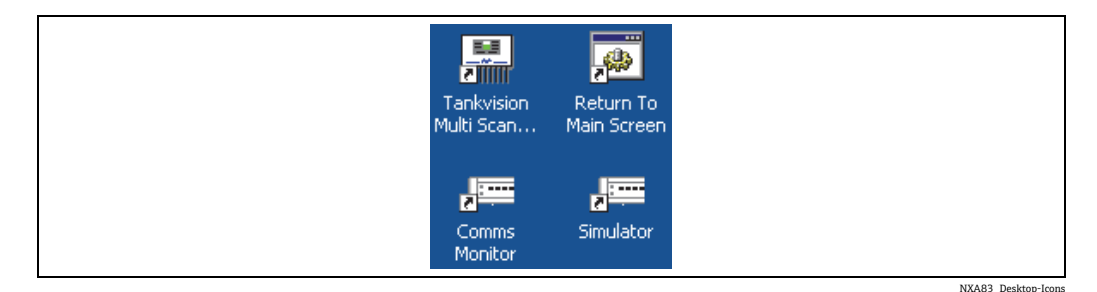

次のウィンドウが表示されます。

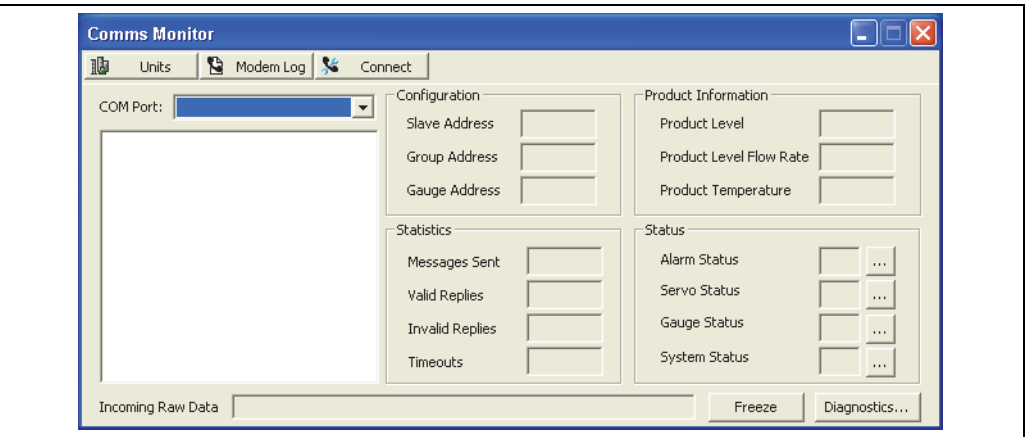

NXA83\_Comms-Monitor

Communications Monitor(通信モニタ)モジュールには、Multi Scan NXA83B と接続機 器(タンクゲージなど)間で行われるデータ通信が表示されます。
### **5.2.1 ポートデータの表示**

ポート通信を表示するには、ドロップダウンリストから目的の COM ポート(例:COM 1) を選択します。下のボックスに、選択した COM ポートでポーリングされるゲージのリ ストが表示されます。

COM Port(COM ポート)ドロップダウンリストでは、常に SIMULATOR が使用可能に なっています。これはソフトウェア機能であり、DCC ホスト内でゲージをシミュレート し、通常の COM ポートとまったく同じように扱われます。

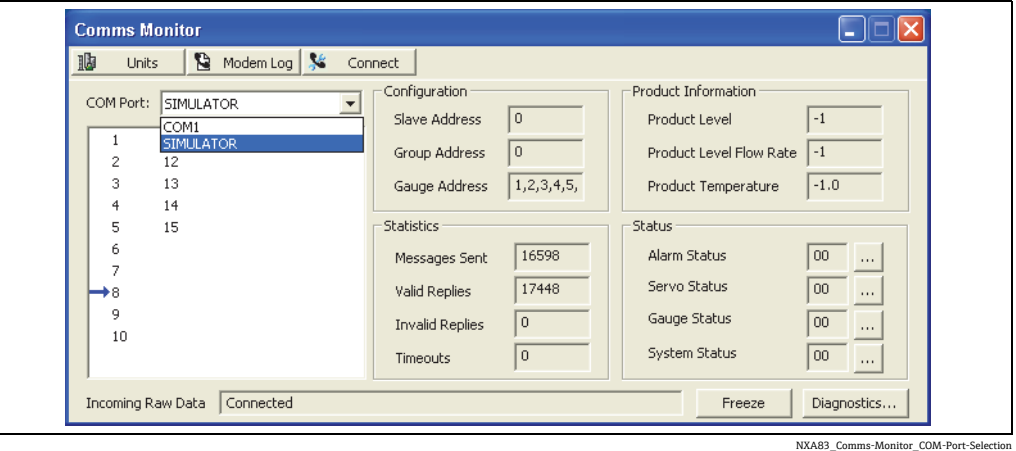

機器リストをスクロールする青色の矢印は、現在ポーリングされているゲージを示しま す。赤色の矢印が表示される機器は、高速スキャンでポーリングされる機器です。 ゲージリストの数字は、各ゲージのタンクアドレスを表しており、これは Gauge Configuration(ゲージの設定)画面で入力します。リストでゲージの名前を表示するに は、ゲージのタンクアドレスの上にマウスポインタを合わせます。

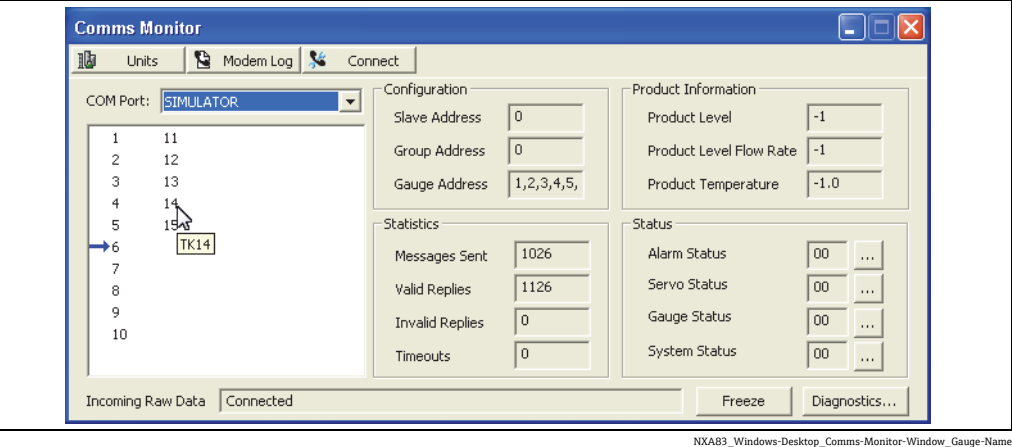

COM ポート全体に以下のセクションが適用されます。

- Configuration (設定) セクションには、次の項目が表示されます。
- Slave Address(スレーブアドレス) Multi Scan NXA83B では使用しません。
	- Group Address(グループアドレス) Multi Scan NXA83B では使用しません。初期 設定は 0 です。
	- Gauge Address(ゲージアドレス) 現在選択しているゲージのアドレスです。ゲー ジを選択していない場合、このフィールドには、選択した COM ポートに接続され るすべてのゲージのアドレスが表示されます。
- Statistics(統計情報)セクションには、COM ポートを選択してからのすべてのメッ セージと応答の数および有効性が表示されます。このセクションは選択したゲージだ けでなく、COM ポート全体に適用されます。

Product Information (製品情報)、Status (ステータス)、Raw Data (生値)の各セクショ ンは、監視するゲージを選択した場合にのみ更新されます。詳細については、次のセク ションを参照してください。

監視するゲージを選択していない場合、Raw Data(生値)セクションには、以下のい ずれかのインターフェイスの接続ステータスが表示されます。

- Disconnected (切断)
- Connecting(接続中)
- Connected (接続)
- Disconnecting (切断中)

インターフェイスが接続状態でない場合、そのインターフェイスではゲージにメッセー ジが送信されません。

## **5.2.2 ゲージデータの表示**

個々のゲージのデータを表示するには、リストのゲージ番号をクリックします。

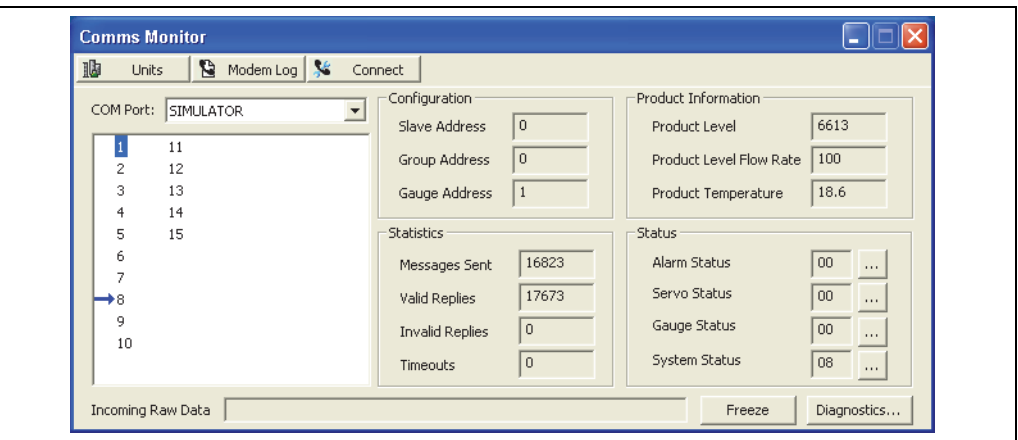

NXA83\_Comms-Monitor\_Watch-Tank

DCC ホストがそのゲージにポーリングするたびに、応答およびデータが取得され、以下 のセクションに表示されます。

- Product Information (製品情報) セクションには、選択したゲージのレベル、流量、 温度が表示されます。ゲージを選択していない場合、このセクションは更新されずに 空白または -1 が表示されます。これは有効なデータが存在しないことを示します。
- Status (ステータス)セクションには、選択したゲージの現在のステータスが表示さ れます。ステータスフラグが設定されると、対応するボックスに数値が表示されま す。ステータスの横にあるボタンをクリックすると、詳細なステータス分析データを 取得できます。

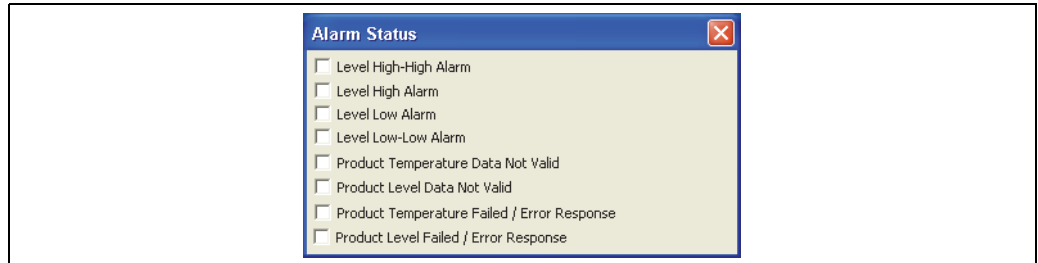

NXA83\_Comms-Monitor\_Alarm-Status

■Incoming Raw Data(受信した生値)セクションには、ゲージから受信した生値が表 示されます。

このフィールドは生値の簡易表示です。詳細な通信生データの表示については、以降 のセクションを参照してください。

分析のために、このフィールドを静止させるには、Freeze(静止)ボタンをクリック します。これにより、機器のポーリングが停止することはありませんが、データは フィールドに表示されなくなります。

## **5.2.3 通信生データの表示**

通信生データを表示するには、ドロップダウンリストから目的のホスト COM ポート . Tiring (例:COM 1) を選択します。下のボックスに、選択した COM ポートでポーリングさ れるゲージのリストが表示されます。

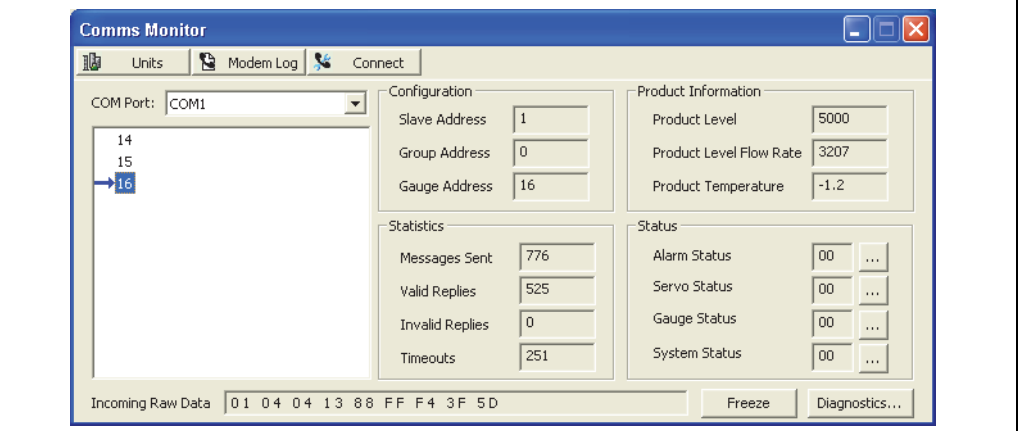

NXA83\_Comms-Monitor\_COM-Port-Selected

Diagnostics(診断)ボタンをクリックします。

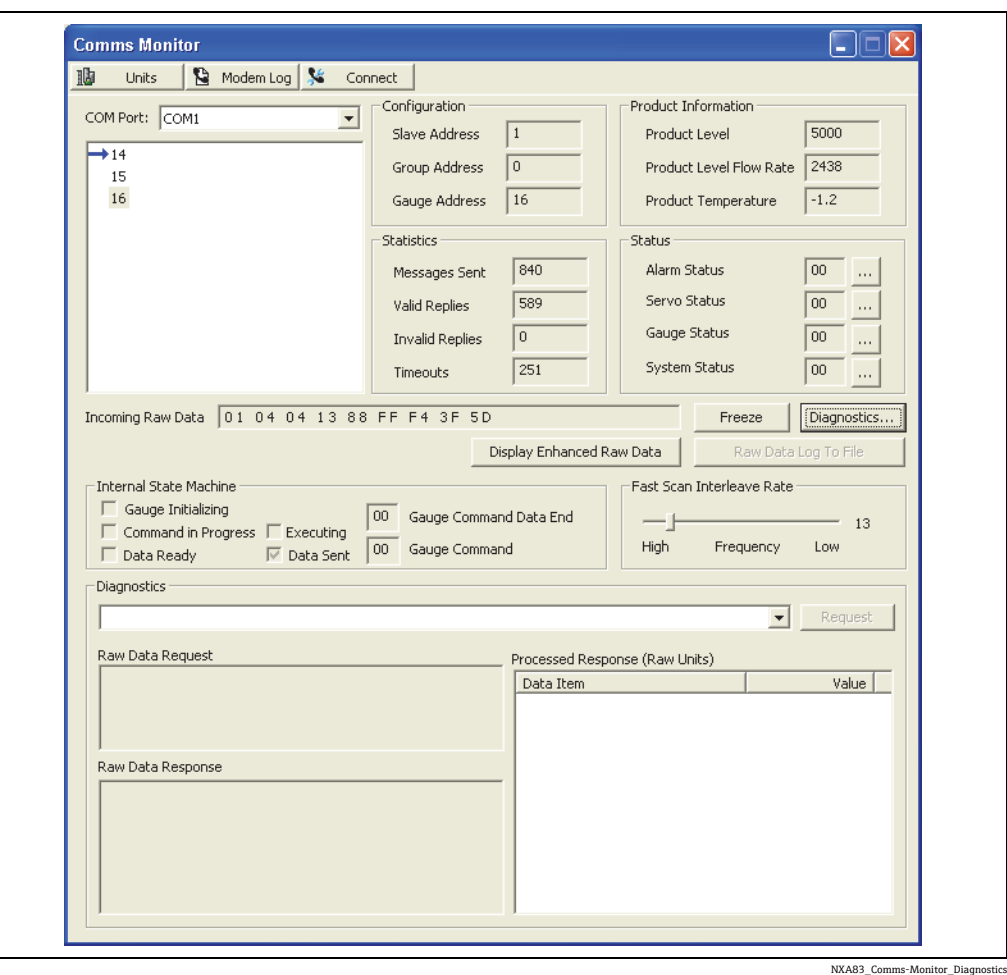

Display Enhanced Raw Data (高度な生値の表示) ボタンをクリックします。 ウィンドウに、ゲージと Multi Scan NXA83B の間で転送されている生値のバイトおよ びプロトコル固有の診断テキストが表示されます。

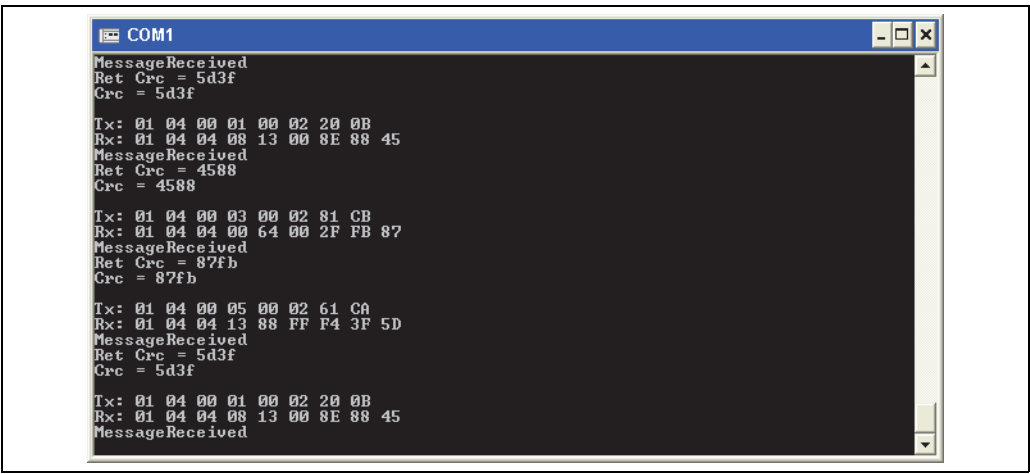

NXA83\_Comms-Monitor\_Display-Enhanced-Raw-Data

メッセージの送受信が進むと、表示が上にスクロールします。このモードでは、複数の操 作を実行できます。

- 1. 生値表示の出力を静止させるには、Freeze (静止)ボタンをクリックします。 これでポーリングが停止することはなく、この画面の更新が停止するだけです。
- 2. 画面の更新を再開するには、Resume (再開)ボタンをクリックします。
- 3. 1 つのゲージのみの通信を表示するには、このポートの機器リストで個々の項目を選 択します。これで、生値ボックスの最上部に、その機器が表示されるようになります。

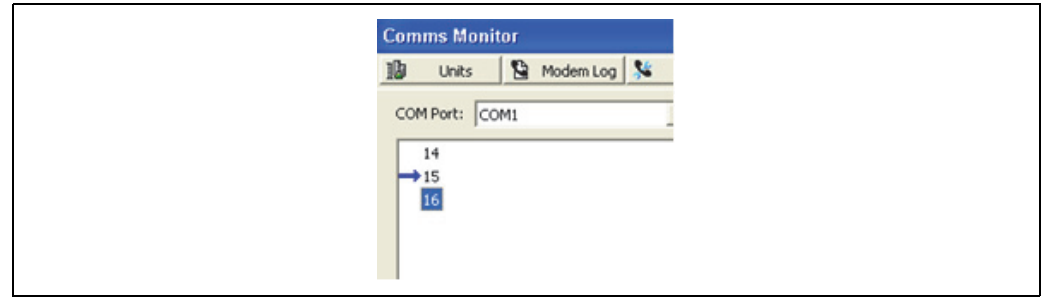

NXA83\_Comms-Monitor\_Display-Enhanced-Raw-Data\_Gauge1

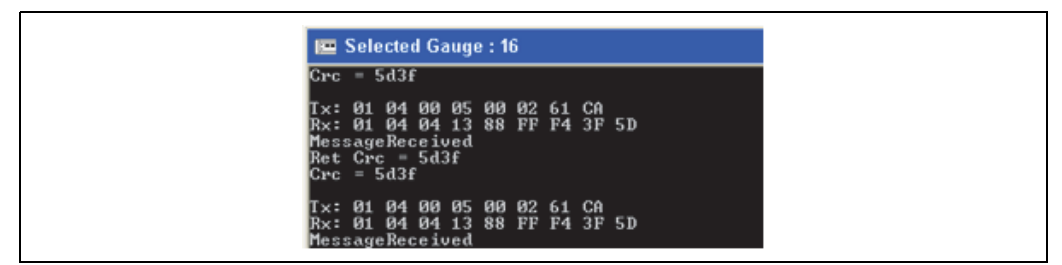

NXA83\_Comms-Mo

4. この表示をポートのすべてのゲージのログ記録に戻すには、COM Port (COM ポー ト)リストでポートをもう一度選択します。これで、生値ボックスの最上部に、そ の COM ポートが表示されるようになります。

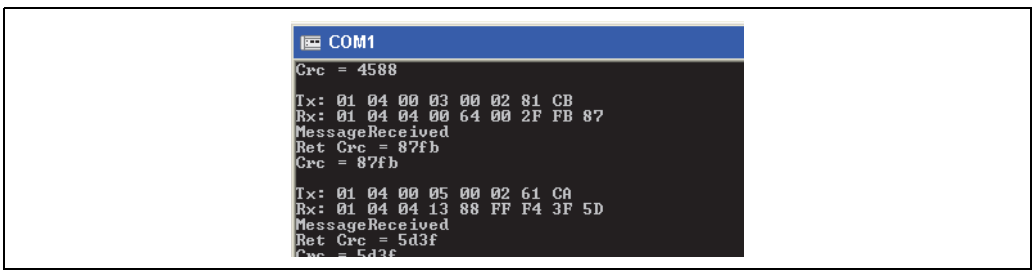

NXA83\_Comms-Monitor\_Display-Enhanced-Raw-Data\_COM

## **5.2.4 通信生データのログ記録**

通信生データ出力をファイルにログ記録するには、前のセクションと同様に最初に表示 するポート / ゲージを選択します。 次に、Raw Data Log To File(生値をファイルにログ記録)ボタンをクリックします。

これで、生値画面に表示される出力が、次のファイル名で保存されます。

• DCCHost\_Comms.log

保存されるディレクトリは次のとおりです。

- ■ファームウェアバージョン 4.0.0 よりも前
	- 「C:\program files\tanks」
- ■ファームウェアバージョン 4.0.0 以降 「D:\program files\Runtime」

このファイルは、生値画面で新しいメッセージがログ記録されると常に更新されます。 これは単純なテキストファイルであり、Notepad(メモ帳)などのテキストエディタプ ログラムを使用して表示できます。

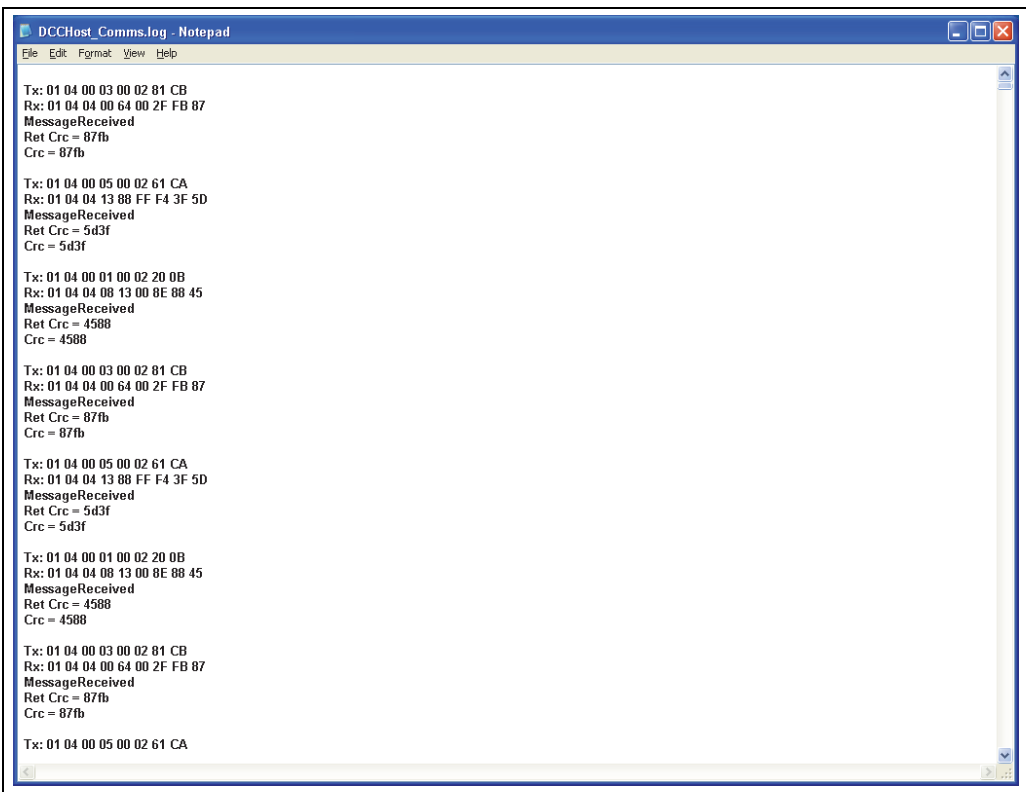

NXA83\_Comms-Monitor\_Raw-Data-Log-F

ファイルへのログ記録を停止するには、Stop logging Raw Data(生値のログ記録の停止) ボタンをクリックします。その後、Log Raw Data (生値のログ記録)ボタンをクリック すると、既存のログファイルは削除され、再びログ記録が開始されます。Comms Monitor (通信モニタ)プログラムを終了すると、すべてのログ記録が停止します。 複数のログを取得するには、ファイルの上書きを回避するために、既存のログファイル の名前を変更してから新しいログを開始します。

Multi Scan NXA83B からログファイルをコピーする必要がある場合(Endress+Hauser に送信する場合)は、取外し可能な USB メモリにファイルをコピーします。

 $| \cdot |$ 

ファームウェアバージョンが 3.0.11 よりも前の場合、ファイルをコピーした後に コミットを実行する必要があります。コミットを実行しないと、USB ドライブに ファイルを保存することができません。バージョンが 3.0.11 以降の場合、コミッ トは不要です。

#### **5.2.5 モデムログの表示**

DCC ホストは、すべてのインターフェイスの接続ステータスのログを保持しており、こ のログを確認することで、特にモデムやスケジュール接続を使用するインターフェイス で役に立つ場合があります。

これは「モデムログ」と呼ばれ、ローカルの Multi Scan NXA83B のシリアルポー 14 I トを使用するインターフェイスなど、DCC ホスト内のすべてのインターフェイス に適用されます。

DCC ホスト起動後のすべての接続のログを表示するには、Comms Monitor(通信モニ タ) 画面の最上部にある Modem Log (モデムログ) ボタンをクリックします。

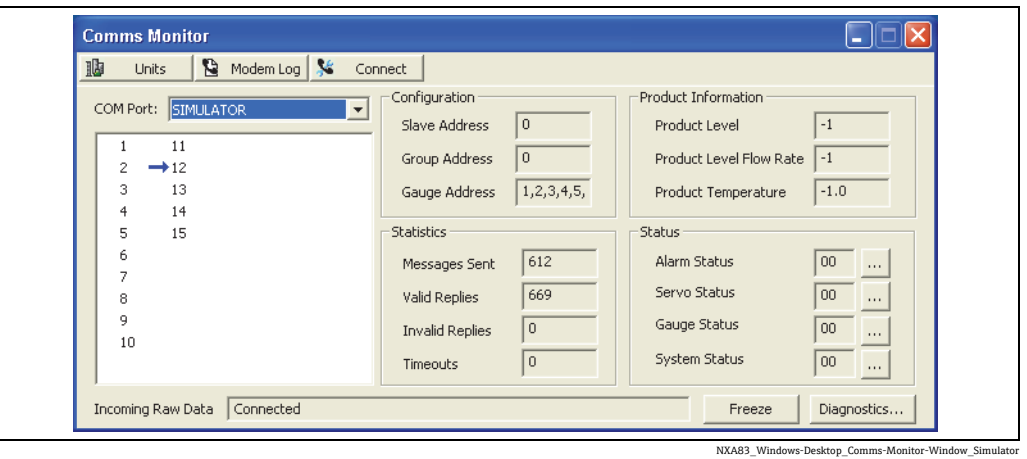

Notepad(メモ帳)が起動し、ファイルが自動的に表示されます。

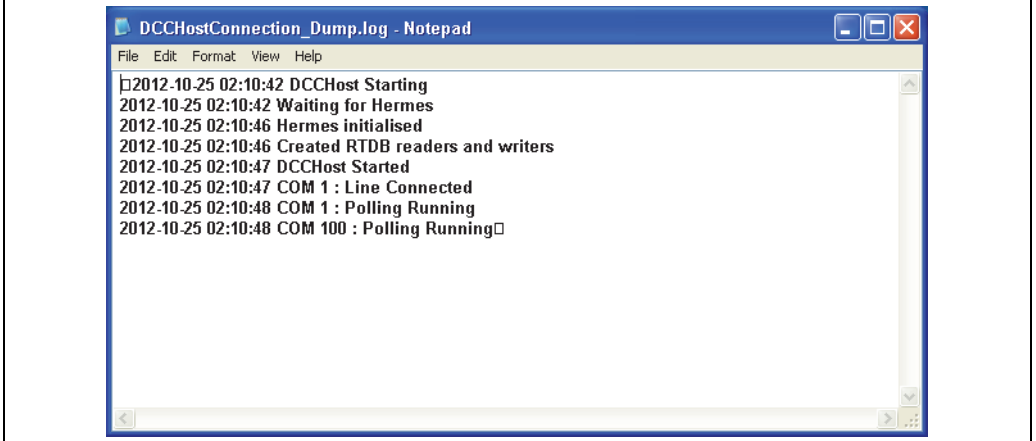

NXA83\_Comms-Monitor\_Modem-Log

ファイルには、DCC ホストのすべてのインターフェイスの接続ステータスが変更された 日付と時刻を示すタイムスタンプログが含まれます。モデムの通信状態の変化や回線エ ラーなどがすべて詳細に記録されるため、特にモデムによるリモートサイトへのダイヤ ルアップ接続を使用するインターフェイスでは便利です。

スケジュール接続とユーザーコマンドによる手動接続のいずれの場合でも、インター フェイスの接続時と切断時に常にログに記録されます。

**[-] COM 100 のすべての項目は DCC ホスト内蔵のシミュレータを示しており、これは** 他のすべてのインターフェイスと同様に扱われます。

#### **5.2.6 接続ステータス**

ゲージがポーリングされるのは、通信に使用するハードウェアにインターフェイスが接 続されている場合のみです。このハードウェアとして、Multi Scan NXA83B のローカル シリアルポートや、リモートサイトへの接続に使用するネットワーク / モデムポートを 使用できます。

インターフェイスの接続タイプは、DCC ホストの設定時 (DCC Config の使用時)に自動的 に常時接続、手動接続、スケジュール接続のいずれかに設定されます。ただし、この自動 設定はユーザーが手動で変更することができ、いつでもインターフェイスに接続 / 切断を 命令できます。

通常、タンクの接続ステータスはメインホームページに表示されますが、タンクゲージ システムに応じて異なる場合があります。

タンクに Connected(接続)以外のステータスが表示される場合、それはタンクの現在 の本番環境データではなく、インターフェイスを前回接続したときにポーリングされた 値です。

Comms Monitor(通信モニタ)を使用して、DCC ホストのインターフェイスの接続ス テータスの表示や変更も行うことができます。接続ステータスを表示するには、ドロッ プダウンリストからインターフェイスの COM ポートを選択し、ダイアログの最上部に ある Connect (接続) ボタンをクリックします。

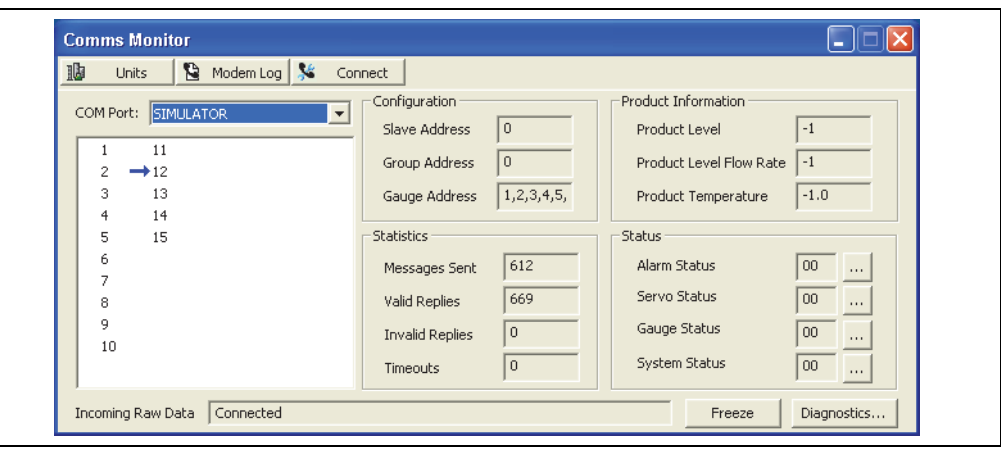

Connection Type (接続タイプ)、Current State (接続状態)、Last Connection (前回接続)の 時刻、および Next Connection (次回接続)の時刻 (インターフェイスのスケジュール接続 が設定されている場合)など、インターフェイス接続の詳細データが表示されます。

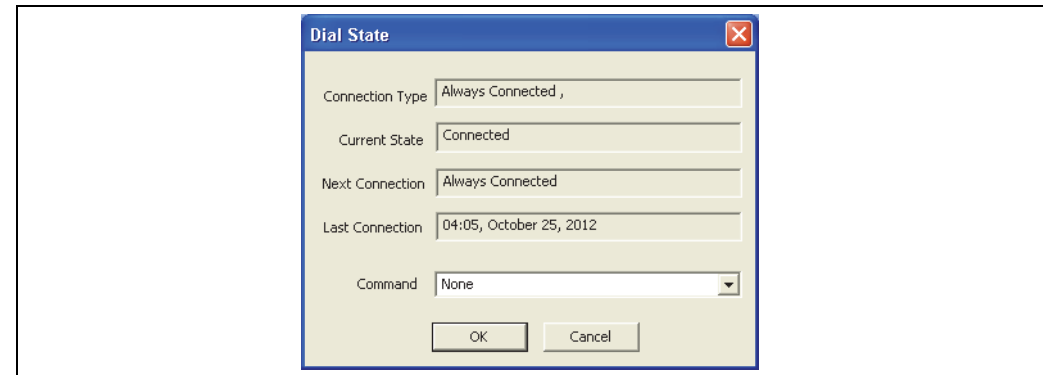

NXA83\_Comms-Monitor\_Dial-State

NXA83\_Windows-Desktop\_Comms-Monitor-Window\_Simulator

Command (コマンド) フィールドでは、接続状態を変更できます。変更するには、ド ロップダウンリストから新しい状態を選択します。

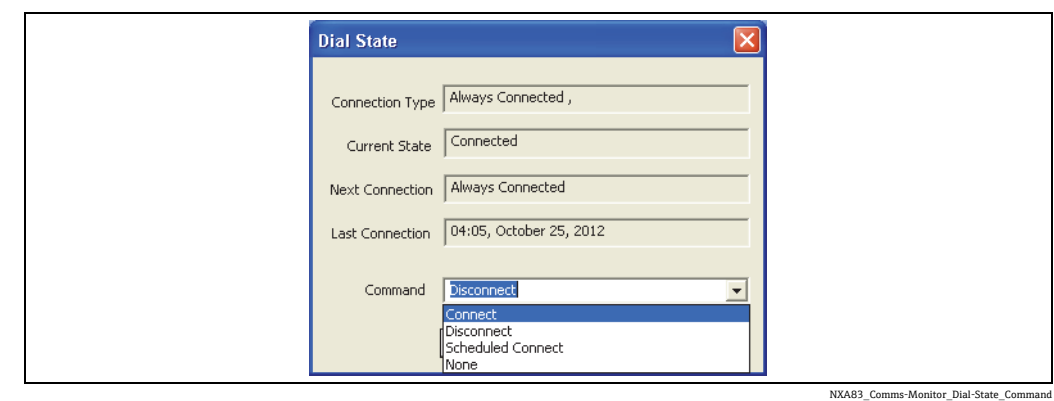

次の状態を選択できます。

- Connect(接続) 接続して接続状態を維持します。ユーザーが手動で切断することも できます。
- Disconnect (切断) インターフェイスを切断します。
- Scheduled Once (1回のスケジュール接続) 接続してゲージからすべてのデータを取 得したら自動的に切断します。
- None (なし) 接続状態を変更しません。

コマンドを選択してから OK をクリックして新しい状態を適用します。 このコマンドはインターフェイス全体に適用されるため、そのインターフェイス上のす べてのゲージが影響を受けます。Disconnect (切断) オプションを選択すると、ゲージ がポーリングされなくなることをユーザーに警告して確認を求めるダイアログが表示 されます。該当するタンクの画面上のデータは静止します。

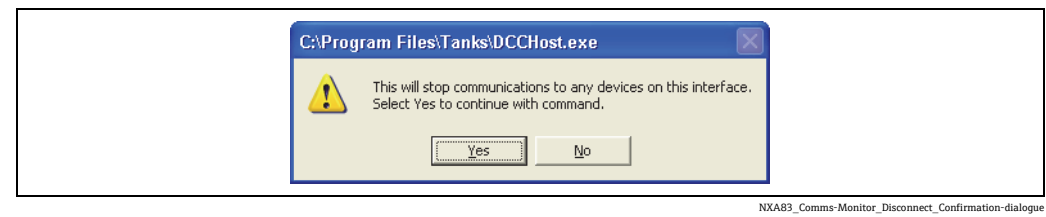

インターフェイスを切断すると、ゲージはポーリングされません。Comms Monitor (通 信モニタ)でポートを選択すると、通信動作は表示されず、Raw Data(生値)フィー ルドに Disconnected (切断)と表示されます。

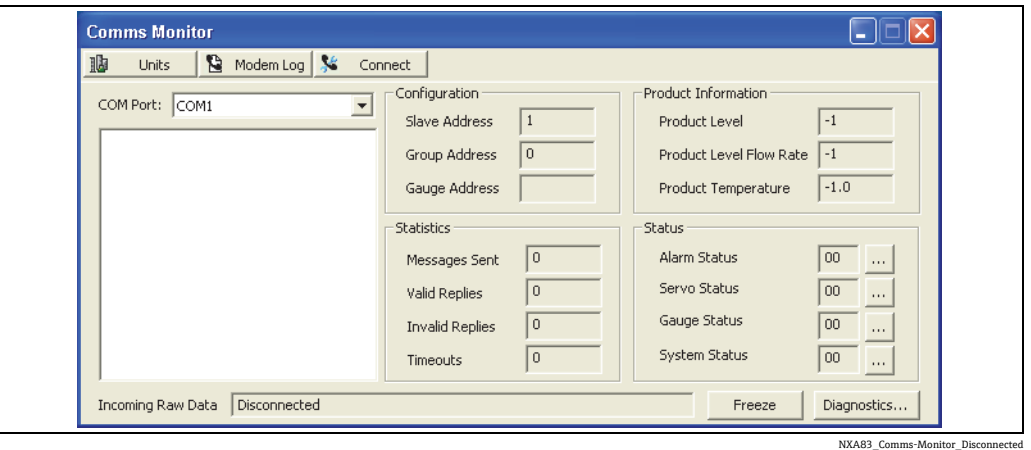

#### **5.2.7 表示単位**

Comms Monitor (通信モニタ)に表示されるデータの単位を変更するには、画面の左上 にある Units(単位)ボタンをクリックします。

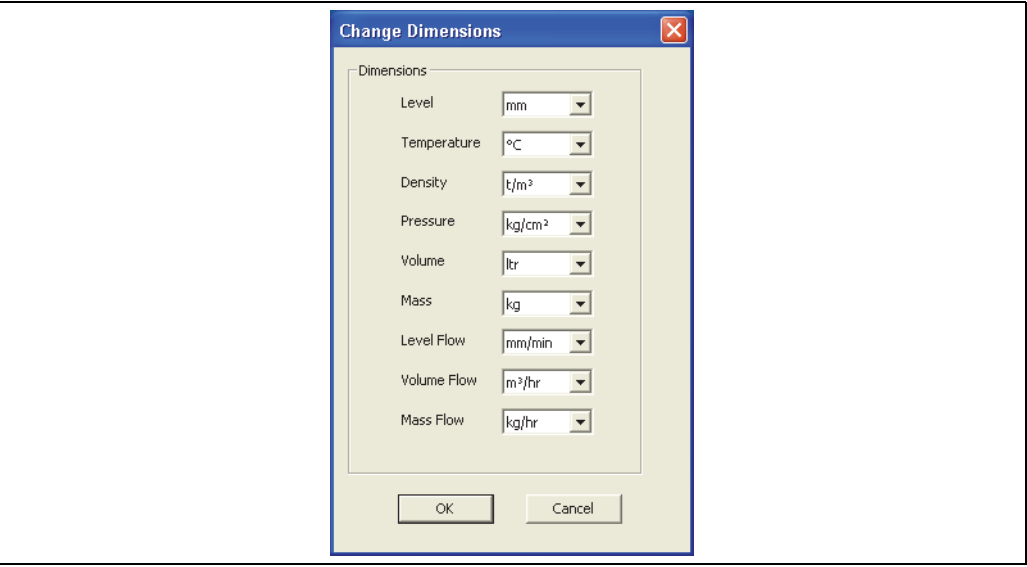

NXA83\_Comms-Monitor\_Change-Dimensions

これらの単位は Comms Monitor (通信モニタ)に表示されるデータにのみ適用され、デー タベースに保存されているデータや標準画面に表示されるデータには影響しません。

## **5.3 スレーブ通信のデバッグ**

DCC モニタユーティリティで監視できるのはフィールド通信のみであり、現時点ではス レーブインターフェイスを監視することはできません。ただし、スレーブインターフェ イスから簡単なデバッグ出力を表示できます。これは Multi Scan NXA83B の通常動作 に影響を与えるため、使用時には注意が必要です。

スレーブのデバッグ監視機能は、DCC モニタユーティリティに比べ、制約が非常に多い ため、一般的に経験豊富なユーザーが設定段階にのみ使用するようにしてください。こ れにより、DCCSlave サービスが停止します。このサービスは DCS や PLC へのすべての スレーブインターフェイスで使用され、通常動作に戻すには Multi Scan NXA83B の再 起動が必要です。

DCCSlave サービスをデバッグモードに切り替えるには、"C:\program files\tanks" ディレ クトリにある次の 2 つのバッチファイルを使用します。

- DCCSlave DEBUG display.bat デバッグを実行して画面上のターミナルウィンドウに 出力します。
- DCCSlave DEBUG log to file.bat "DCCSlave Comms.log" というファイルに出力を保存し ます。

これらのファイルが Multi Scan NXA83B にインストールされていない場合は、 Endress+Hauser にお問い合わせのうえ、コピーを取得してください。

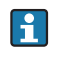

ファームウェアバージョン 4.0.0 以降では、これらのファイルは次のディレクトリ に格納されています。 「D:\program files\runtime」

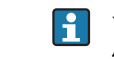

デバッグモードでの DCCSlave の実行後に通常動作モードに戻すには、リブートが 必要です。

# **6 DCC スレーブの設定**

## **6.1 DCC スレーブ**

DCC スレーブサブシステムは DCC ホストに関連しており、多くの制御機能を共有します。 ただし、DCC ホストがタンクデータを取得してシステムに提供するのに対して、DCC ス レーブはシステムからデータを取得して Scada、DCS などのシステムに提供します。

DCC スレーブは、システムサービスとして実行されるアプリケーション内の標準サブシ ステムであるため、Multi Scan NXA83B の起動時に自動的に開始されます。複数のス レーブシリアルインターフェイスを実行し、これにより他のマスターシステム(SCADA または DCS) がシステムのリアルタイムデータベース (RTDB) からデータを取得でき るようになります。

現在 DCC スレーブ内で使用可能ないずれかのプロトコルを使用して通信するように、 複数のインターフェイスを設定できます。次のプロトコルを使用できます。

- Modbus(下記のヒントを参照)
- Enraf ホスト
- Datacon プロトコル
- 拡張 Modbus
- ■アラームリレー出力 (Modbus および内部リレーカード)
- TankMaster
- Enraf CIU スレーブ

DCC スレーブサービスでは、複数の COM ポート、モデム、ネットワーク接続のマス ターシステムに同時にサービスを提供できますが、これを行うには、サービスで設定が 必要です。

ネットワークポートに Modbus プロトコルを選択した場合、実際には Modbus TCP  $|\mathbf{a}|$ と呼ばれるプロトコルが使用されます。

## **6.2 スレーブ COM ポートの設定**

DCC スレーブサービスでは、使用する通信ポートを選択して設定する必要があります。

複数のシリアルポート、モデム、ネットワーク接続を設定できます(ライセンスで許可 されている最大数まで)。

ポートを設定するには、Tankvision Multi Scan Configurator ツールを実行し、メニュー 項目の Communications (通信) → Port Configuration (ポート設定) を選択します。

Slave Comms (スレーブ通信) タブをクリックします。

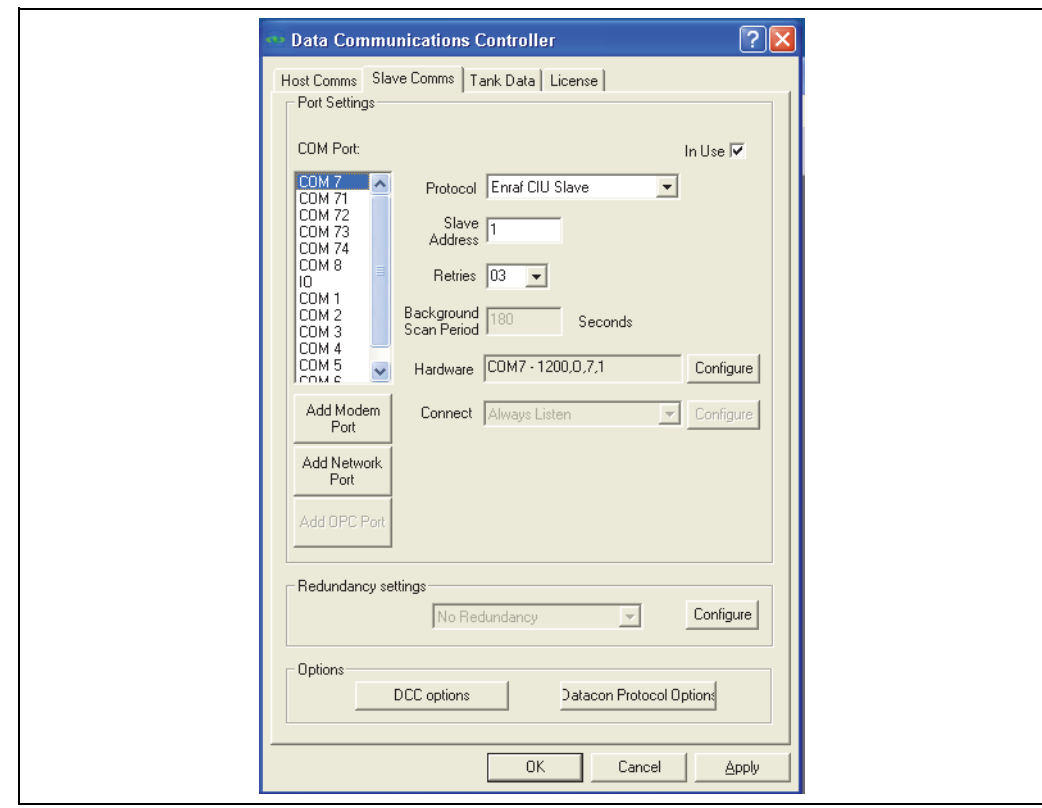

NXA83\_DCC-Config\_Slave-Comr

すべての物理 COM ポート(RS232/485/422 など)のリスト、設定されているすべて の論理モデム、およびネットワークポートが表示されます(オフセットは、モデムが 40、ネットワークが 70 です。例:COM 41 など)。モデムおよびネットワークポート の追加と設定については、これらに関する後半のセクションを参照してください。

設定する COM ポートを選択し、In Use (使用中) ボックスがオンであることを確認し ます。ここではプロトコルおよび通信パラメータを編集できます。

Protocol (プロトコル)フィールドには、COM ポートに接続する対象を指定します。 現在選択可能なオプションは次のとおりです。

- Modbus
- Enraf Host Protocol (Enraf ホストプロトコル)
- Enraf CIU Slave (Enraf CIU スレーブ)
- Datacon
- Extended Modbus(拡張 Modbus)
- Modbus Alarm Output (Modbus アラーム出力)
- Redundant Link Control (冗長リンク制御)
- ASCII Alarm Output (ASCII アラーム出力)

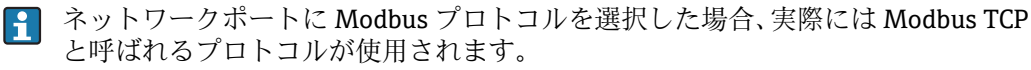

Redundant Link Control (冗長リンク制御)は、Switch By System (システム単位の  $| \cdot |$ 切替え)冗長化モードを選択した場合にのみ使用します。

Slave Address(スレーブアドレス)は、Modbus ベースのすべてのプロトコルおよび Datacon プロトコルの場合にも設定する必要があります。これはインターフェイスが応 答する機器アドレスです。

現時点では、Retries (再試行) フィールドは大部分のプロトコルに適用されません。

通信パラメータは、Hardware (ハードウェア) セクションに表示されます。シリアル COM ポートの場合、ボーレート、データビット、パリティ、およびストップビットが 表示されます。これらは、このスレーブインターフェイスをポーリングするマスターシ 。<br>ステムと同じ設定にしてください。これを変更するには、右側の Configure (設定) ボ タンをクリックして、ダイアログ画面でパラメータを編集します。

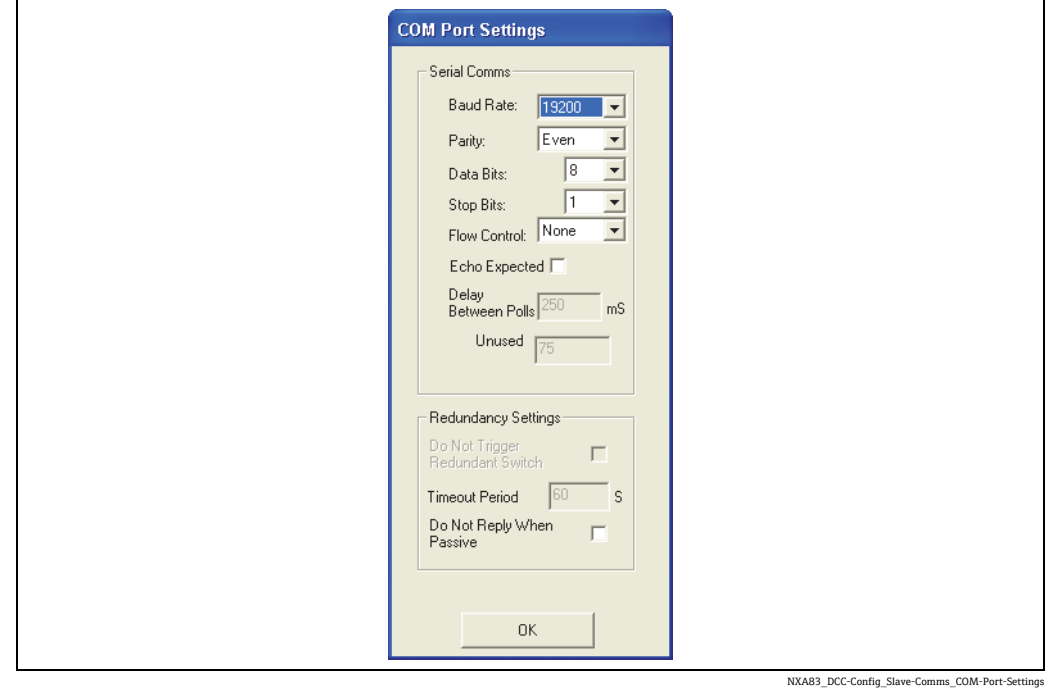

シリアル通信ハードウェアが送信文字のエコーを生成する場合(一部の RS485 または 20 mA 電流ループ機器)、Echo Expected (エコー処理) フィールドをオンにして、エ コーされる文字の処理をドライバに命令します。

モデムポートは、Hardware (ハードウェア)セクションでは単に「Modem」(モデム) と表示されます。モデムを設定するには、Configure (設定)ボタンをクリックします。 詳細については、モデムポートに関する後半のセクションを参照してください。

スレーブインターフェイスは、通信に使用するシリアル COM ポートまたはモデムに常 時接続されるため、このモードでは Connect (接続) フィールドは固定されており、変 更できません。

In Use(使用中)ボックスをオンにして新しいインターフェイスを追加するときに、警 告メッセージが表示されることがあります。これはライセンスで許可されているホスト インターフェイスの数を超過したことを示します。

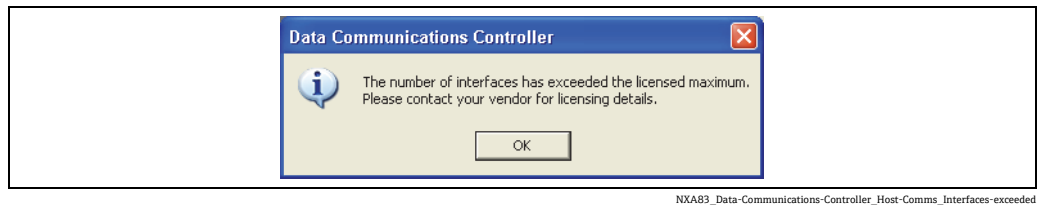

すべてのスレーブインターフェイスの設定または変更が完了したら、Apply (適用)ま たは OK ボタンをクリックして変更内容を保存します。設定が保存され、その新しい設 定を使用して DCC スレーブサービスが自動的に再設定されるまで、わずかな遅延が生 じる場合があります。

## **6.3 モデムポートの設定**

DCC スレーブのポートは、ローカルで接続したモデムを使用してリモートクライアント からの接続を自動的に承認するように設定できます。承認されると、回線が切断される までリモートマスターからのすべての要求に応答します。

モデムポートはオフセット 40 のソフトウェア COM ポートとして DCC スレーブに追加 されるため、最初のモデム COM ポートは COM 41 になります。

このポートは Multi Scan NXA83B の物理 COM ポートと同様に取り扱われます。ただし、 1 つの物理モデム機器にアクセスできるのは 1 つのスレーブインターフェイスのみです。

モデムをスレーブインターフェイスに割り当てると、そのモデムはそのインター フェイスでしか使用できません。DCC スレーブまたは DCC ホストの他のインター フェイスで、そのモデムを使用することはできません。これは、スレーブインター フェイスが起動すると、そのモデムの制御権を取得し、その機器で受信した要求 にすべて応答するためです。

DCC スレーブのモデムポートの設定は、DCC ホストの場合と非常に似ています。詳細に ついては、マニュアルの前のセクションを参照してください。ただし、DCC スレーブで は、電話番号の入力は不要であり、Connect (接続) フィールドは Always Listen (常時 接続待ち)に固定されています。

## **6.4 ネットワークポートの設定**

DCC スレーブのポートは、ネットワークソケット接続を使用してリモートクライアント からの接続を自動的に承認するように設定できます。承認されると、ネットワークソ ケットが切断されるまでリモートクライアントからのすべての要求に応答します。

モデムポートはオフセット 70 のソフトウェア COM ポートとして DCC スレーブに追加 されるため、最初のモデム COM ポートは COM 71 になります。

ライセンスについては、ソフトウェア COM ポートは実際の COM ポートと同様に取り 扱われます。

Modbus プロトコルを除いては、ネットワークポートでどのプロトコルを選択しても違 いはありません。Modbus プロトコルを選択した場合は、Modbus TCP という別のプロ トコルが使用されます。

DCC スレーブのネットワークポートの設定は、DCC ホストの場合と非常に似ています。 詳細については、マニュアルの前のセクションを参照してください。ただし、ネット ワークの設定は少し異なります。

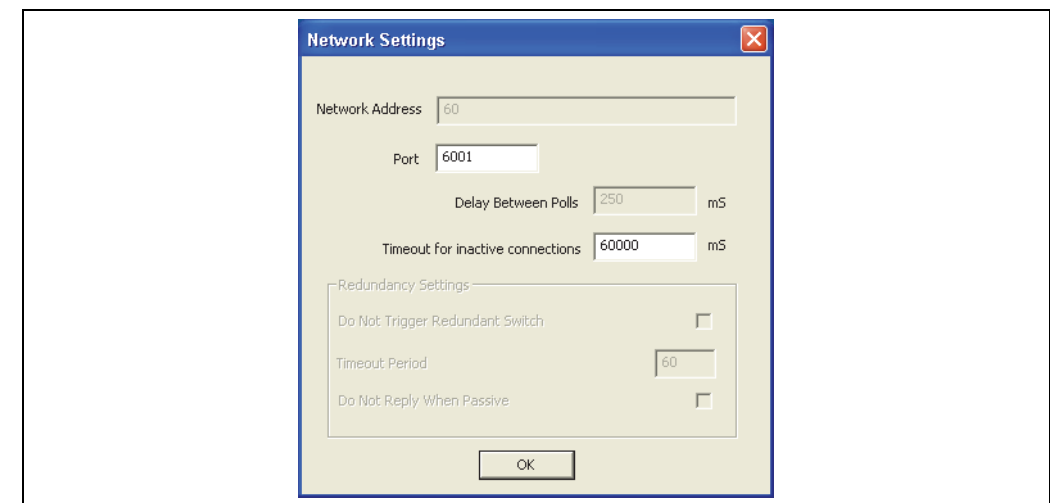

????????????????

設定が必要なパラメータは、スレーブインターフェイスが接続待ちする TCP/IP の Port (ポート) と Timeout for inactive connections (非稼働接続のタイムアウト)のみです。 スレーブが要求を受信しない時間がタイムアウト値を超えると、ソケットが自動的に切 断されます。この値は接続の安定性に影響を与えるため、極端に小さな値を設定しない でください。一般的には 10 秒以上の値を設定します。推奨値は 60(60,000 ms)です。

Port(ポート)の値は、Multi Scan NXA83B の他のプログラムやサービスで使用中の ポートと競合しないように設定してください。Port(ポート)フィールドの値の範囲は 1 ~ 65,000 ですが、通常は 10,000 より小さい値を設定します。システムのプロセスで よく使用されるアドレスとの競合を回避するために、1,000 より大きい値に設定するこ とをお勧めします。

使用中のポートが不明な場合は、コマンドプロンプトを起動して「Netstat –a」と入力 してください。

現在使用中のすべてのポートが表示されます。

## **6.5 プロトコルの設定**

DCC スレーブの多くの通信プロトコルでは、プロトコル固有の設定データを入力する必 要があります(Modbus ではレジスタ / コイルマップを設定する必要があります)。

プロトコル固有のデータを設定するには、Communications (通信) メニューから DCC Slave Configuration (DCC スレーブの設定)項目を選択します。

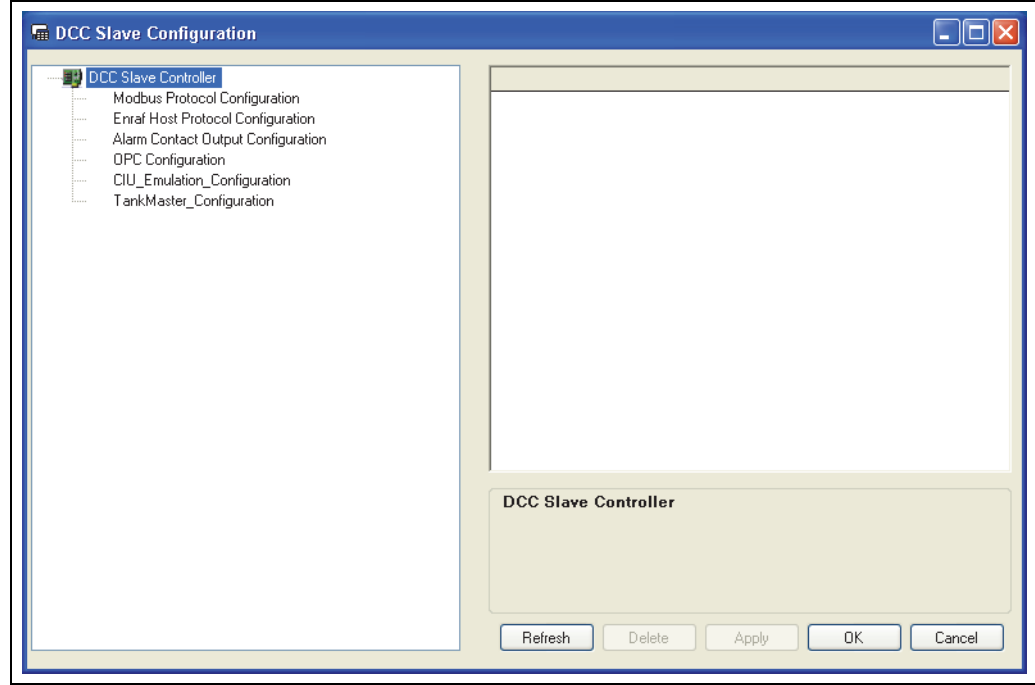

NXA83\_DCC-Slave-Configure

左側のパネルには、DCC スレーブでサポートされるすべてのプロトコルのリストがツ リー構造で表示され、右側のパネルでは、選択したデータを編集できます。ツリー構造 内を移動するには、項目を左クリックして展開します。

各プロトコルを展開すると、そのプロトコルで現在設定されているすべての COM ポー トのリストが表示されます。

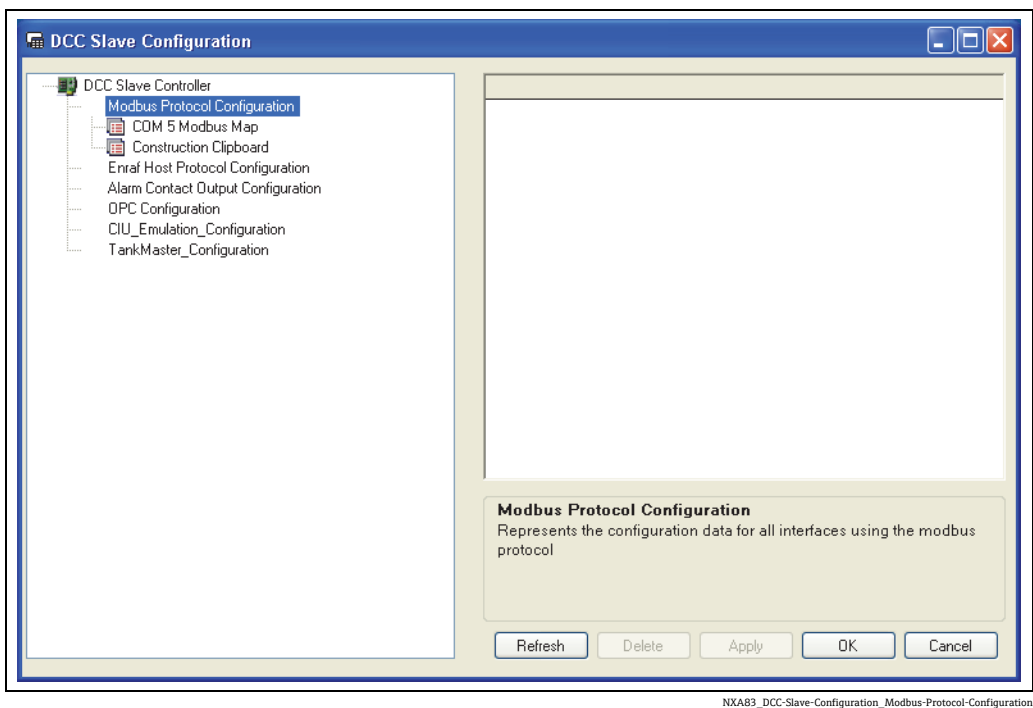

各 COM ポート項目の下には、ポートで実行されているインターフェイスに対して、現 在設定されているプロトコル固有のデータが表示されます。プロトコル固有のデータに ついては、本書の各プロトコルの関連セクションで詳しく説明します。

現在選択しているツリー項目に関連する設定可能な項目が存在する場合は、右側のパネ ルに表示されます。

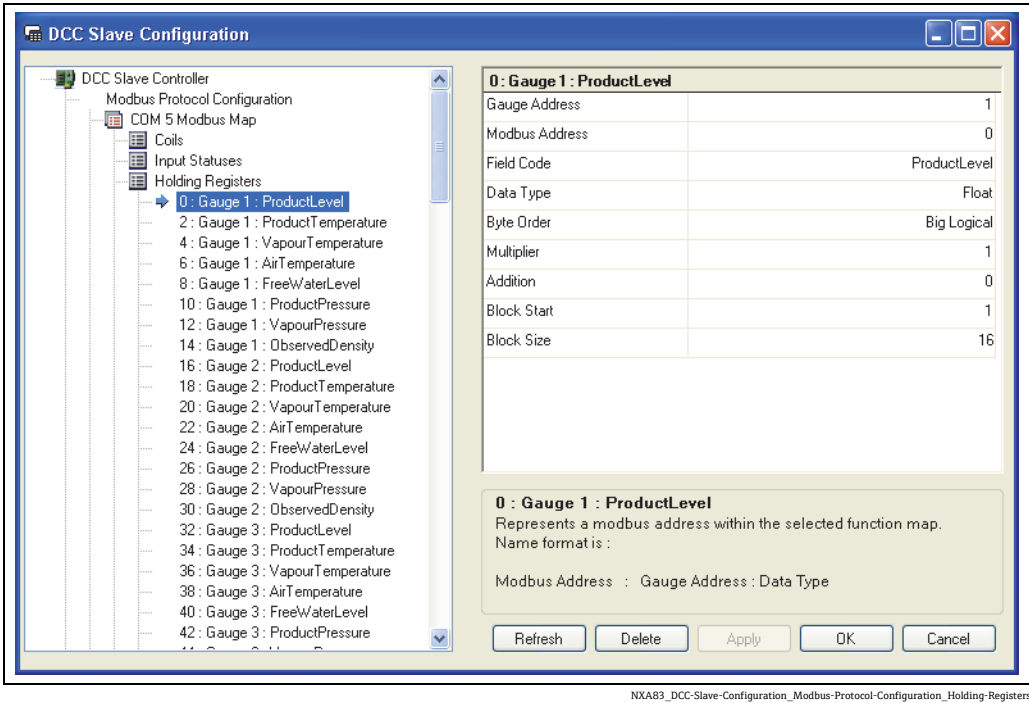

ストを編集するか、またはドロップダウンリストから選択します。

右側のパネルに表示された設定データを編集するには、目的の項目をクリックしてテキ

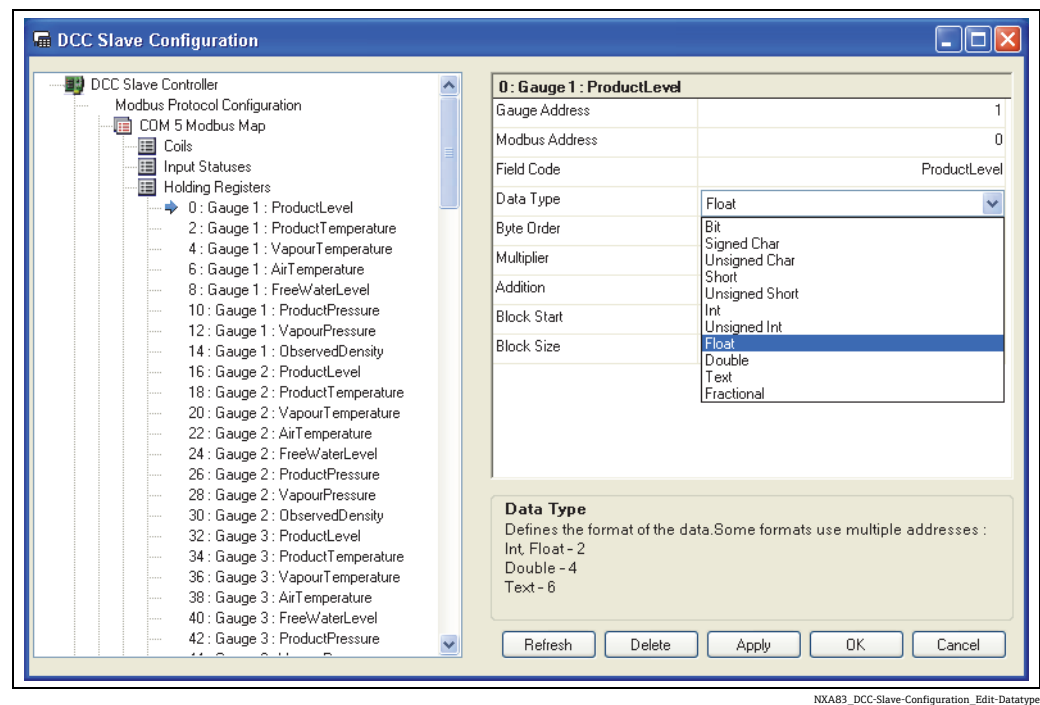

データをデータベースに保存するには、Apply(適用)ボタンをクリックします。デー 夕を保存して左側のパネルのツリー表示を更新するには、Refresh (更新)ボタンをク リックします。このボタンをクリックすると、このプログラムを使用中にコントロール パネルアプレットを使用して新しいインターフェイスを DCC スレーブに追加した場合 にも表示が更新されます。

ツリー項目を右クリックすると、その項目に対して実行可能な操作がポップアップメ ニューで表示されます。操作の内容はプロトコルに応じて異なります(本書の後半を参照)。

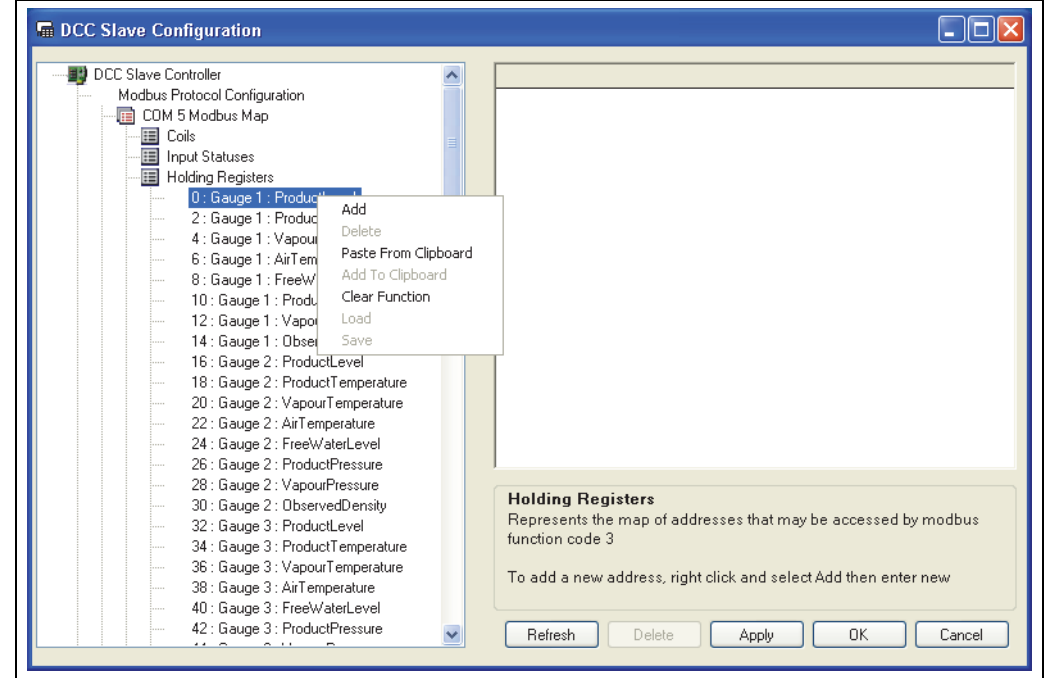

NXA83\_DCC-Slave-Configuration\_Right-Click-Pop-Up

## **6.6 Modbus スレーブの設定**

Multi Scan NXA83B は、Modbus プロトコルを使用して SCADA や DCS などの他のシス テムからのデータ要求に応答するように設定できます。任意の数の Modbus スレーブイ ンターフェイスを設定できますが、これは物理シリアルポートの数と購入ライセンスで 許可されている最大数に応じて異なります。

Modbus 出力から Multi Scan NXA83B の全範囲のデータにアクセスでき、各出力には固 有のマップを定義できます。

Modbus 出力は、次の物理接続から使用できます。

- RS232
- RS485
- RS422
- イーサネット (下記を参照)

イーサネットポートに Modbus プロトコルを選択した場合、実際には Modbus TCP H と呼ばれる別のプロトコルが使用されます。

固有のマップを使用して、ホストシステムとのあらゆる通信に参加するようにすべての Modbus インターフェイスを設定する必要があります。

以降のセクションでは、Multi Scan NXA83B で Modbus スレーブインターフェイスを迅 速に設定するための手順などを説明しますが、この設定には Modbus プロトコルに関す るある程度の予備知識が必要です。

Modbus インターフェイスの設定には Tankvision Multi Scan Configurator を使用するた め、事前に、このツールの使用方法を把握しておいてください。Configurator ツールの 起動方法や使用方法については、設定マニュアル (BA01291G) を参照してください。

## **6.6.1 Modbus プロトコル**

DCC スレーブで Modbus プロトコルを実装すると、次の機能要求に対応できます。

- 01 コイルステータスの読取り
- 02 入力ステータスの読取り
- 03 保持レジスタの読取り
- 04 入力レジスタの読取り
- 05 単一コイルの書込み
- 06 単一レジスタの書込み
- 08 診断 サブタスク 00 のみ
- 16 複数のレジスタの書込み

他のすべてのタスクはサポートされていないため、該当する例外応答を使用して返され ます。

次の例外コードがサポートされています。

- 01 不正な機能
- 02 不正なデータアドレス
- 03 不正なデータ値

次の Modbus プロトコルがサポートされています。

- RS232/RS485/RS422 シリアルポート: Modbus RTU
- イーサネットポート:Modbus TCP
- シリアルポートは次の通信パラメータをサポートします。
- Baud Rate(ボーレート):300、600、1200、4800、9600、19200、38400
- Parity (パリティ): None (なし)、Odd (奇数)、Even (偶数)
- Data Bits (データビット): 8
- Stop Bits (ストップビット): 1

イーサネットポートは複数の同時 Modbus 接続をサポートします。

#### **計画**

Modbus プロトコルを使用して Multi Scan NXA83B とコンピュータ間で適切に対話す るには、事前計画が必要です。

特に、次の問題について規定し、Modbus ホストのサプライヤの合意を得る必要があり ます。

- Modbus 接続通信設定
- Modbus スレーブアドレス
- 各タンクについて転送するデータ項目
- 各データ項目の単位
- 各データ項目のデータタイプ
- 各データ項目のレジスタアドレス

Modbus スレーブドライバにより、ユーザーは任意の順序でデータ項目を配列できます が、連続したアドレスに配列することをお勧めします。Modbus アドレスを昇順に配列 すると、データ処理の効率が向上します。

## **6.6.2 Modbus スレーブポートの設定**

各 Modbus インターフェイスは、実際のシリアルポートを使用する場合でもイーサネッ ト接続で実行する場合でも関係なく、COM ポートとして最初に DCC スレーブサービス に追加してください。

この場合、使用するポートを選択して通信パラメータを設定する必要があります。この 手順はハードウェアタイプに応じて少し異なります。

### **シリアルポートの Modbus インターフェイスの設定**

物理シリアルポート上のポートを設定するには、Tankvision Multi Scan Configurator ツールを実行し、メニュー項目の Communications (通信) → Port Configuration (ポー ト設定)を選択します。

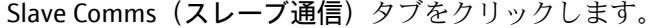

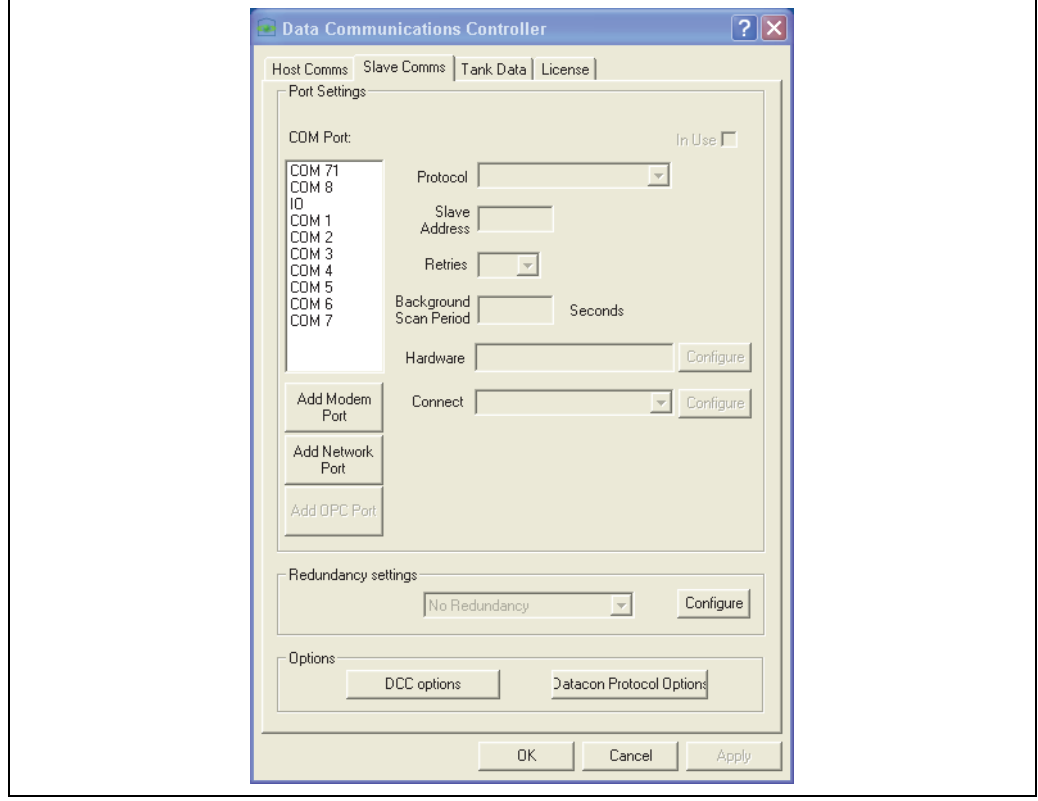

NXA83\_DCC-Config\_Slave-Comms\_Not-In-Use

すべての物理 COM ポートのリスト、設定されているすべての論理モデム、およびネッ トワークポートが表示されます。物理シリアルポート(RS232、RS485、RS422)は、 COM  $1 -$ COM 36 です。

設定する COM ポートを選択し、In Use (使用中) ボックスをオンにします。ポートが フィールドポートとしてすでに使用されている場合は、ポートが使用中であることを示 すメッセージが表示されます。

Protocol (プロトコル) フィールドは Modbus に設定します。

Slave Address(スレーブアドレス)フィールドには、このポートが応答する Modbus PLC アドレスを設定します。

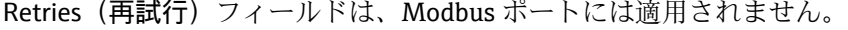

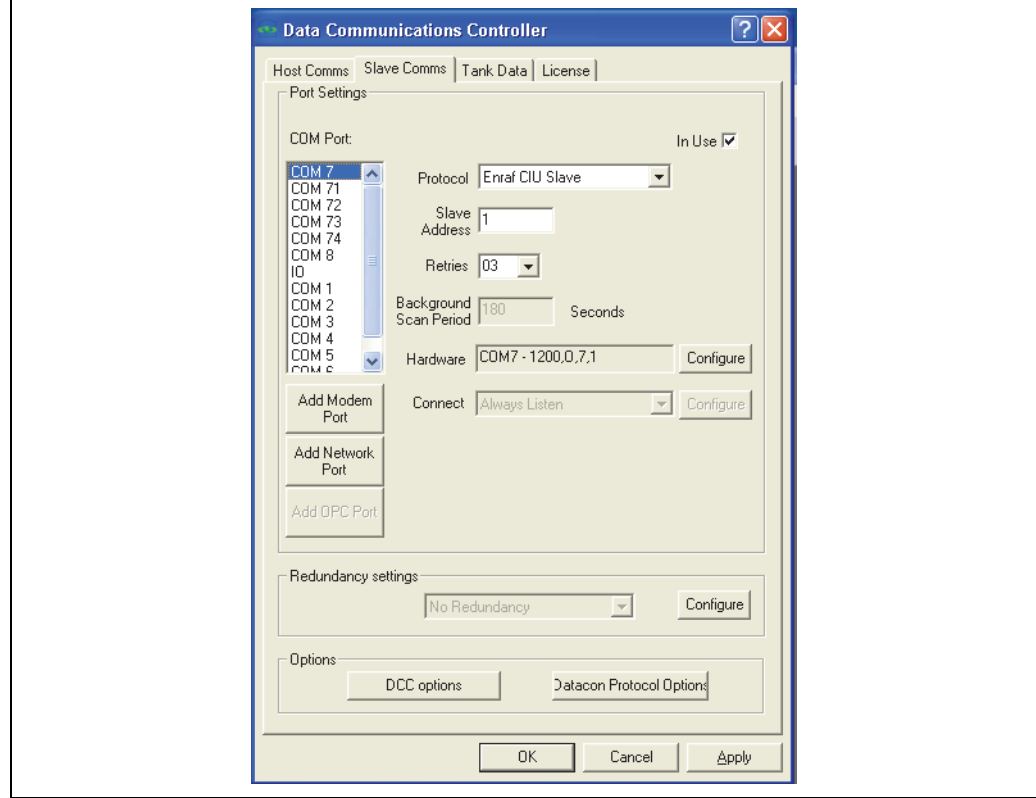

NXA83\_DCC-Config\_Slave-Comms

通信パラメータは、Hardware (ハードウェア)セクションに表示されます。シリアル COM ポートの場合、ボーレート、データビット、パリティ、およびストップビットが 表示されます。これらは、このスレーブインターフェイスをポーリングするマスターシ ステムと同じ設定にしてください。これを変更するには、右側の Configure (設定)ボ タンをクリックして、ダイアログ画面でパラメータを編集します。

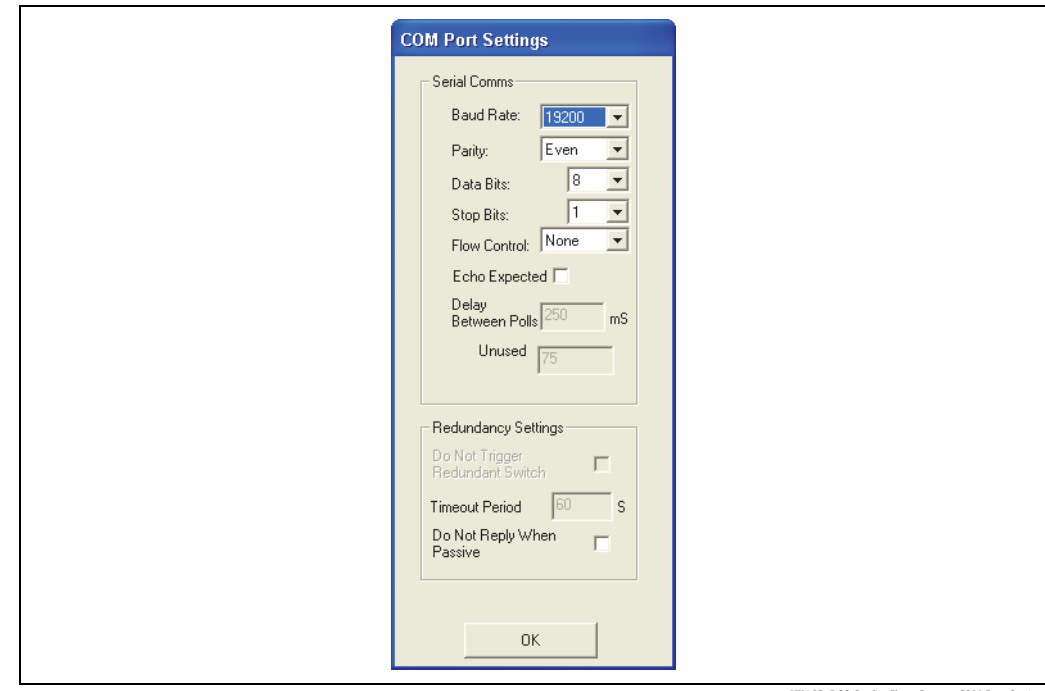

83\_DCC-Config\_Slave-Comms\_COM-Port-

Baud Rate(ボーレート)、Parity(パリティ)、Data Bits(データビット)、Stop Bits(ス トップビット)の各フィードは、Multi Scan NXA83B にポーリングするマスターシステ ムと同じ設定にしてください。

Flow Control (フロー制御) フィールドは None (なし)に設定します。 シリアル通信ハードウェアが送信文字のエコーを生成する場合(一部の RS485 または 20 mA 電流ループ機器)を除き、Echo Expected (エコー処理) フィールドは、オフの ままにします。

OK をクリックして COM ポートの設定を保存してから、OK をクリックして Modbus イ ンターフェイスの設定を保存します。

### **イーサネット接続の Modbus インターフェイスの設定**

DCC スレーブの Modbus インターフェイスは、ネットワークソケット接続を使用してリ モートクライアントからの接続を自動的に承認するように設定できます。承認される と、ネットワークソケットが切断されるまでリモートクライアントからのすべての要求 に応答します。

Multi Scan NXA83B では、ネットワークポートはオフセット 70 の仮想 COM ポートと して取り扱われるため、最初のネットワークポートは COM 71 になります。

ネットワークポートの Modbus インターフェイスを設定すると、Modbus TCP プロ  $| \cdot |$ トコルが使用されます。

イーサネットコネクタ上のポートを設定するには、Tankvision Multi Scan Configurator ツールを実行し、メニュー項目の Communications (通信) → Port Configuration (ポー ト設定)を選択します。

Slave Comms (スレーブ通信) タブをクリックします。

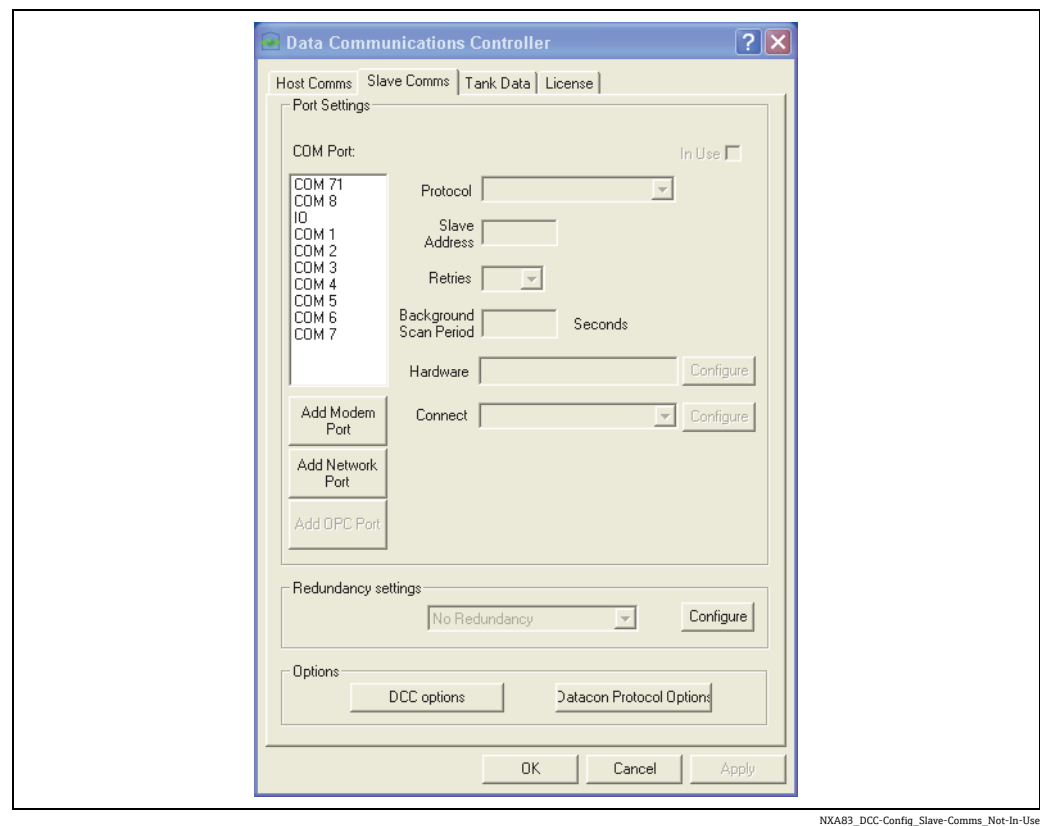

既存のすべてのイーサネットネットワークの仮想 COM ポートのリストが表示されま す。これらは COM 71 ~ COM 96 になります。

新しいネットワークポートを追加するには、Add Network Port (ネットワークポートの 追加)ボタンをクリックします。新しいポートが作成され、COM 70 より上の次の空き ポートに割り当てられます。

ライセンスについては、仮想 COM ポートは実際の COM ポートと同様に取り扱われます。

In Use (使用中)ボックスはすでにオンになっています。 Protocol (プロトコル) フィールドは Modbus に設定します。 Slave Address(スレーブアドレス)フィールドには、このポートが応答する Modbus PLC アドレスを設定します。

Retries(再試行)フィールドは、Modbus ポートには適用されません。

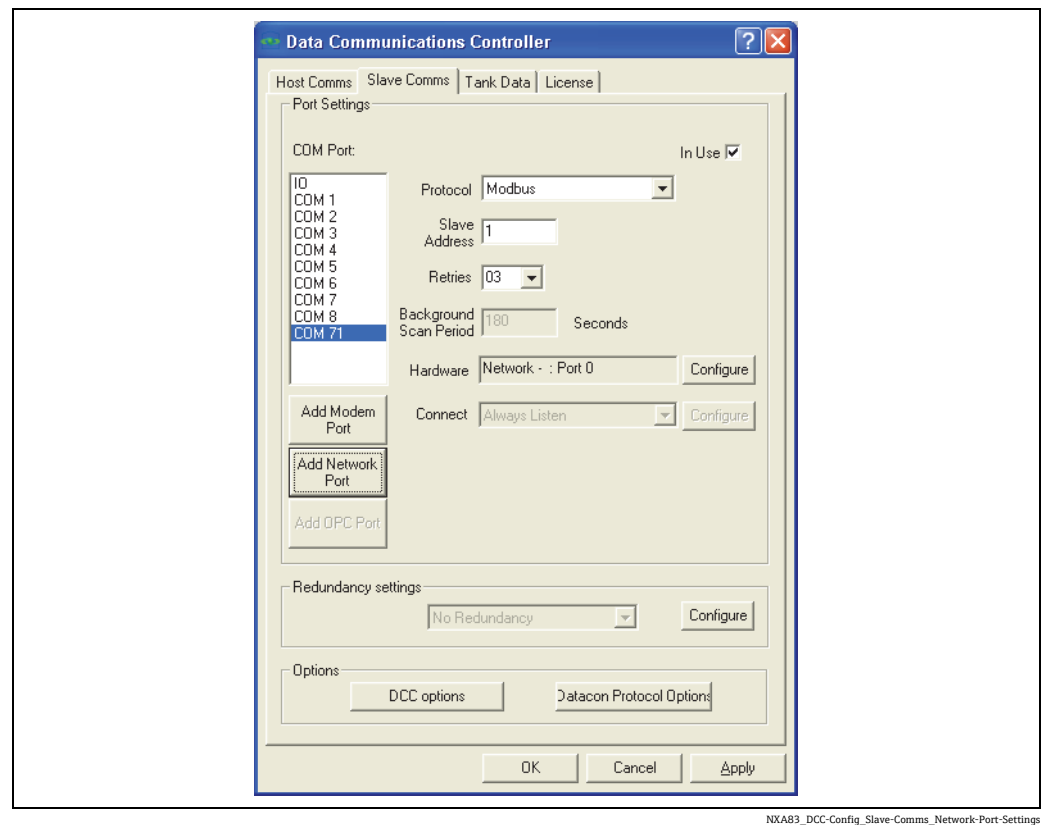

Modbus インターフェイスが接続待ちする IP ポートは、Hardware (ハードウェア) セ クションに表示されます。これを変更するには、右側の Configure (設定) ボタンをク リックして、ダイアログ画面でパラメータを編集します。

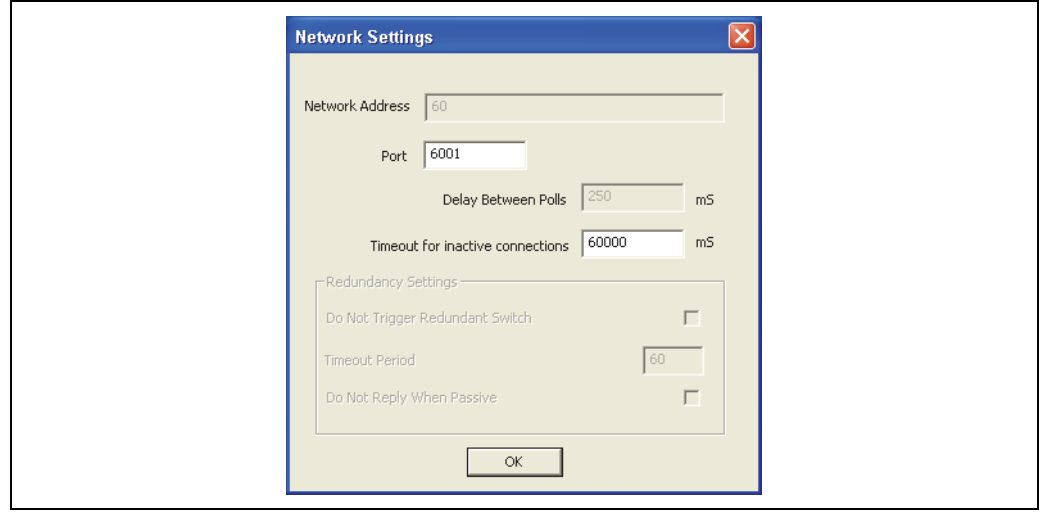

NXA83\_DCC-Config\_Slave-Comms\_Network-Settings

設定が必要なパラメータは、スレーブインターフェイスが接続待ちする TCP/IP の Port (ポート) と Timeout for inactive connections (非稼働接続のタイムアウト)のみです。 スレーブが要求を受信しない時間がタイムアウト値を超えると、ソケットが自動的に切 断されます。この値は接続の安定性に影響を与えるため、極端に小さな値を設定しない でください。一般的には 10 秒以上の値を設定します。推奨値は 60(60,000 ms)です。

Modbus TCP に使用する標準ポートは 502 ですが、必要に応じて 1 ~ 65000 の任意の 値に変更できます。

### **6.6.3 Modbus マップの設定**

Modbus プロトコルを使用するように設定した DCC スレーブの各ポートでは、マップを 設定する必要があります。この設定には、DCC Slave Configuration(DCC スレーブの設 定)ツールを使用します。このツールは Tankvision Multi Scan Configurator に搭載され ています。

各 Modbus インターフェイスは固有のマップを備えます。このマップは完全な自由形式 で設定することができ、レジスタに割り当てられているゲージのデータ項目を指定でき ます。したがって、所定の形式はありません。

DCC Slave Configuration (DCC スレーブの設定) ツールを起動するには、Configurator で次のメニュー項目を選択します。

Communications (通信) → Slave Interface Configuration (スレーブインターフェイスの設定)

DCC Slave Configuration (DCC スレーブの設定)ツールの全般的な使用方法については、 設定マニュアル(BA01291G)を参照してください。

#### **マップの設定**

DCC Slave Configuration (DCC スレーブの設定)モジュールを起動します。

このモジュールを使用して、DCC スレーブの Modbus スレーブインターフェイスのマッ プを設定できます。

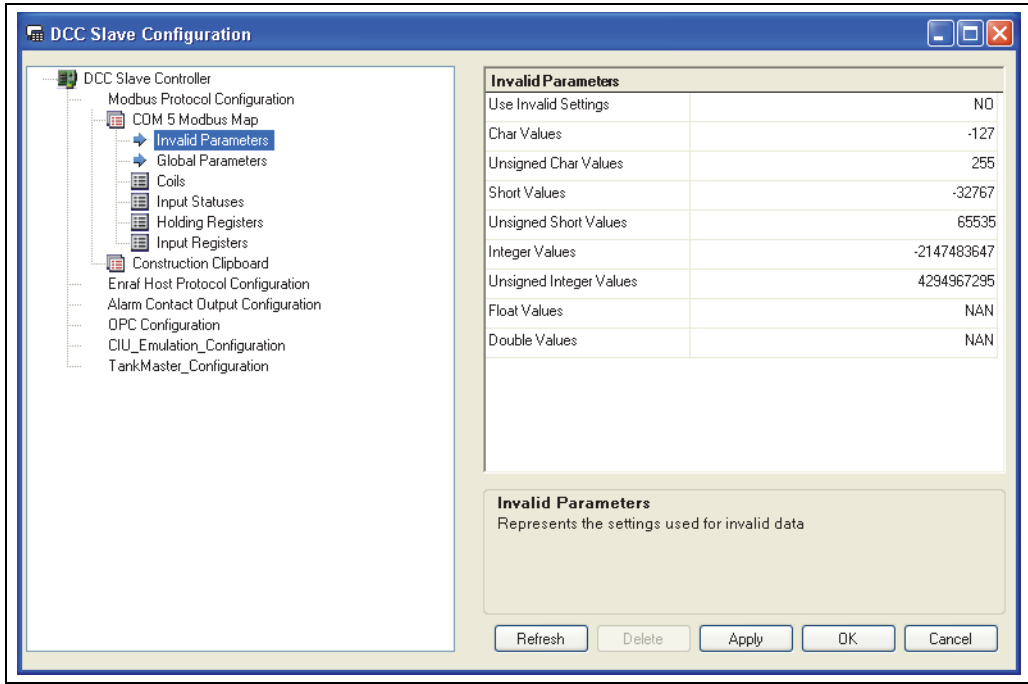

NXA83\_DCC-Slave-Configuration\_Configuring-M

DCC Slave Configuration (DCC スレーブの設定)ツールでは、左側にすべてのプロトコ ルのリストがツリー構造で表示され、右側に編集可能なセクションが表示されます。リ スト内の Modbus Protocol Configuration (Modbus プロトコルの設定) 項目の下には、 Modbus プロトコルを使用するすべての COM ポートのリストと、Construction Clipboard(構造のクリップボード)が表示されます。

各 COM ポート項目は、Modbus マップの一連の機能 / アドレスで構成されており、こ れには Modbus インターフェイスが使用する実際のマップが含まれます。マップは次の 4 つの Modbus 機能タイプに分類されています。

- Coils (コイル)
- Input Statuses (入力ステータス)
- Holding Registers (保持レジスタ)
- Input Registers (入力レジスタ)

Construction Clipboard (構造のクリップボード)は、実際の Modbus マップに貼り付ける ことができる一時的なマップであり、これにより大規模なサイトを迅速に設定できます。

特定の機能タイプのマップを表示するには、ツリー構造内の目的のマップをクリックし ます。

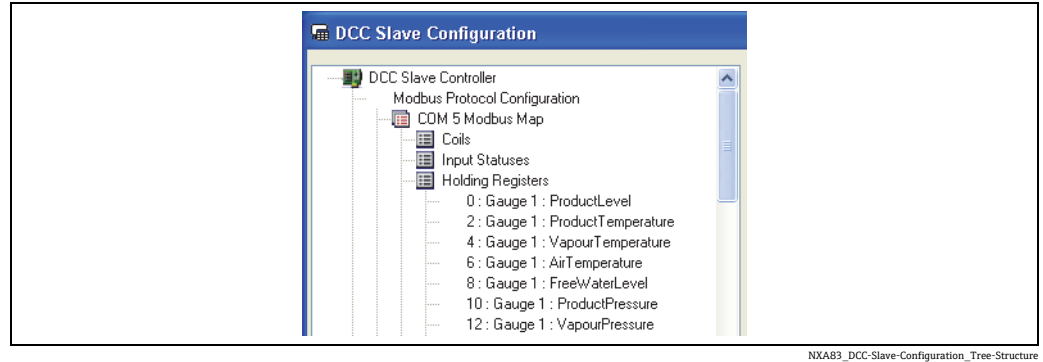

表示される各アドレスには、次の命名規則が適用されます。

■ アドレス:ゲージ番号:データタイプ

アドレスは、選択した機能マップの Modbus アドレスです。ゲージ番号は、データベー スの「Tank Address」(タンクアドレス)フィールドでゲージに割り当てられている値 です。

たとえば、保持レジスタ機能マップの 0 : Gauge 1 : ProductLevel という項目は、最初の 保持レジスタであり、「タンクアドレス」が 1 であるゲージのレベルを返します。

各アドレスは一連のパラメータを備えており、これらはホスト PC にデータを送信する ときにデータのフォーマットに使用されます。アドレスのパラメータを表示するには、 左側のボックスでアドレスをクリックします。右側の編集ボックスに対応するデータが 表示されます。

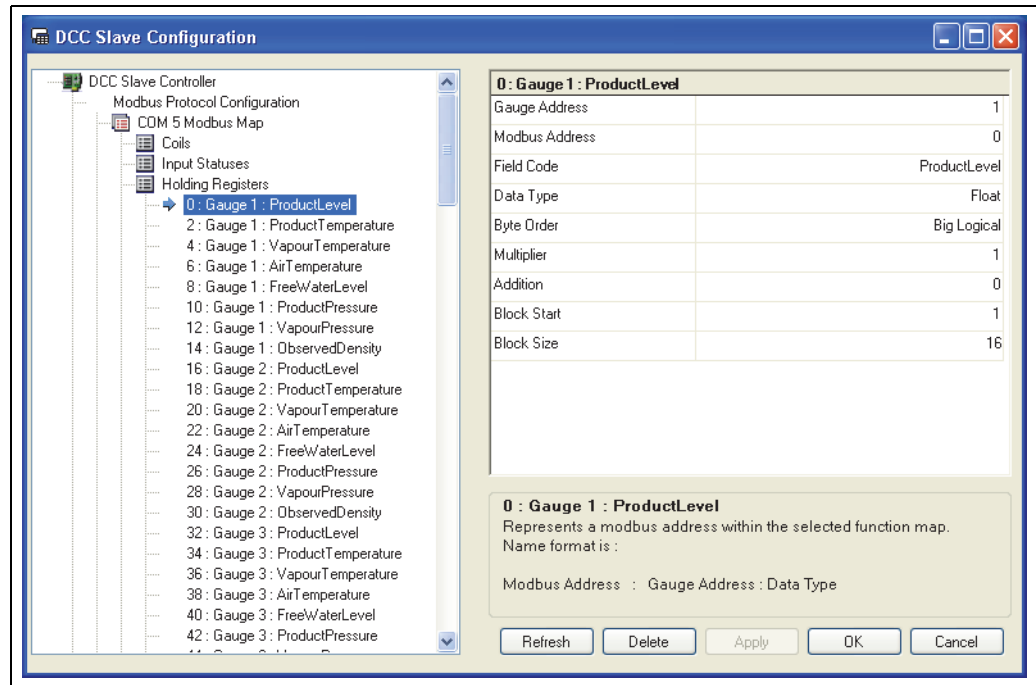

NXA83\_DCC-Slave-Configuration\_Modbus-Protocol-Configuration\_Holding-

- データは次のパラメータで構成されています。
- Gauge Address (ゲージアドレス):現在データベースに格納されているすべてのゲー ジのドロップダウンリストが表示されます。最初にゲージアドレス、次にタンクの名 称が表示されます。
- Modbus Address (Modbus アドレス):これは固定フィールドであり、変更できません。
- Field Code (フィールドコード):ゲージに対してアクセス可能なすべてのフィールド のドロップダウンリスト。このリストには非常に広範囲の項目が含まれるため、必要 に応じてフィルタリングすることもできます。一部のフィールドタイプに関する注意 事項については後述します。
- Data Type (データタイプ):データ形式のドロップダウンリスト。複数のアドレスが 使用される形式もあるため(Float、Double など)、アドレスを追加する場合には注意 が必要です。
- ■Byte Order (バイト順): 4つの基本的なバイト順形式のドロップダウンリスト
- Multiplier (乗数): Addition (加算) を参照
- Addition (加算): Modbus ネットワーク上で転送する値のスケーリングとオフセット に使用する「実数」(10 進数)の係数。データベースから読み取られる値は、最初に Multiplier(乗数)の値で乗算されてから、Addition(加算)係数が加算されます。算 出された値は Modbus マスター機器に渡されます。逆に、Modbus マスター機器から 送信される値は、Addition(加算)係数が減算されてから Multiplier(乗数)の値で 除算され、その後、データベースに格納されます。
- Block Start (ブロック開始): Block Size (ブロックサイズ)を参照
- Block Size (ブロックサイズ): プロファイルデータやスキン温度などのブロックタイ プフィールドにのみ必要なパラメータです。その他のすべてのタイプでは無視されま す。ブロックの開始点とその後の連続点の数を定めるためにプロファイルテーブルの 開始位置 (1~256) を定義します (ブロックのサイズ)。

Apply(適用)ボタンをクリックすると、データを変更してから保存することができます。

#### <span id="page-60-0"></span>**Field Code(フィールドコード)の選択項目のフィルタリング**

Field Code (フィールドコード)ドロップダウンメニューには、膨大な数の選択項目が 表示されます。

この選択操作を簡素化するために、ドロップダウンリストをフィルタリングして、以下 に示す特定のグループのフィールドコードタイプのみを表示することができます。

- Live Data (本番環境データ) 一般的にゲージから返されるデータ(レベル、温度、 密度など)
- Live Status (本番環境ステータス) ゲージのステータスフィールド
- Calculated Data(算出データ) タンクゲージシステムで計算されたデータ(容量など)
- Profile Data (プロファイルデータ) 密度 / 温度プロファイルを実行できるゲージの データ
- Skin Temperature Data (スキン温度データ) 多点温度のデータ
- Gauge Commands(ゲージコマンド)
- Manual Data(手動データ)
- Configuration Data(設定データ)
- Discrete Alarms(個別アラーム) 個々のビットとしてアクセス可能な本番環境データ アラーム

初期設定では、すべてのフィールドが表示されます。

フィルタを変更するには、データパラメータテーブルの Field Code(フィールドコード) 行をクリックします。

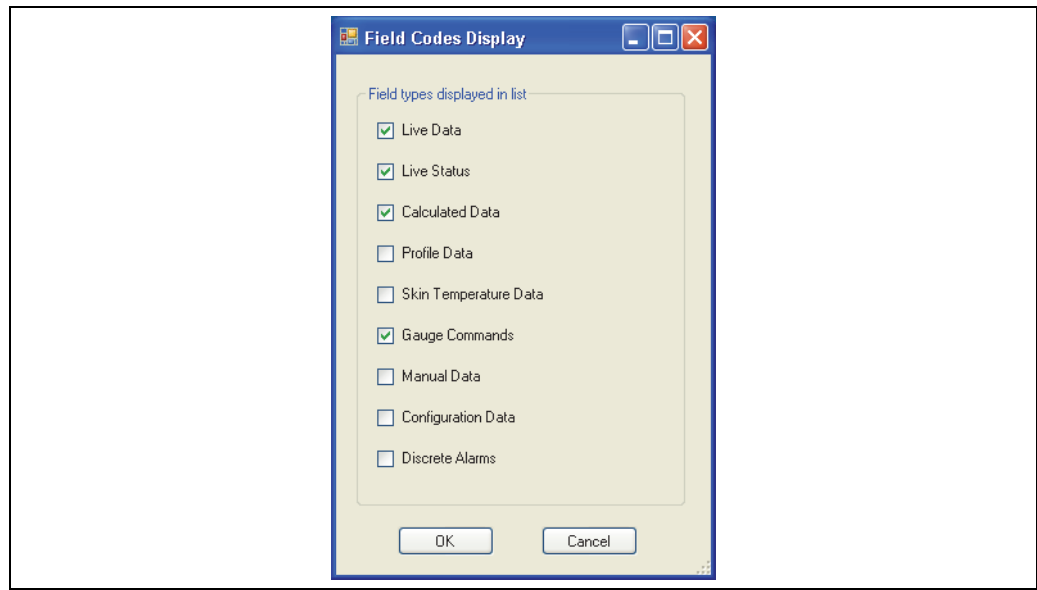

NXA83\_DCC-Slave-Configuration\_Field-Codes-Display

表示するグループのみをオンにして、OK をクリックします。

## <span id="page-61-0"></span>**項目の追加 / 削除**

Modbus マップに新しい項目を追加するには、アドレスを追加する Modbus 機能をク リックします。右クリックしてポップアップメニューを表示し、Add (追加)を選択し ます。

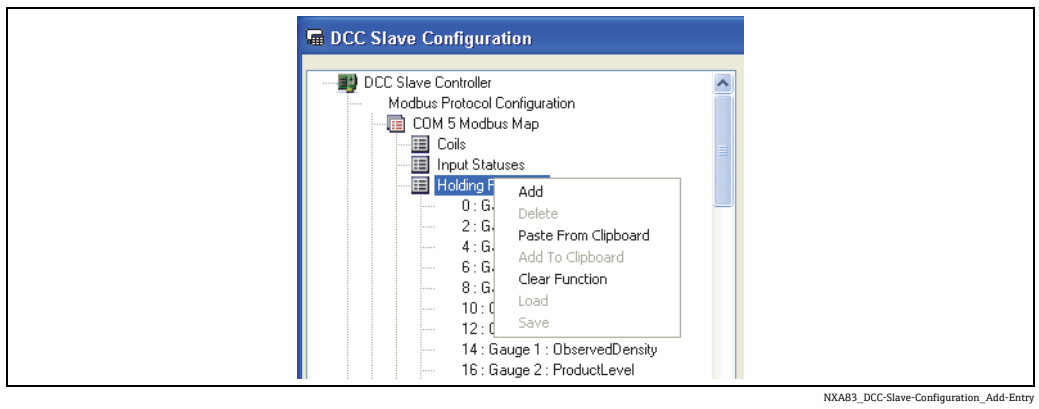

Add New Address (新しいアドレスの追加)ダイアログが表示され、新しいアドレスパ ラメータを入力できます。

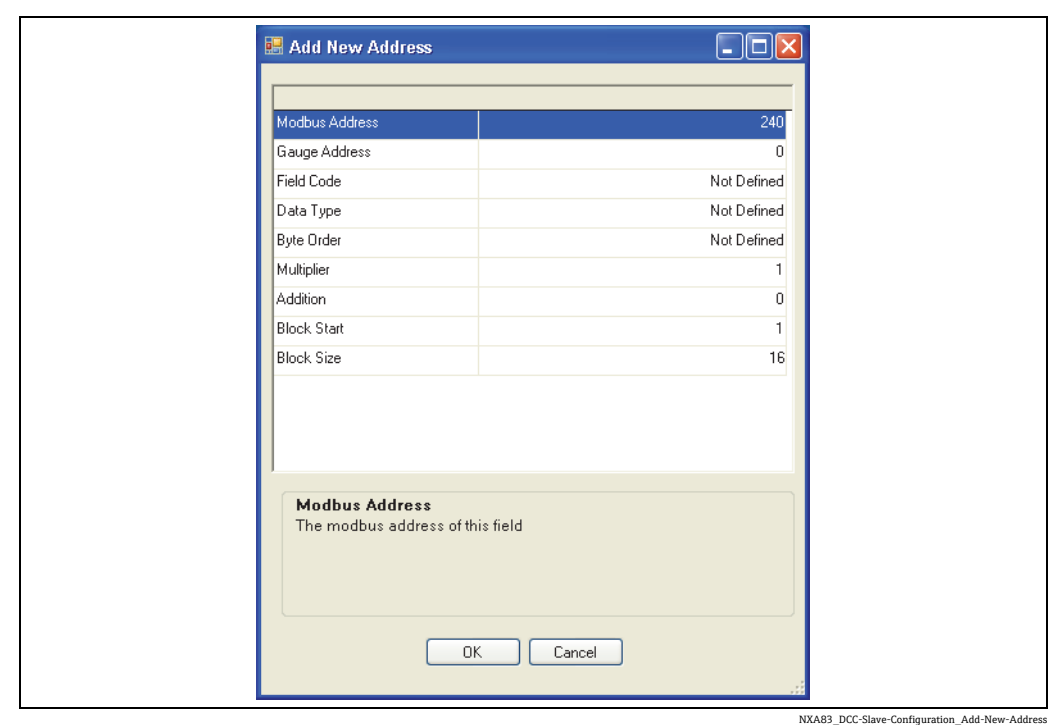

Modbus Address (Modbus アドレス)フィールドを除いては、データには初期設定値ま たは前回追加したアドレスが設定されています。Modbus Address(Modbus アドレス) フィールドには、機能マップ内の次の空きアドレスが設定されています。

すべてのパラメータを入力したら、OK をクリックして新しいアドレスをマップに追加 します。

不正なパラメータが入力されている場合、警告メッセージが表示されます。特に、機能 マップ内で一意の値を設定する必要のある Modbus アドレスには注意が必要です。

アドレスには一意の値を設定する必要があるため、このデータ項目を前のアドレ H スの直後に続けて設定する場合、次の Modbus Address(Modbus アドレス)では 前のアドレスの Data Type (データタイプ)のサイズを考慮する必要があります。 たとえば、Integer の場合、Modbus アドレスは 1 単位で増加しますが、Float の場 合には 2 単位で増加します。

Modbus マップの既存の項目を削除するには、削除するアドレスをクリックします。 右クリックしてポップアップメニューを表示し、Delete(削除)を選択します。

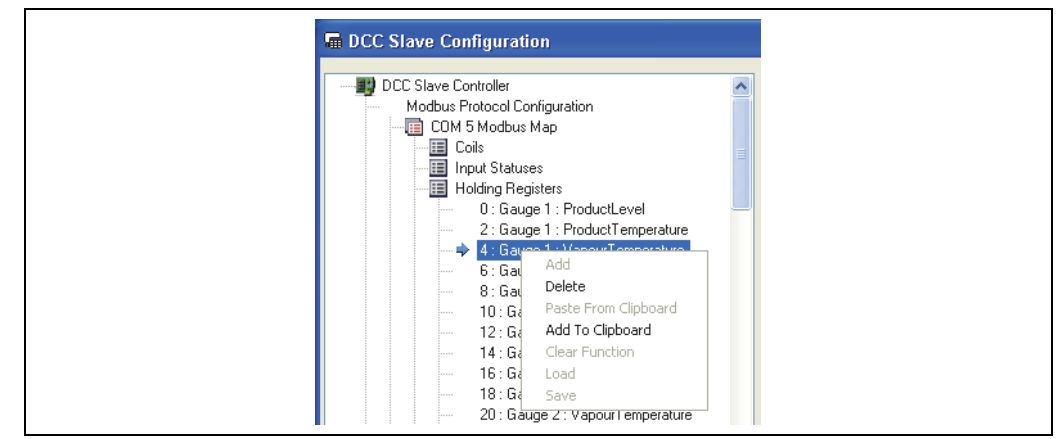

NXA83\_DCC-Slave-Configuration\_Delete

#### **無効パラメータ値の設定**

各 COM ポートの Modbus マップには、無効データ設定を変更できる項目があります。

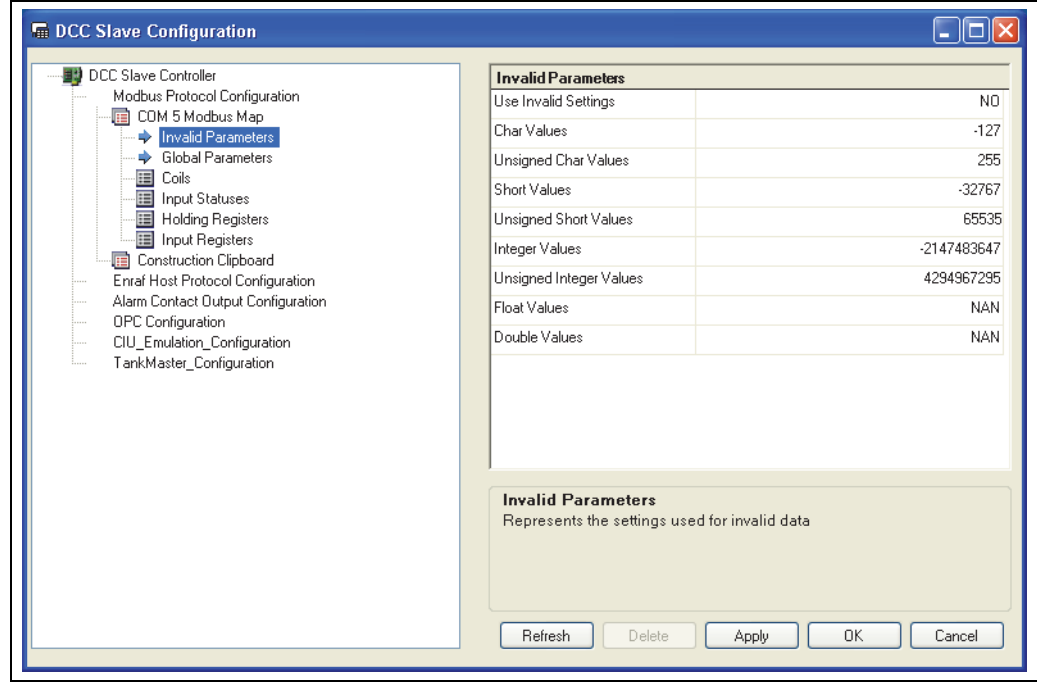

NXA83\_DCC-Slave-Configuration\_Invalid-Parameters

これらのパラメータには、設定されたデータタイプに関係なく、そのステータスが無効で ある場合に設定する値を指定します。たとえば、Char Values (文字値) フィールドを-127 に設定した場合、Modbus マップで文字として設定するデータのステータスが無効な場合、 すべて –127 に設定されます。

初期設定では、Use Invalid Settings(無効設定の使用)フィールドは NO (いいえ)に設 定されています。したがって、無効データ設定は使用されず、データは最後の有効値を 保持します。データ項目のステータスフィールドを確認する必要があります。 Use Invalid Settings(無効設定の使用)フィールドを YES(はい)に変更すると、すべ てのデータフィールドで無効データ値が使用されます。

Float 値と Double 値は Zero (ゼロ)、Nan (数値以外)、または Infinity (無限大) に設定で きます。これらの値はすべて IEEE 754 浮動小数点数の標準規格で定義されています。

NXA83\_DCC-Slave-Configuration\_Global-Parameters

#### **グローバルパラメータ値の設定**

各 COM ポートの Modbus マップには、グローバルパラメータ設定を変更できる項目が あります。これらの設定はインターフェイス全体に適用されます。

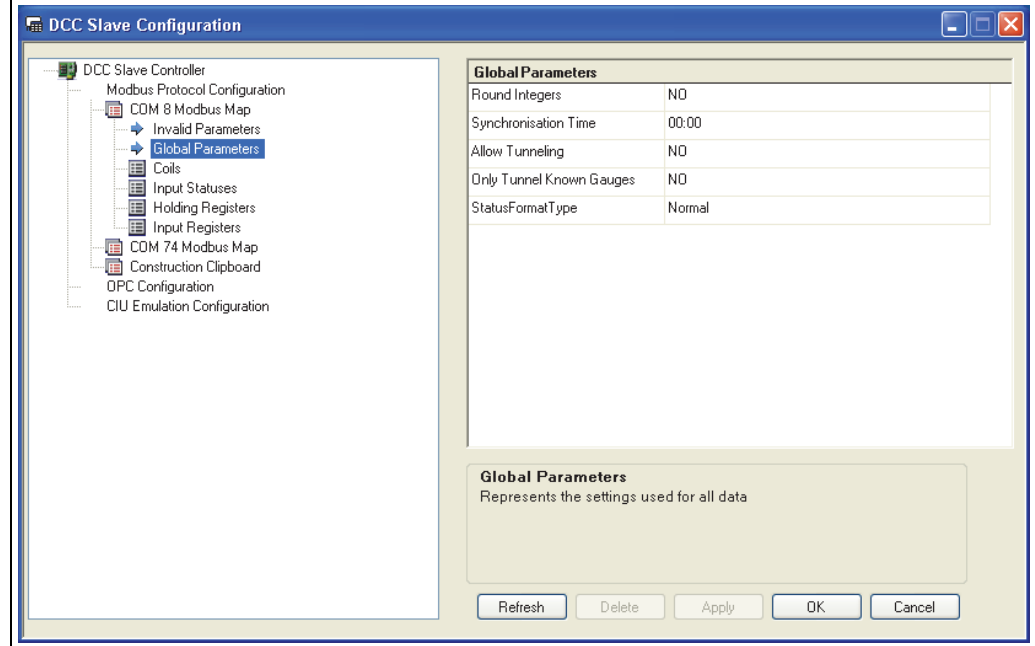

次のパラメータを設定できます。

- Round Integers (整数の丸め): 初期設定は NO (いいえ)であり、タンクゲージデー タベースから値を取得するときに Modbus インターフェイスで整数として設定され るどのパラメータに対しても切捨処理は行われません。このパラメータを YES(はい) に設定すると、最も近い整数に丸められます。
- Synchronisation Time (同期時間): 「time syncronisation」(時間の同期) フィールド が書き込まれたときにシステムに設定する時間です。詳細については、時間の同期に 関する後半のセクションを参照してください。
- Allow Tunneling (トンネリング許可): 初期設定は NO (いいえ) であり、このスレーブ インターフェイス以外の PLC アドレスの Modbus 要求はすべて無視されます。YES (は い)に設定すると、このスレーブインターフェイス以外のアドレスの Modbus 要求が、 Modbus プロトコルを実行するすべてのゲージインターフェイスにトンネリングされま す。ゲージからの応答は、このインターフェイスに返されます。これは主に SAAB ゲー ジで使用されます。
- Only Tunnel Known Gauges (既知のゲージのみトンネリング): 初期設定は NO (いい え)です。このパラメータを使用するには、トンネリングを有効にする必要がありま す。YES(はい)に設定すると、トンネリング要求はデータベースに存在するゲージ にのみ送信されます。NO(いいえ)に設定すると、トンネリング要求はすべてのゲー ジインターフェイスに送信されます。
- StatusFormatType: 初期設定は Normal (標準) です。パラメータのステータスフィー ルドのフォーマット設定を行います。現在選択可能なオプションは次のとおりです。 – Normal(標準):10 進数
	- -1 = データは有効です
	- 0~255 = 無効データの診断コード (画面に表示される DN 番号)
	- Bit(ビット):ビットマップ形式
	- ビット 1 セット = データは有効です
	- ビット 9 セット = 機器からの応答なし(DN00)
	- ビット 10 セット = データの準備が完了していません (DN01)
	- ビット 11 セット = データは無効です (DN04)
	- Datacon:ビットマップ形式
		- ビット 7 セット = データは無効です(DN04)
		- ビット 8 セット = 機器からの応答なし(DN00)
	- Enraf:Enraf CIU Prime Modbus 仕様に準拠したフォーマット
	- SAAB:ビットマップ形式
		- ビット 16 セット = データは有効です

#### **Construction Clipboard(構造のクリップボード)**

Construction Clipboard(構造のクリップボード)を使用すると、共通の情報ブロックを Modbus 機能マップに繰り返し貼り付けることができるため、大規模なマップの作成時 間を短縮できます。

以下に示す複数の方法で、アドレスをクリップボードに追加できます。

- CTRL キーを押しながら、クリップボードに追加する各アドレスをクリックします。
- アドレスを右クリックして、ポップアップメニューから Add To Clipboard (クリップ ボードに追加)オプションを選択します。
- クリップボードの機能を選択し、新しい Modbus 項目の追加 [\(→ 62 ページ\)](#page-61-0) と同じ 手順で新しいアドレスを追加します。

上記の方法で追加したアドレスは、元の機能と同じ機能タイプとしてクリップボードに 自動的に追加されます。したがって、保持レジスタ機能マップのアドレスをクリップ ボードに追加すると、保持レジスタ機能に追加されます。

Construction Clipboard(構造のクリップボード)用に一連のブロックを作成してテンプ レートに保存すると、それを後から利用できるようになります。これを行うには、 Construction Clipboard(構造のクリップボード)項目を右クリックしてポップアップメ ニューから Save (保存)を選択します。

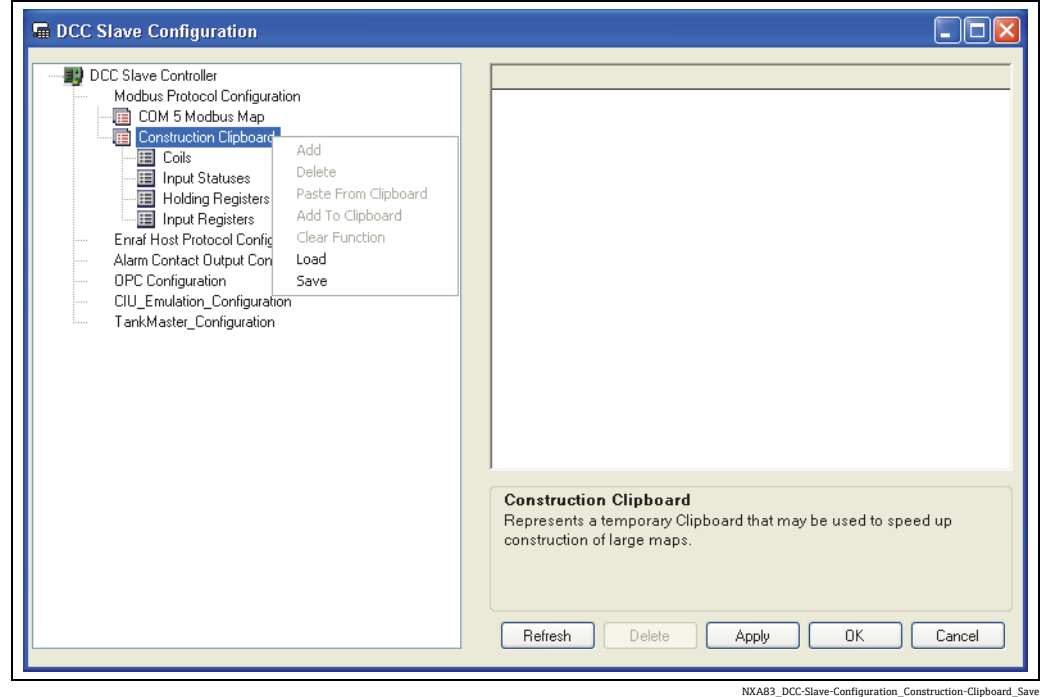

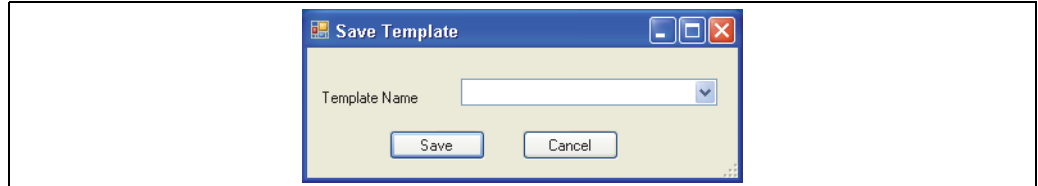

NXA83\_DCC-Slave-Configuration\_Construction-Clipboard\_Save-Template

テンプレートとして保存するテンプレートの名前を入力するか、またはドロップダウン リストから既存の名前を選択します。次に Save (保存)を選択して、このテンプレー トを保存します。さまざまなテンプレートを保存できます。

以前に保存したテンプレートを Construction Clipboard(構造のクリップボード)にロー ドできます。これを行うには、Construction Clipboard (構造のクリップボード) 項目を 右クリックしてポップアップメニューから Load(ロード)を選択します。

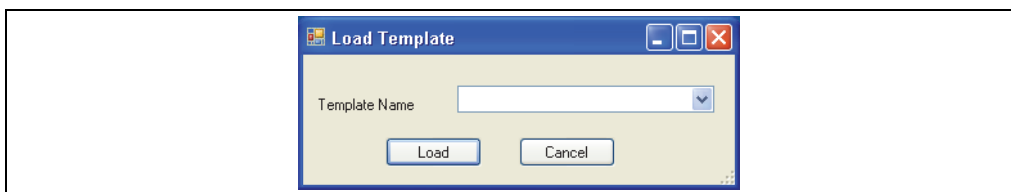

NXA83\_DCC-Sla

ロードするテンプレートの名前を入力するか、またはリストから名前を選択し、Load (ロード)をクリックします。既存のクリップボード項目が消去され、テンプレートか ら新しい項目がロードされます。

テンプレートを使用してアドレスを Modbus マップに貼り付けるには、追加先の機能 マップを右クリックして、ポップアップメニューから Paste From Clipboard (クリップ ボードから貼り付け)を選択します。次のダイアログが表示されます。

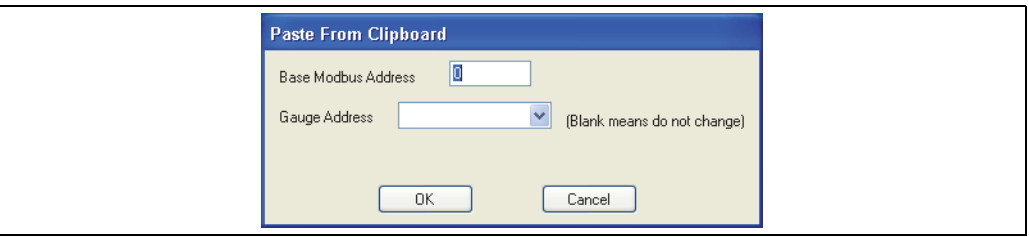

NXA83\_DCC-Slave-Configuration\_Construction-Clipboard\_Paste-From-Clipboard

Base Modbus Address (基準 Modbus アドレス)は、アドレスを追加先に貼り付けると きに、クリップボードのすべてのアドレスのオフセットに使用されます。

Gauge Address(ゲージアドレス)を選択すると、クリップボードから貼り付けるすべて のアドレスの Gauge Address(ゲージアドレス)フィールドにこの値が設定されます。こ のフィールドを空白にすると、ゲージアドレスにはクリップボードの値が設定されます。

OK をクリックして、クリップボードからマップにアドレスを追加します。

### 例:

以下に、保持レジスタ用のクリップボードを設定した場合の例を示します。

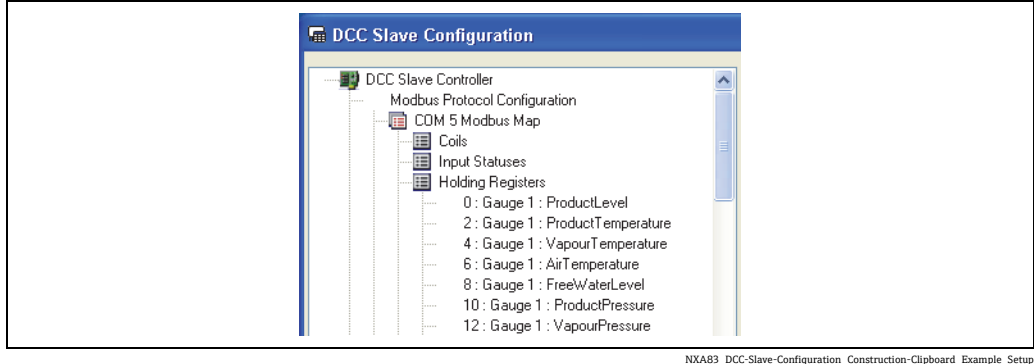

これらのレジスタを実際の Modbus マップに貼り付けるには、保持レジスタ機能マップ を選択し、右クリックしてポップアップメニューを表示します。

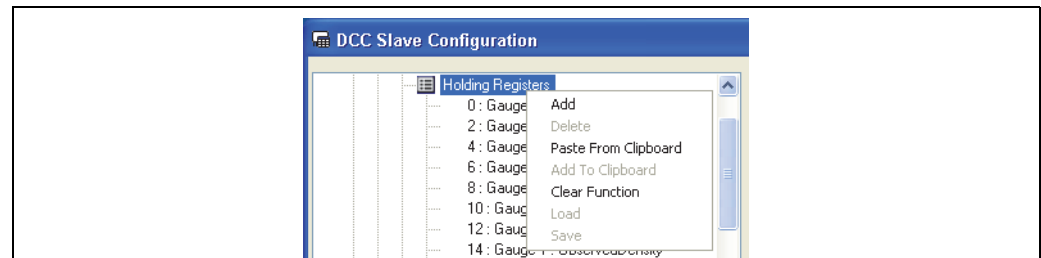

NXA83\_DCC-Slave-Configuration\_Construction-Clipboard\_Example\_A

Paste From Clipboard (クリップボードから貼り付け)オプションを選択すると、設定 ダイアログが表示されます。

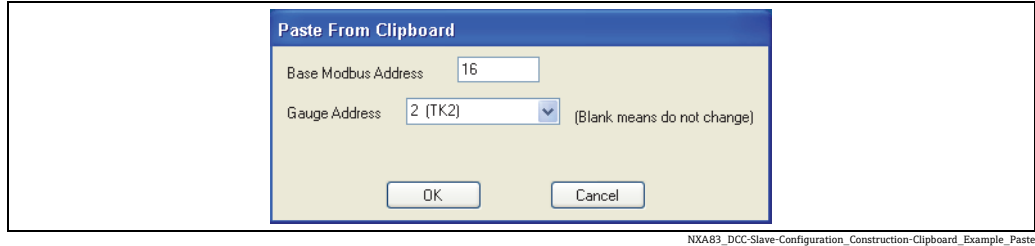

必要なデータの入力後(この例では Base Modbus Address (基準 Modbus アドレス)を 16 に設定し、ゲージアドレスを 2 に設定しています)、OK をクリックすると、以下の ようにレジスタが追加されます。

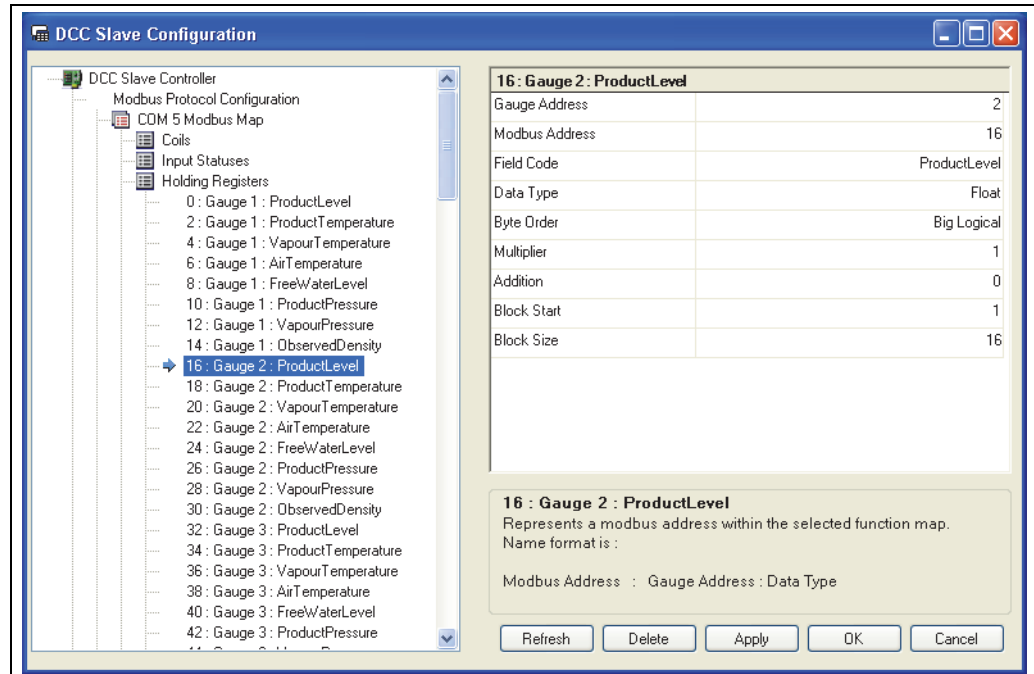

NXA83\_DCC-Slave-Construction

8 つのレジスタがすべて追加され、Modbus アドレスは 16 から始まり、ソースのゲー ジアドレスは2に設定されています。

#### **変更**

Modbus マップの設定は、DCC Slave Configuration (DCC スレーブの設定)ツールを使用 していつでも変更できます。

ただし、変更が適用されるのは、ツールの OK ボタンまたは Apply (適用) ボタンを押 し、DCC スレーブサービスが停止して再起動した後です。

■ 変更を適用するには、コミットを実行する必要があります。

Modbus マップへの変更は、ホスト側にも適用してください。

#### **フィールドコード**

フィールドコードは、Modbus マップ内のすべてのアドレスに定義する必要があり、こ れによって、アドレスのソースとして使用するゲージ内のデータ項目を指定します。膨 大な数の選択可能な項目があるため、Modbus マップに必要なフィールドを判断するに は、データベース構造に関する知識が必要です。

このセクションでは、ゲージから返される本番環境データパラメータ、算出された容 量、プロファイル、ゲージコマンドなどの項目の一部の標準フィールドについて概要を 説明します。

本番環境データパラメータ

これはゲージから返される生値、または手動で入力するパラメータです(次のセクショ ンを参照)。

各パラメータには、次の 2 つのフィールドコードがあります。

- ■データ値:データの実際の値
- ステータス:データのステータス / 有効性

ステータスフィールドの書式設定は、Globals (グローバル)セクションの StatusFormatType フィールドの選択項目に応じて異なります。選択可能な書式タイプの詳細については、グ ローバルに関するセクションを参照してください。

フィールドの名前は Param および ParamStatus となり、Param にはパラメータの名前 が割り当てられます。

たとえば、ProductLevel パラメータで使用可能なフィールドコードの名前は、 ProductLevel および ProductLevelStatus です。

以下に、使用可能なすべてのパラメータを示します。ただし、通常はゲージにはサブ セットしかありません。必要なパラメータを指定するには、Configurator を使用します。

- ProductLevel
- ProductTemperature
- DisplacerPosition (手動モードなし)
- FreeWater
- ReferenceDensity
- ObservedDensity
- ObservedTemperature
- ProductPressure
- AirPressure
- VapourPressure
- VapourTemperature
- AirTemperature
- LngCurrentDensity
- OilDepth

手動データパラメータ

前のセクションのすべてのパラメータ(本番環境データパラメータ)には、対応する手 動値とモード値があり、これらを Modbus マップに追加できます。これらのフィールド は、Modbus のタスク 6 および 16 を使用して書き込むことができます。

手動データ値は次のとおりです。

- 手動値:手動で入力されるデータ値
- モード:0 = ゲージの本番環境データ、1 = 手動入力データ

これらの 2 つのフィールドの名前は ManualParam および ParamMode となり、Param にはパラメータの名前が割り当てられます。

たとえば、ProductLevel パラメータで使用可能な 2 つの手動フィールドコードの名前 は、Manual Product Level および Product Level Mode です。

モードを 1 に設定すると、手動データ値が本番環境データフィールドに表示され、ス テータスフィールドは常に有効になります。

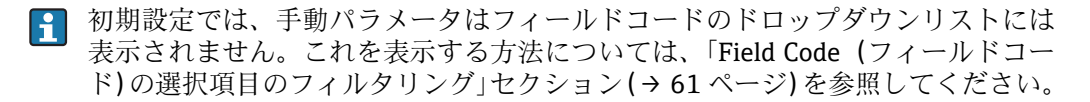

#### ウオッチドッグ

本番環境パラメータセクションの一部として、DCC 通信サブシステムが健全であるかど うかを示す複数のフィールドがあります。次のフィールドを使用できます。

• Watchdog(ウオッチドッグ):読み取られるたびに増加する特殊なフィールドであり、 DCC が健全であることを示します。 DCC サブシステムが健全でない場合(DCC ホストまたは Hermes サービスが失敗した 場合)、このフィールドは増加しなくなります。この場合、Modbus 接続で返される データはすべて疑わしいと判断する必要があります。 Watchdog (ウオッチドッグ) フィールドの範囲は 0~65.535 (2 バイト、符号なし)

であり、最大値に達すると再びゼロに戻ります。Modbus 接続でこのフィールドを使 用する場合、値が前回読み取られた値と異なる限り、値は重要ではありません。

• SystemHealthy:

0 = ウオッチドッグ作動(増加なし) 1 = システムは健全である 両方のフィールドは同じ情報を示しますが、その形式が異なるため、クライアントシ ステムでは使用する形式を選択できます。

#### 冗長化ステータス

冗長化ステータスはビットマップ形式のグローバルフィールドであり、冗長ペアの一部 として使用される場合、Multi Scan NXA83B のステータスを示します。これを Modbus マップに追加する必要があるのは 1 度のみであり、個々のゲージではなく、Multi Scan NXA83B 全体に適用されます。

フィールドの定義は次のとおりです。

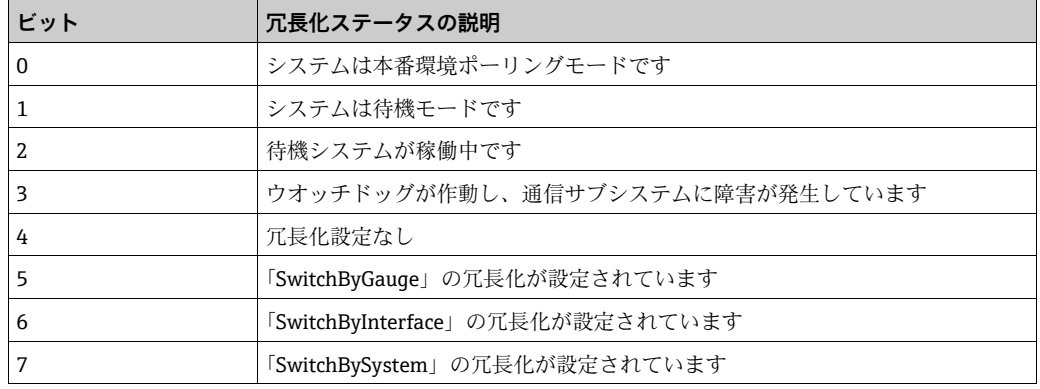

#### 時間の同期

本番環境パラメータセクションの一部として、Modbus インターフェイスで接続される 2 つのシステム間の時間の同期に使用できるフィールドがあります。

このフィールドの名前は Svnchronise Time Command (時間同期コマンド) または TimeSync であり、これはソフトウェアバージョンに応じて異なります。これはグロー バルフィールドであるため、Modbus マップに追加する必要があるのは 1 度のみです (割り当てられているタンクは関係ありません)。

このフィールドに値を書き込むと、その値に関係なく Modbus スレーブシステムの時間 は、次の Modbus 設定で指定した時間に設定されます。 Global Parameters (グローバルパラメータ) → Synchronisation Time (同期時間)

したがって、毎日 1 回、この時間にのみ、このフィールドは書き込まれます。

このフィールドは、Modbus マップでコイルまたはレジスタとして設定できます。

本番環境ステータスパラメータ

これはゲージから返されるステータス生データであり、次のフィールドコードが含まれ ます。

- AlarmStatus
- GaugeStatus
- ExtendedAlarmStatus
- ServoStatus
- ServoAlarmStatus
- SystemStatus
- SystemGaugeStatus
- ProfileStatus
- FCULevelStatus
- FCUTemperatureStatus
- FCUDiagnostic
- ScanMode
- Stratification Status (層状化ステータス)
- Stratification Severity(層状化の重大度)

これらのフィールドはすべて固定形式であり、Globals (グローバル)セクションの StatusFormatType 設定の影響を受けません。

すべてビットマップ形式の値であり、各ビットの説明は次のとおりです。

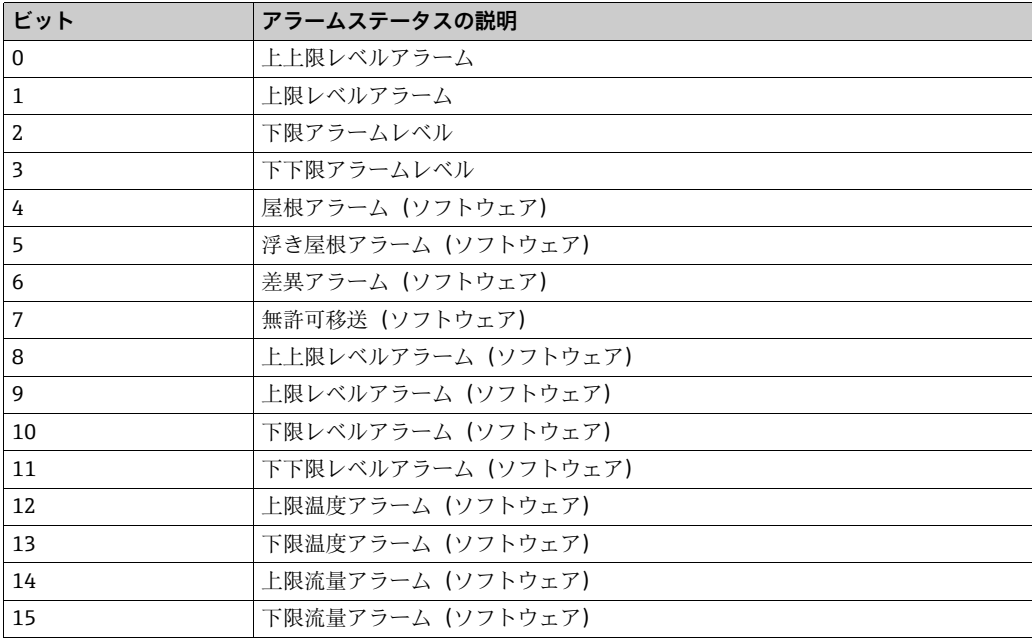

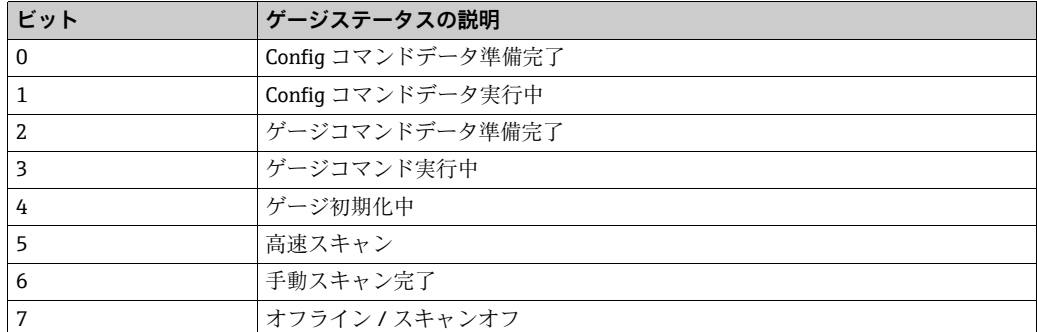

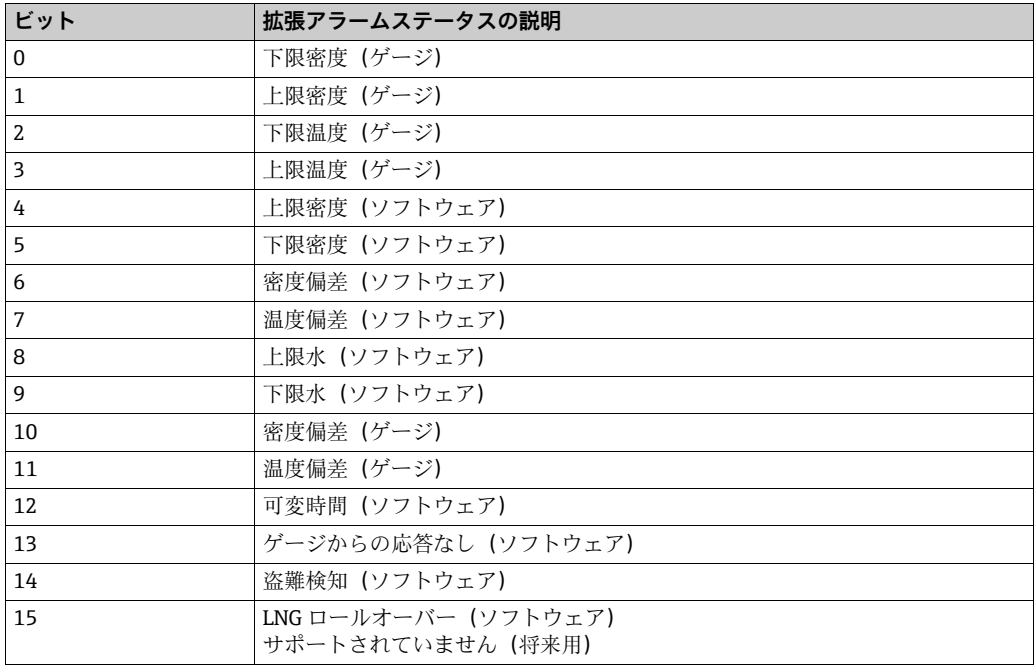

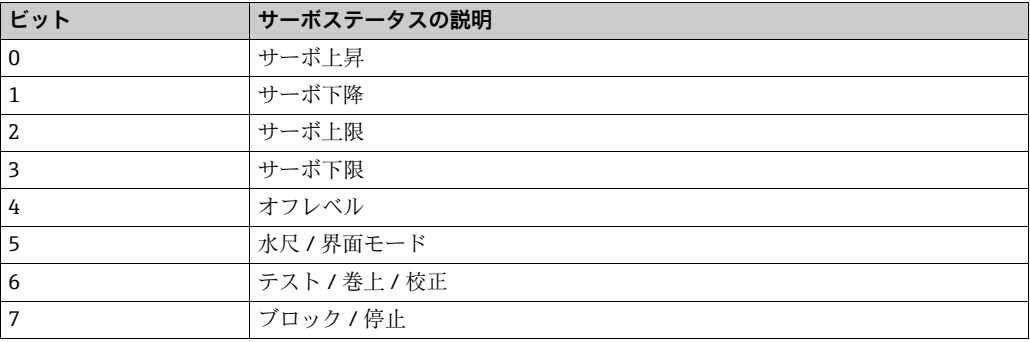

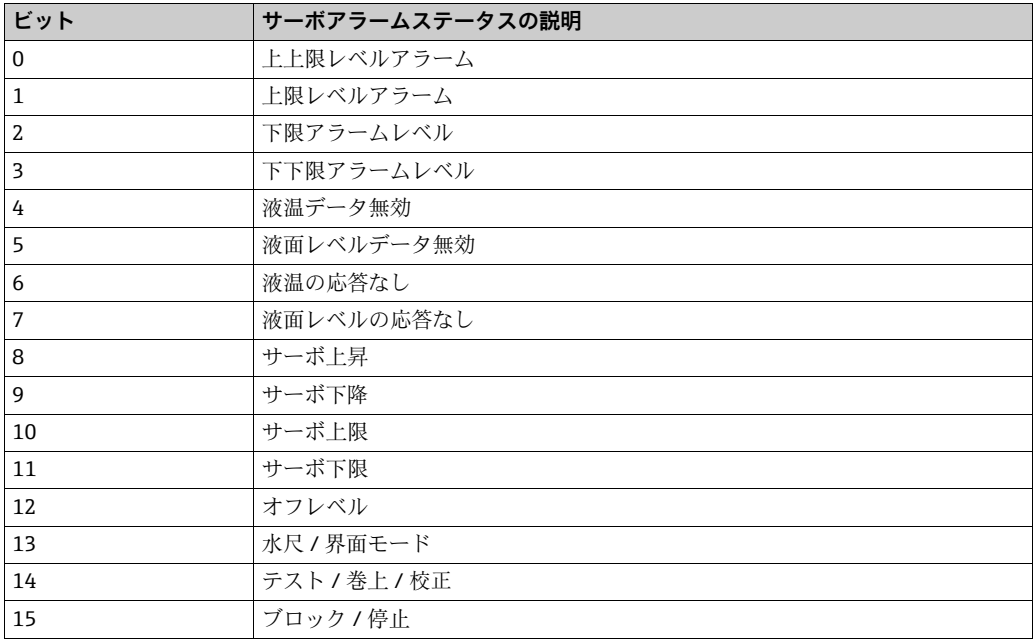
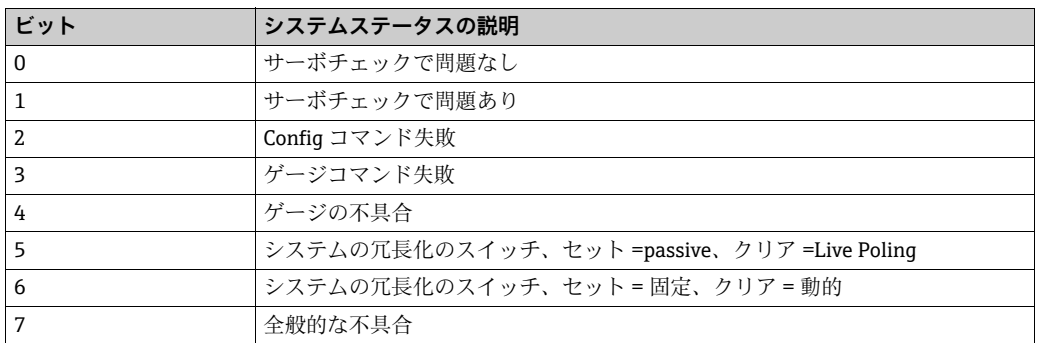

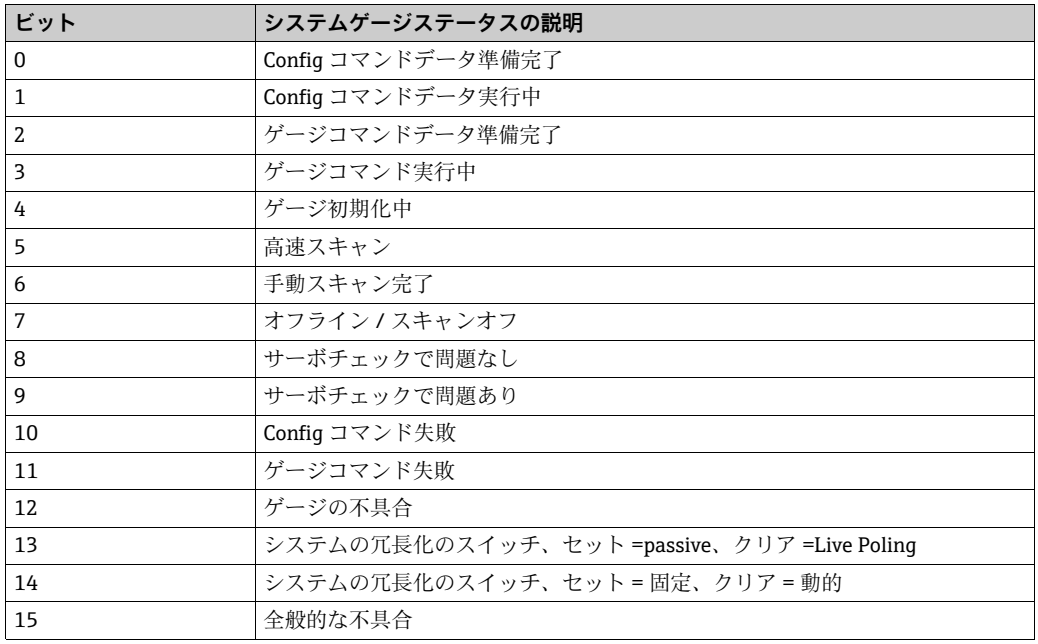

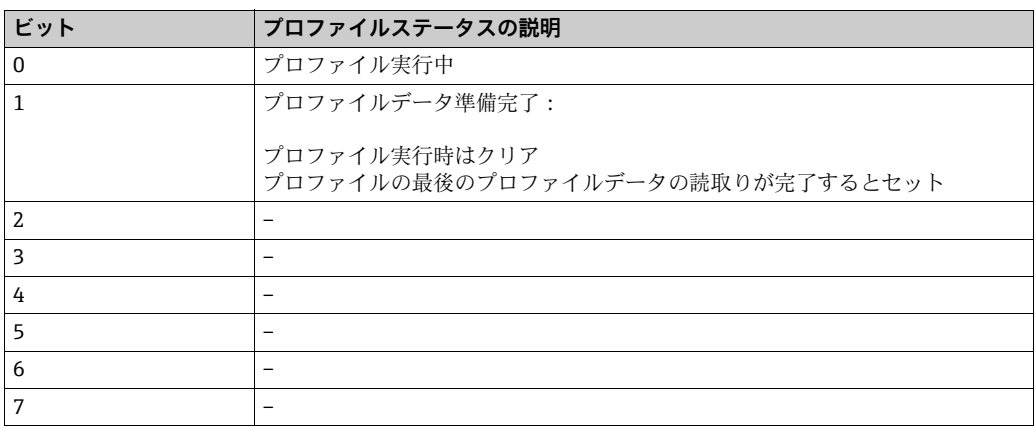

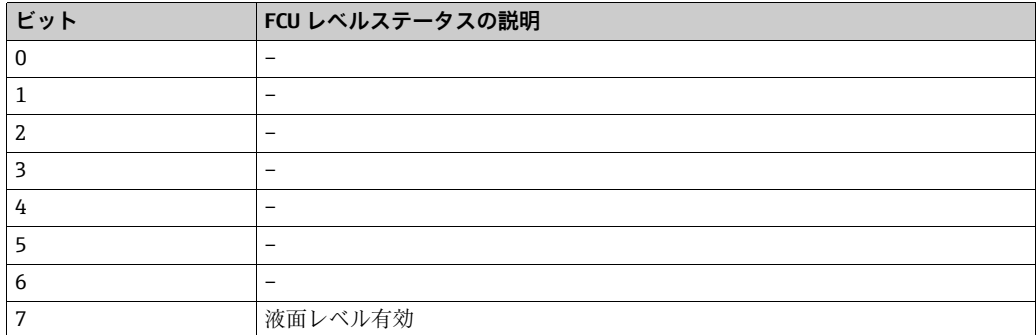

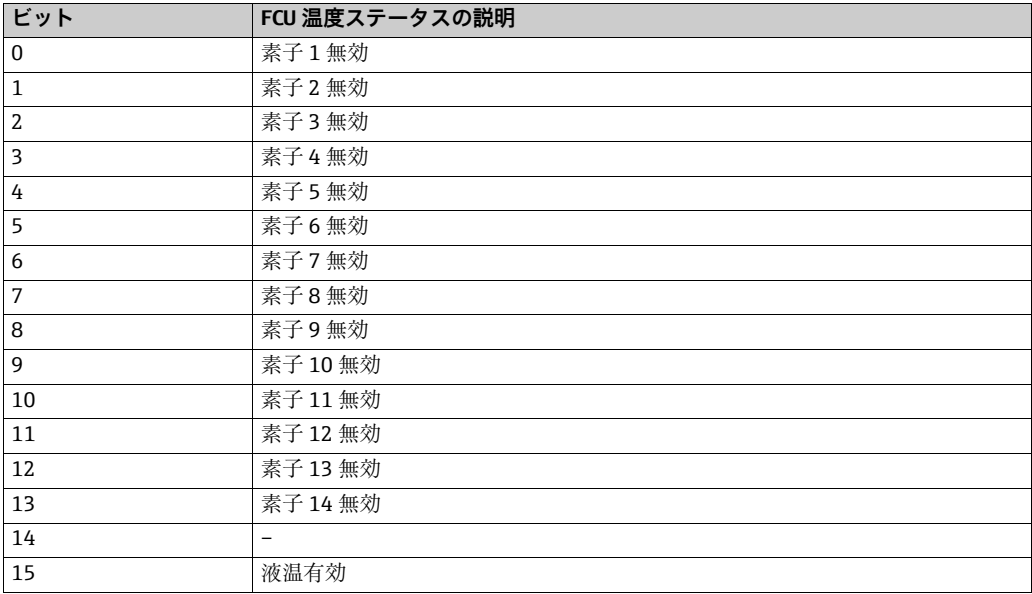

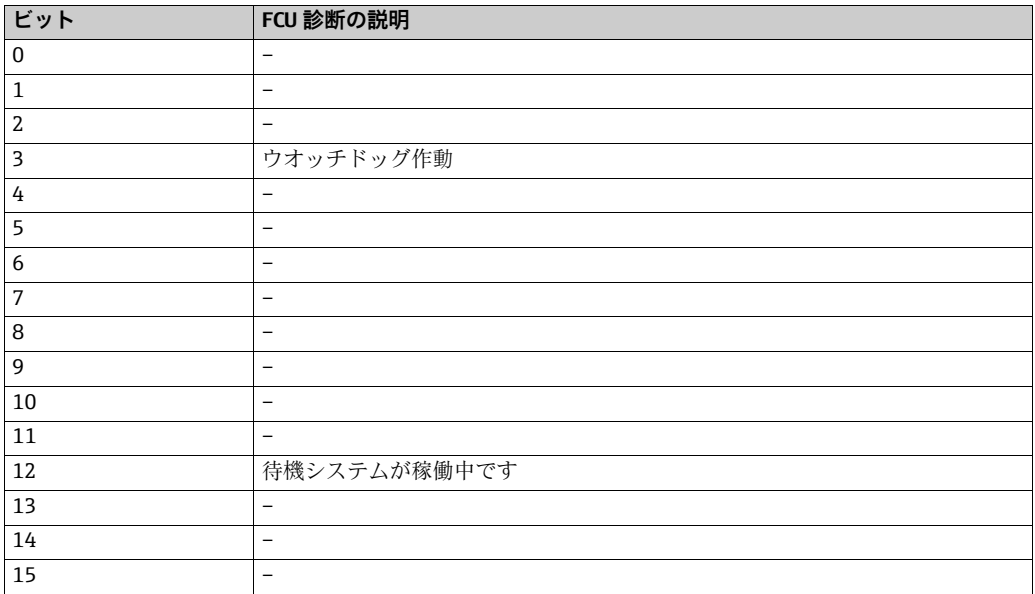

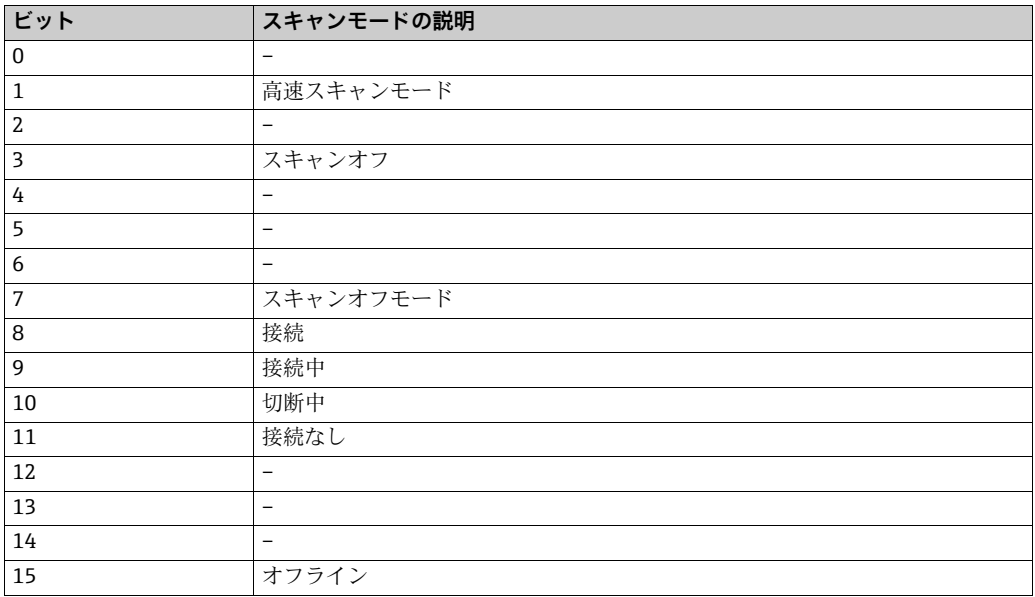

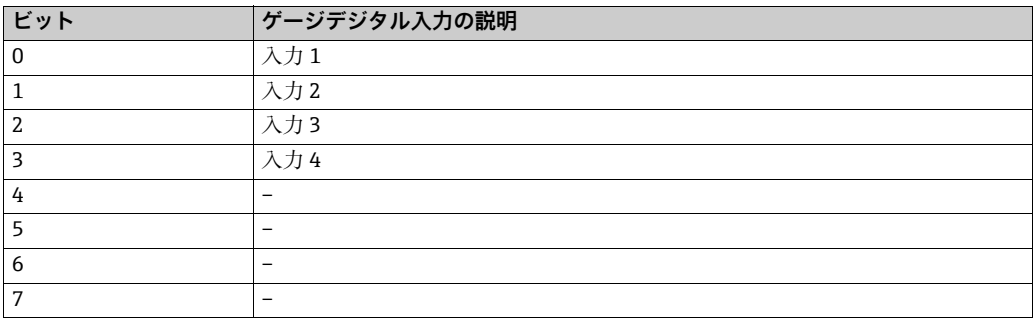

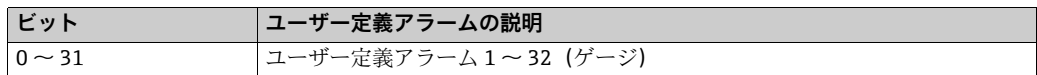

EH ゲージステータスフィールドはビットマップ形式ではなく、個々の数字が割り当て られます。これらの数字は次のいずれかのコードに対応します。

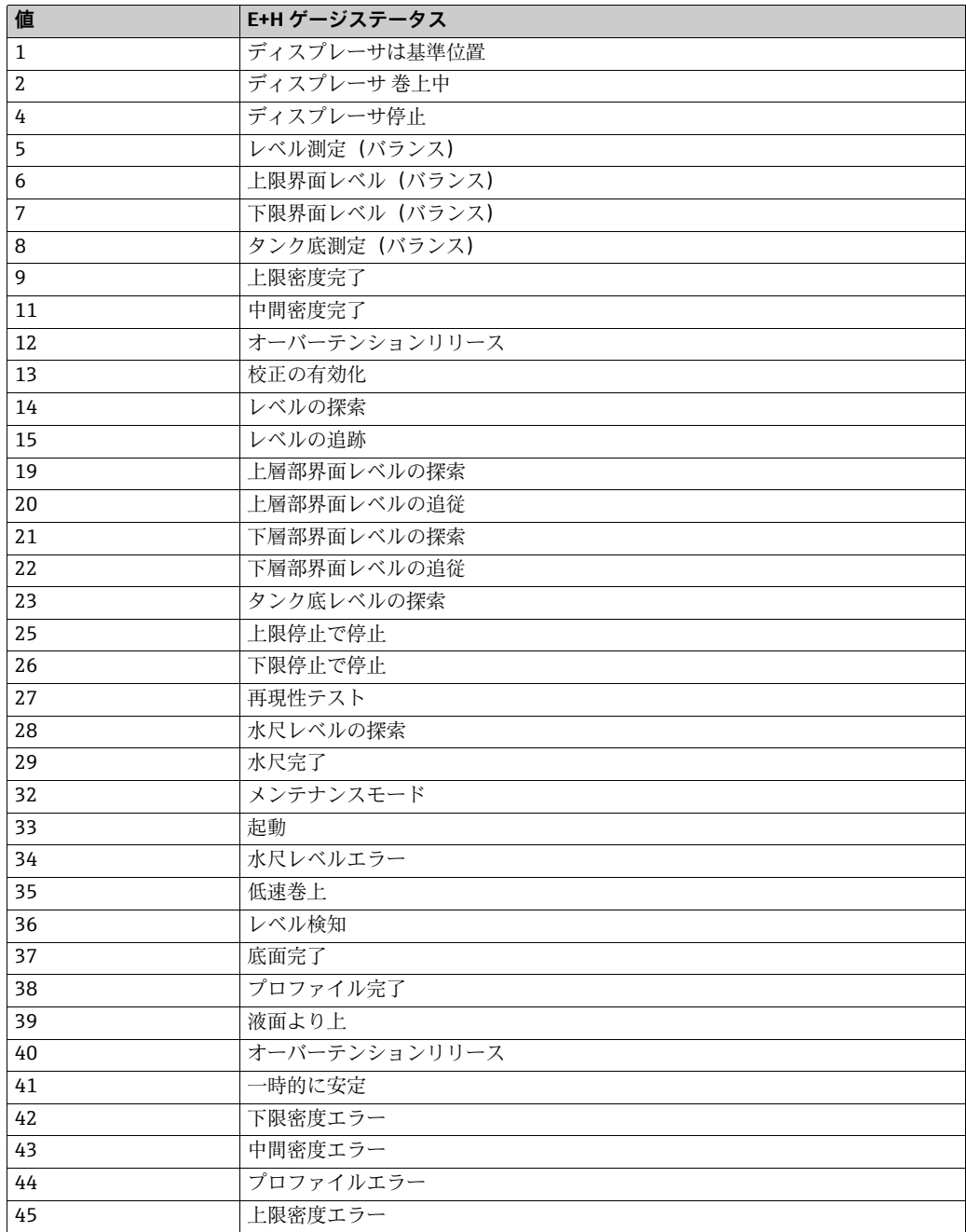

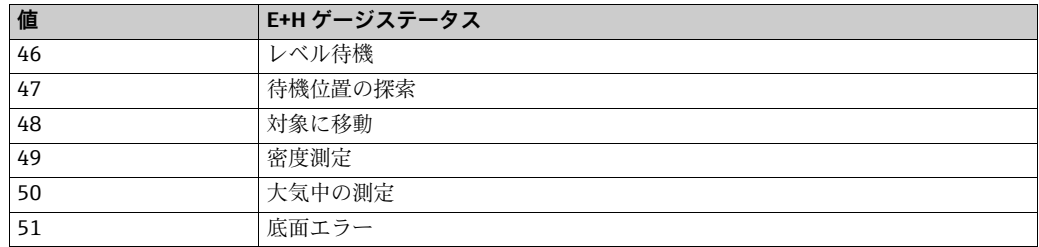

標準のステータスデータの他に、複数のステータスフィールドがあります。これらの ...<br>フィールドには定型のマッピングはなく、ポーリングするゲージのタイプに応じて「自 由形式」でビットが割り当てられます。

- これには次のようなコードがあります。
- ExtendedGaugeStatus
- GaugeMode

現在、大部分のゲージはこれらのフィールドを実装していません。次に示すゲージはこ れらのフィールドを実装しています。

• Scientific Instruments 6280 および 6290 LTD ゲージ

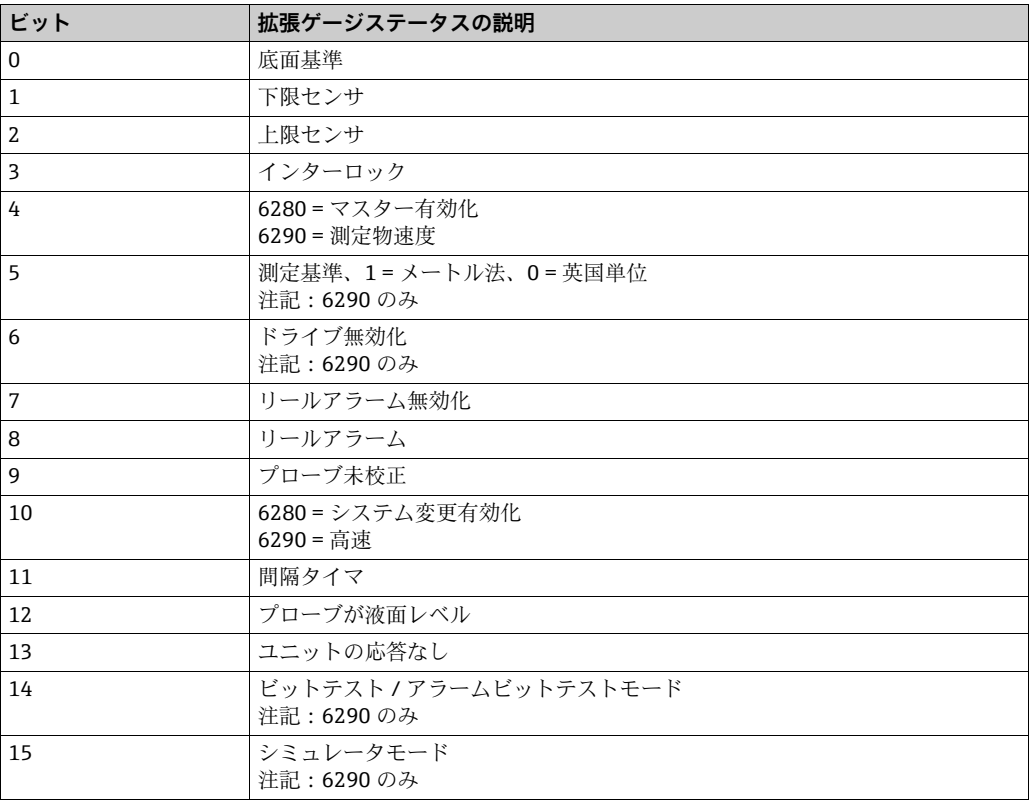

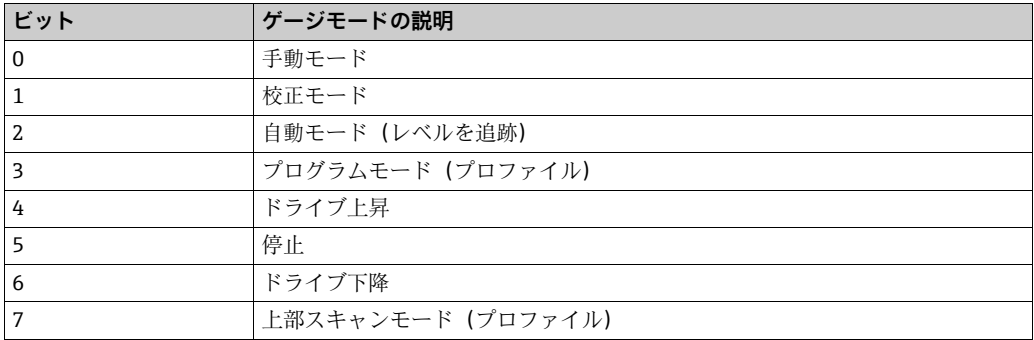

## • ITG 60/70 ゲージ

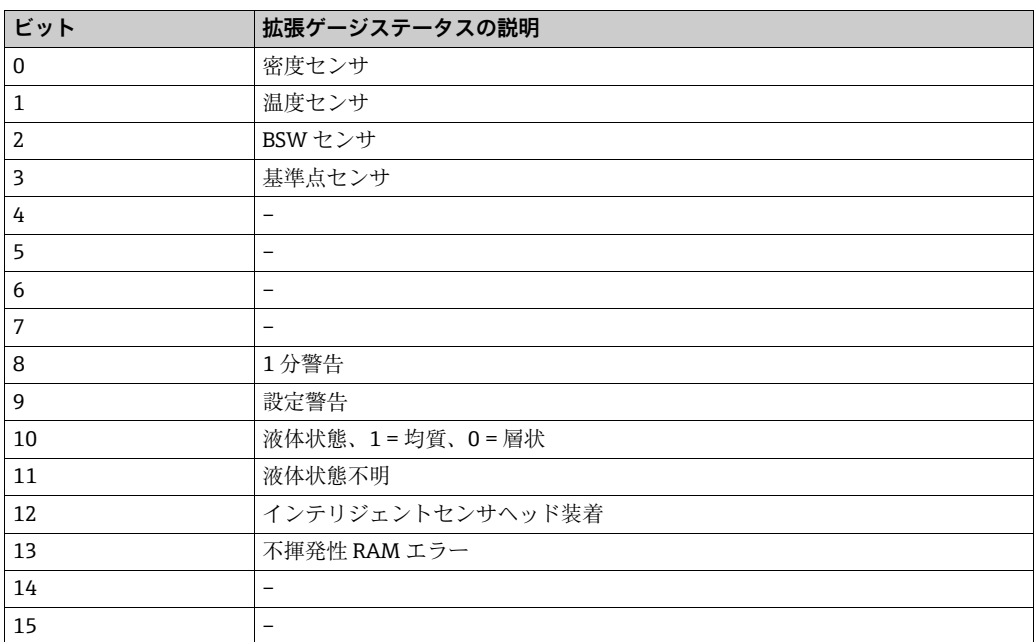

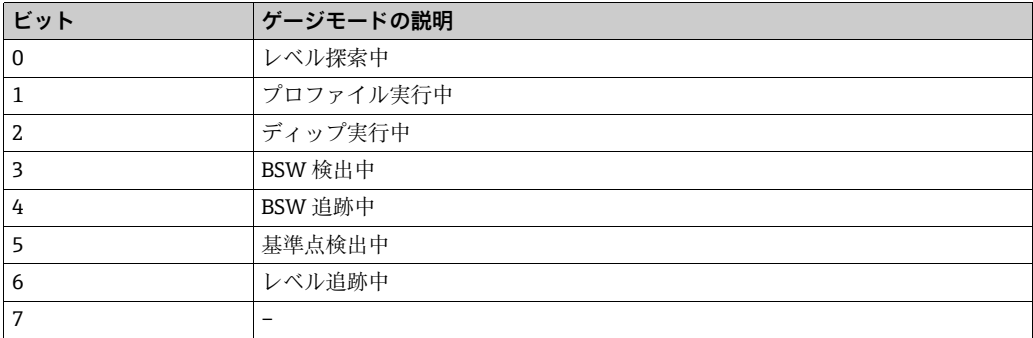

# • Enraf 854 ゲージ

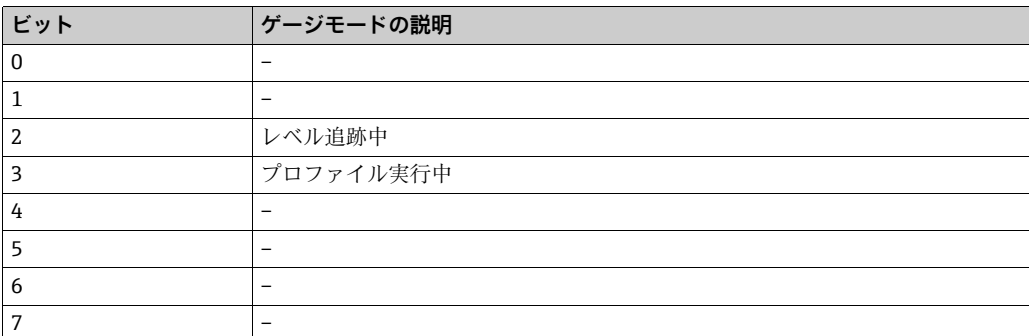

# ■ E+H Proservo ゲージ (V1 プロトコル使用)

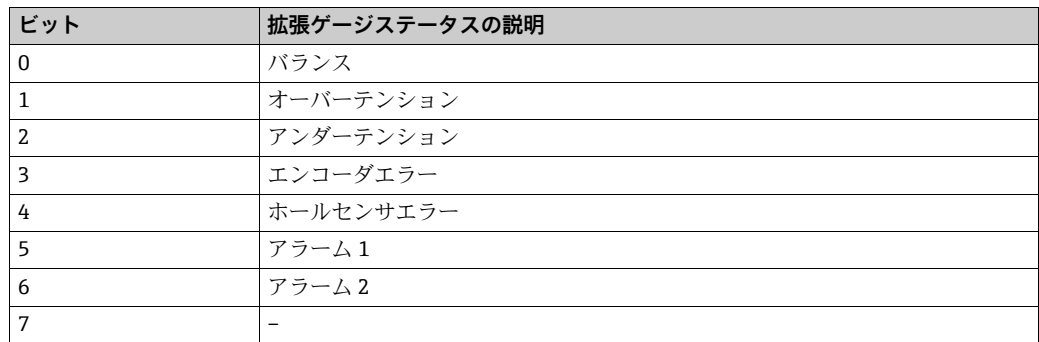

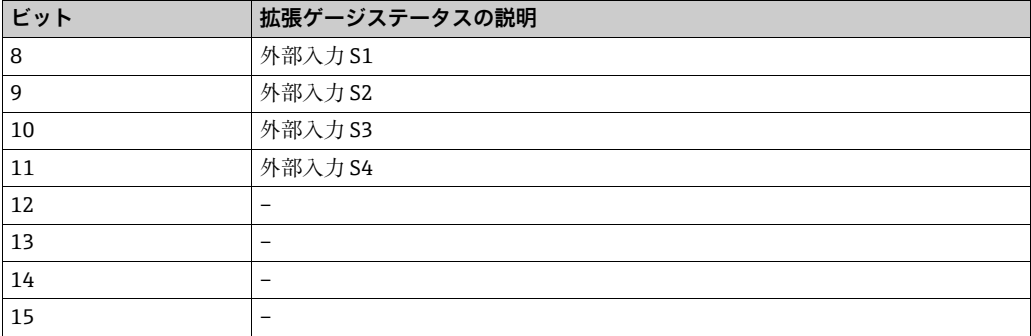

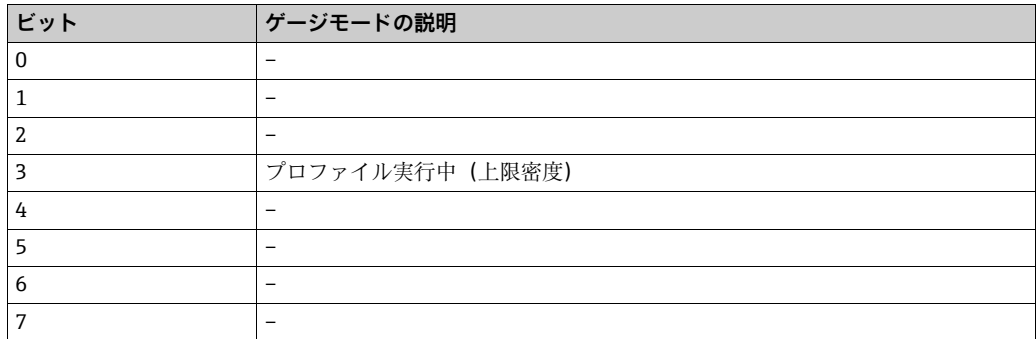

• Whessoe 1146 LTD ゲージ

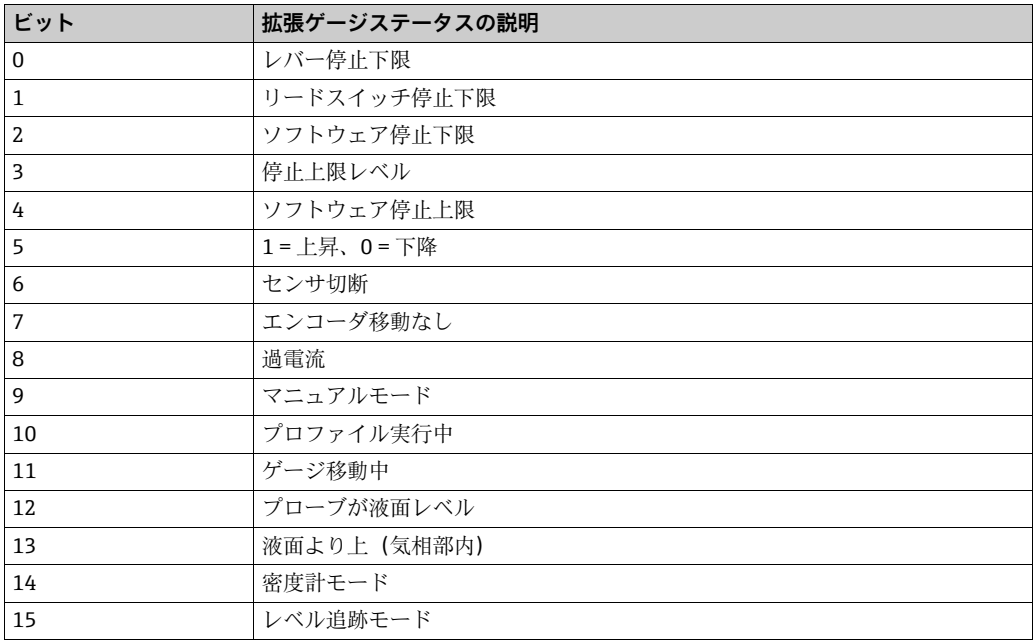

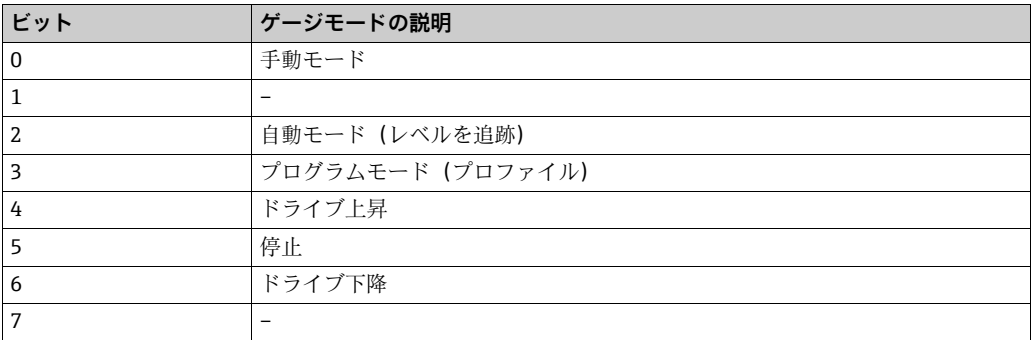

ポートステータス

Port Status (ポートステータス)フィールドはビットマップ形式の複合フィールドであ り、16 個のフィールドポートの現在のステータスを示します。各ビットは 1 つの COM ポートの1つのステータスに対応しており、実際のポートは Block Start (ブロック開 始)フィールドの値に応じて異なります。

たとえば、Block Start(ブロック開始)フィールドが 1 に設定されている場合、ビット は次のようになります。 ビット 1 = COM 1 ビット 2 = COM 2 ...  $F \vee F$  16 = COM 16

Block Start(ブロック開始)フィールドが 17 に設定されている場合、ビットは次のよ うになります。 ビット 1 = COM 17

- ビット 2 = COM 18
- ... ビット 16 = COM 32

次の条件に該当する場合、対応するビットが設定されます。

- ポートが使用中であり接続されている
- 少なくとも1つのゲージがポートで稼働中である
- ポートの少なくとも1つのゲージが有効な応答を受信している

上記の条件に該当しない場合、ビットはクリアされます。

層状化ステータスパラメータ

タンク内の製品の層状化ステータスを示します。これはプロファイルの実行後に計算さ れます。これらのパラメータが関連するのは、ゲージが密度 / 温度プロファイルを実行 できる場合のみです。

層状化ステータス:

- 0 = 不明
- 1 = 均質
- 2 = 層状

層状化の重大度:

■ 現時点ではサポートされていません

算出された容量 / 質量パラメータ

これらのパラメータはゲージから返される生値パラメータから計算されます。無効な場 合は –1 に設定され、有効な場合はアナログ値が設定されるため、float または double のデータタイプとして設定することをお勧めします。

- DensityCorrectionFactor
- FreeWaterVolume
- GaugeVolume
- GrossMass
- GrossObservedVolume
- GrossStandardVolume
- GrossWeight
- NetMass
- NetObservedVolume
- NetStandardVolume
- NetWeight
- StandardUllageVolume
- StandardUsableVolume
- TotalCalculatedVolume
- TotalGrossStandardVolume
- TotalObservedVolume
- UllageLevel
- UllageMass
- UllageWeight
- UllageVolume
- UsableMass
- UsableWeight
- UsableVolume
- VapourMass
- VapourStandardVolume
- VCF

<span id="page-79-0"></span>プロファイルデータパラメータ

一部のゲージはタンク内の温度と密度のプロファイルを実行できます。これらはレベル 用の一連のテーブルとしてデータベースに保存され、Modbus スレーブインターフェイ スを介してアクセスできます。

次のパラメータは、現在のプロファイルの状態を示します。

- Profiling
- ProfileDataReady
- ProfileStatus

プロファイルの実行中は、Profiling フィールドに 1 が設定され、ProfileDataReady フィールドはゼロになります。プロファイルが完了すると、Profiling フィールドはゼロ になります。プロファイルデータがアップロードされると、ProfileDataReady フィール ドに 1 が設定されます。

ProfileStatus はビットマップ形式のフィールドであり、Profiling および ProfileDataReady の状態を次のように示します。

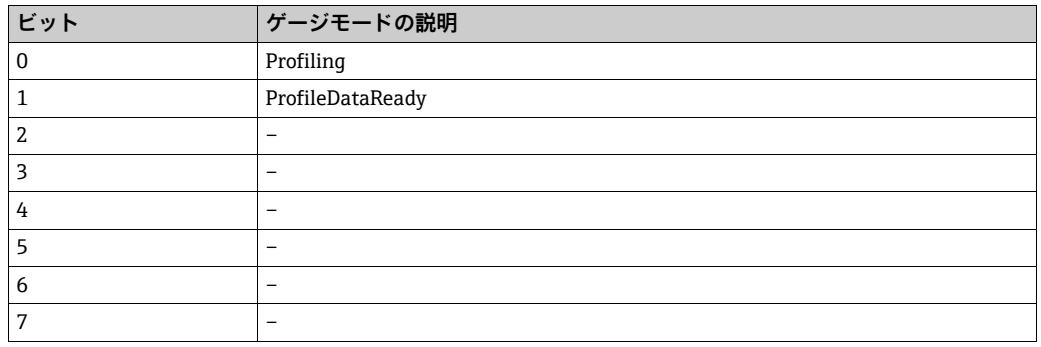

前回のプロファイルの実行日時は、次のフィールドから取得できます。

- ProfileYear
- ProfileMonth
- ProfileDay
- ProfileHour
- ProfileMinute
- ProfileSecond

前回のプロファイルデータは、一連のユーザー定義ブロックから取得できます。次の フィールドコードがあります。

- DensityProfileBlock1
- DensityProfileStatusBlock1
- LevelProfileBlock1
- LevelProfileStatusBlock1
- TempProfileBlock1
- TempProfileStatusBlock1

各ブロックには、複数のパラメータを定義する必要があります。

- Block Start (ブロック開始): プロファイルテーブル内のインデックス (1~256)で あり、ブロックの最初の位置を示します。
- Block Size (ブロックサイズ): 開始位置以降にブロックに含まれるプロファイルポイ ントの数(最大 256)

したがって、ゲージが 10 個のプロファイルポイントをサポートする場合(Enraf 854 ゲージ)、Block Start(ブロック開始)を 1、Block Size(ブロックサイズ)を 10 に設定 します。

ステータスブロックは、本番環境データのステータスに基づいて次のようにコード化さ れます。

 $-1 = 4$ 効、 $0 \sim 255 = 4.5$ 

プロファイルブロックをマップに追加すると、Block Size (ブロックサイズ) フィール ドに基づき、複数のアドレスが追加されます。たとえば、Block Size (ブロックサイズ) を 10、データタイプを float に設定して、LevelProfileBlock1 をアドレス 0 に追加した 場合、次の空きアドレスは 20 になります(float = 2 アドレス x 10 プロファイルポイン ト(ブロック単位))。

プロファイルブロックは通常の方法で追加でき、データベースの各ゲージに割り当てら れますが、大量のアドレスが使用される場合があります。このため、ProfileSelector フィールドを利用して、別の方法で Modbus マップのプロファイルを使用することもで きます。

このモードを有効にするには、ProfileSelector フィールドコードをマップに 1 度だけ追 加します。この場合、ゲージアドレスは関係しません。次に、プロファイルブロックを マップに 1 度だけ追加する必要があります。この場合もマップに選択するゲージアド レスは関係ありません。

プロファイルブロックは、アドレスが ProfileSelector ポイントに現在格納されている ゲージからデータを取得します。したがって、ゲージのプロファイルデータを読み取る には、最初にマスターでゲージアドレスを ProfileSelector ポイントに書き込んでから、 プロファイルブロックを読み取ります。

スキン温度データ

一部のゲージでは、タンクの液面周囲の一連のスキン温度を返すことができます(最大 250 の個別ポイント)。これらは DCC ホストでバックグラウンドスキャンサイクル(初 期設定は3分)の間隔で更新されます。

スキン温度データは、Modbus スレーブ経由で取得でき、ユーザー定義ブロックの Modbus マップに追加できます。

- SkinTempBlock1
- SkinTempStatusBlock1

各ブロックには、複数のパラメータを定義する必要があります。

- Block Start(ブロック開始): スキン温度テーブル内のインデックス (1 ~ 256) であ り、ブロックの最初の位置を示します。
- Block Size (ブロックサイズ): 開始位置以降にブロックに含まれる温度ポイントの数 (最大 256)

ステータスブロックは、本番環境データのステータスに基づいてコード化されます  $(1 = \text{\textsterling} \bar{x})$ ,  $0 \sim 255 = \text{\textsterling} \bar{x}$ )。

Modbus マップでは、スキン温度ブロックはプロファイルブロックと同様に取り扱われ ます。したがって、ブロックのフォーマットの詳細については、プロファイルデータに 関するセクション[\(→ 80 ページ](#page-79-0))を参照してください。また、ProfileSelector を使用 することもできます。これを使用すると、スキン温度ブロックにも適用されます。

#### マルチ素子温度パラメータ

マルチ素子またはマルチスポットの温度伝送器が取り付けられたゲージは、最大 16 点 の温度テーブルを返すことができます。このデータは、Modbus スレーブ経由で取得で き、16 点のアドレスで構成される単一ブロックの Modbus マップに追加できます。

- 次のフィールドコードがあります。
- TempElementBlock
- TempElementStatusBlock

TempElementBlock のテーブルは、16 点の温度ポイントを備えており、ステータスブ ロックは対応する 16 個のステータスフィールドを備え、これは本番環境データのス テータスに基づいてコード化されます (-1 = 有効、0 ~ 255 = 無効)。

マルチ素子温度ブロックをマップに追加する場合、実際には 16 個のアドレスが追加さ れることを考慮する必要があります。たとえば、データタイプを float に設定して TempElementBlock をアドレス 0 に追加した場合、次の空きアドレスは 32 になります (float = 2 アドレス x 16 プロファイルポイント(ブロック単位))。

#### ゲージコマンド

さまざまなフィールドを使用して、接続したゲージを操作するコマンドを発行できます。 これらのフィールドは書込みと読込みが可能であり、次の 2 つの基本タイプに分類さ れます。

1. 簡易ゲージコマンド

これらのフィールドでは、ゲージに送信できるのは簡易コマンドのみです。主にコマン ドをコイルにマッピングする場合に使用します。 これはコイルまたはレジスタとして使用できます。

- これらのフィールドは次のとおりです。
- AlarmTestCommand
- CalibrateCommand
- CancelTestCommand
- ■CombinedProfileCommand(プロファイルには水尺検出も含まれます)
- FreezeCommand
- LowerCommand
- ProfileCommand
- RaiseCommand
- ServoTestCommand
- StowCommand
- UnfreezeCommand
- UnstowCommand
- WaterCommand

これらのいずれかのフィールドに値を書き込むだけで、対応するコマンドがゲージに送 信されます。

#### 2. 高度なゲージコマンド

これらのフィールドでは、すべてのゲージコマンドをゲージに送信できます。引数を指 定して、コマンドの実行をさらに詳細に制御することも可能です。これはレジスタとし てのみ使用できます。

これらのフィールドは次のとおりです。

- GaugeCommand
- Arg0
- Arg1
- Arg2
- Arg3

GaugeCommand フィールドに書き込まれた場合、コマンドがゲージに送信されます。

Arg0 ~ Arg3 には、一部のコマンドに必要なオプションの引数を指定します。これは GaugeCommand フィールドに書き込む前に設定する必要があります。

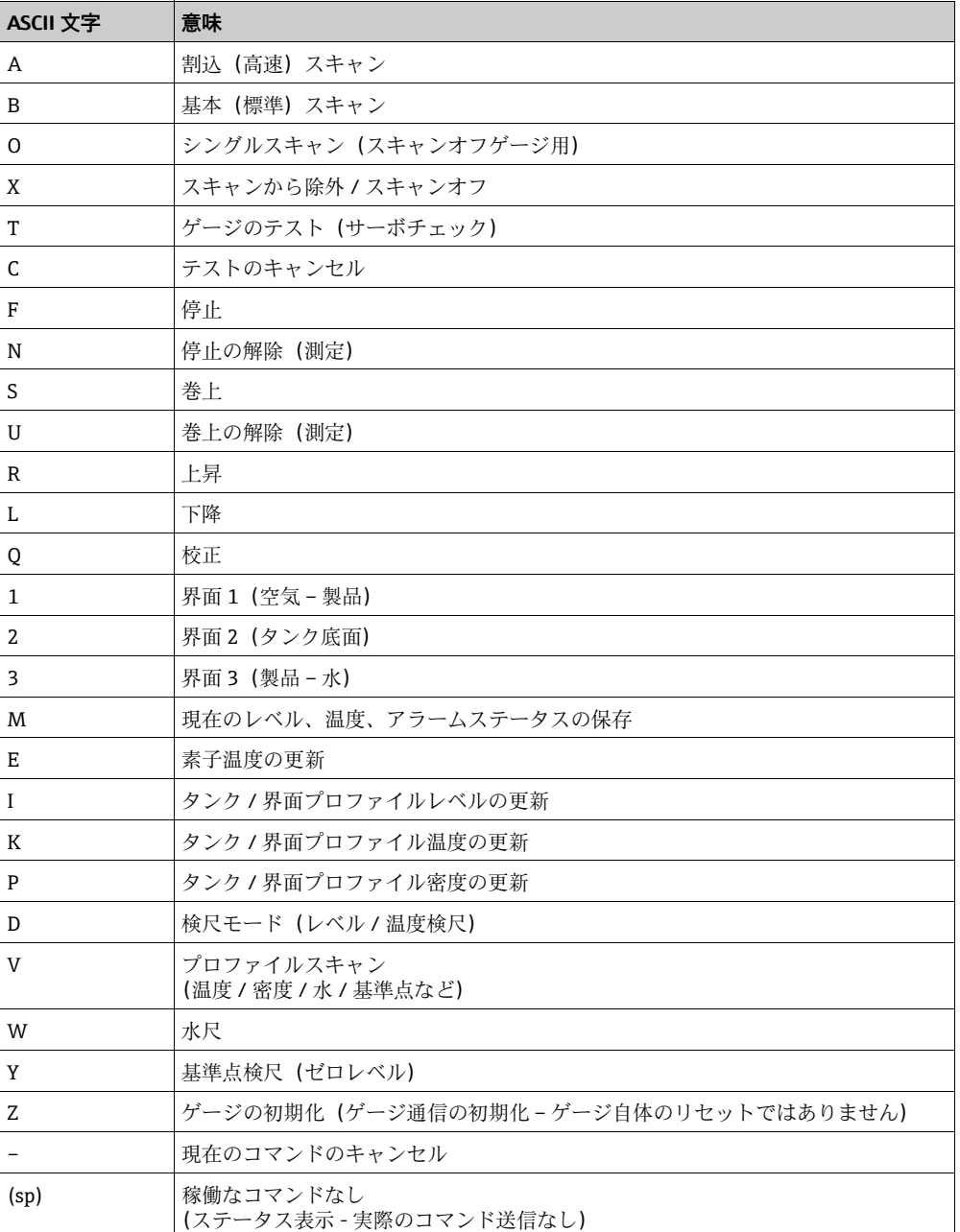

Gauge Command フィールドは、次のいずれかの ASCII 文字で構成されます。

引数フィールド0~3は、次のコマンドに必要な場合があります。

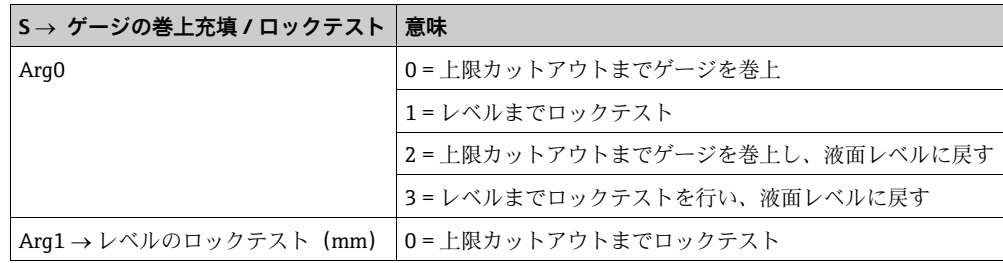

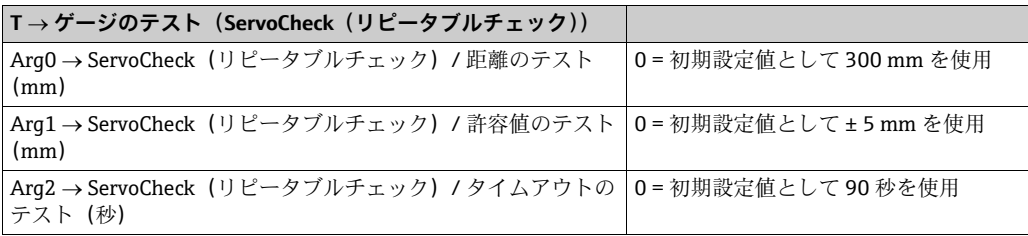

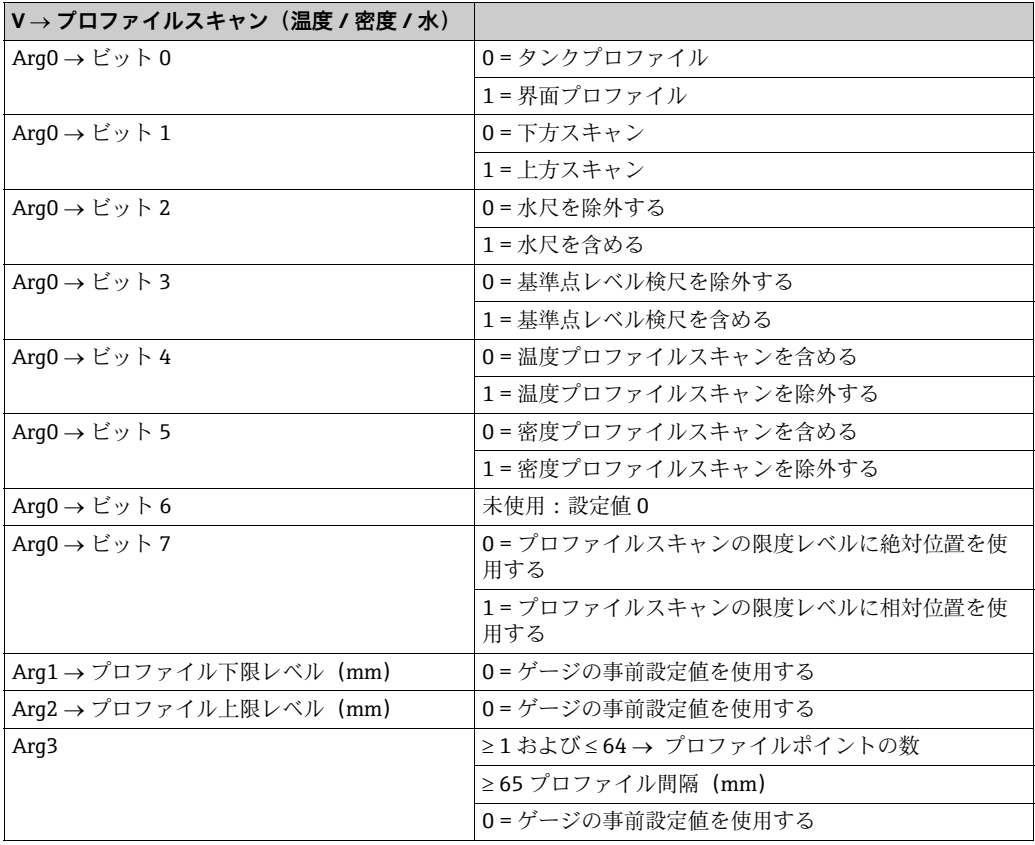

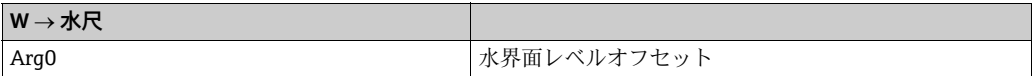

#### 代替形式のゲージコマンド

Gauge Command (ゲージコマンド) フィールドは、非 ASCII の 10 進数 (0~15) を使 用して記述することもできます。この 10 進数は次に示すように Endress+Hauser 固有 のコマンドに対応します。

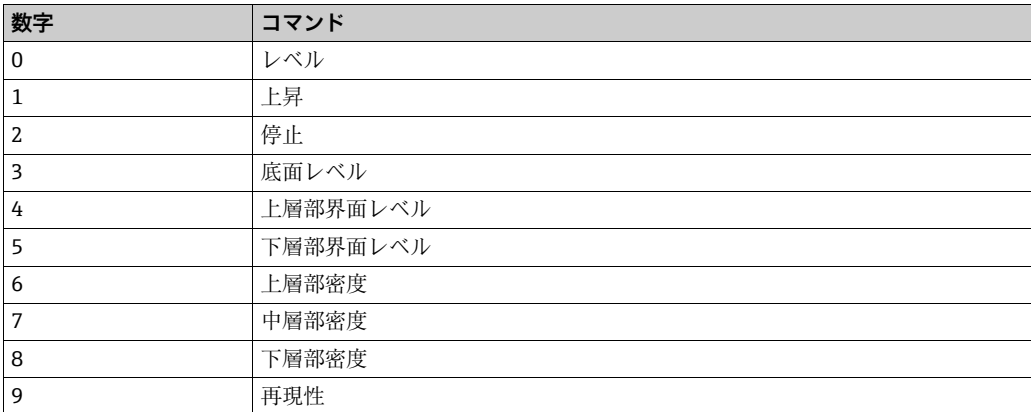

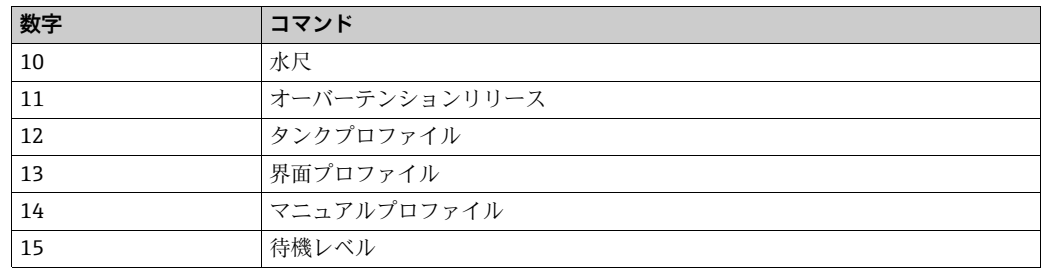

アラーム設定パラメータ

プログラム設定可能なアラーム設定パラメータには、Modbus インターフェイスからア クセスできます。

これらを以下に示します。すべてのパラメータは読取りと書込み(Modbus タスク 5 お よび 16 を使用)が可能です。

- FlowAlarmEnabled
- FlowHigh
- FlowLow
- FlowHysteresis
- LeakAlarmEnabled
- Leak Threshhold
- DifferenceAlarmEnabled
- DifferenceAllowableTolerance
- DifferenceHysteresis
- LevelAlarmEnabled
- LevelHiHi
- LevelHi
- LevelLo
- LevelLoLo
- LevelHysteresis
- TemperatureAlarmEnabled
- TemperatureHigh
- TemperatureLow
- TemperatureHysteresis
- FloatAlarmEnabled
- FloatLevel
- FloatHysteresis
- FloatDirection
- RoofAlarmEnabled
- RoofEarlyWarning
- RoofHysteresis
- FloatDirection
- DensityHysteresis
- WaterAlarmEnabled
- WaterHigh
- WaterLow
- WaterHysteresis
- ProfileDeviationAlarmEnabled
- TemperatureProfileDeviation
- DensityProfileDeviation
- DensityAlarmEnabled
- DensityHigh
- DensityLow

「Enabled」(有効化) キーワードを含むすべてのフィールドは、次のようにコード化さ れています。

- 0 = アラーム無効化
- 1 = アラーム有効化

他のフィールドはすべて設定ポイント値であり、アラームのタイプに対応した初期設定 単位が使用されます。

たとえば、レベルの設定ポイントの単位は mm であり、密度の設定ポイントの単位は kg/l です。

#### <span id="page-85-0"></span>**バイト順**

長さが 2 バイト以上のデータ項目では、データ項目を構成するバイトをさまざまな順 序でレジスタに配置して、Modbus ネットワーク上で転送できます。この詳細について は、Modbus プロトコルのリファレンスガイドでは規定されていません。Modbus ドラ イバでは、さまざまな方法で内部にデータを保管する Modbus 機器にサービスを提供す るために、さまざまなバイト順の手法を選択できます。必ず Modbus 機器のマニュアル を参照し、機器で使用されるバイト順の手法を確認してください。

次の説明では、「最初」のレジスタはデータ項目に最小アドレスを使用し、「最後」のレ ジスタは最大アドレスを使用しています。レジスタを Modbus ネットワークで転送する 場合、メッセージ内で昇順に送信されます。

次に 32 ビット数のエンコードの例を示します。A はデータ項目値の保持に使用される 最初のレジスタのアドレスを表し、A+1 は次のアドレス(最後のレジスタが使用)を表 します。データ項目値の各バイトは、MSB(最上位バイト)、NMSB(次の最上位バイ ト)、NLSB(次の最下位バイト)、および LSB(最下位バイト)で表されます。データ 値の最上位バイトは、書式の場合に左端に配置される数字を収めます(例:「1234」で は「1」が最上位の数字)。

データ項目内のバイト順は、次のいずれかに設定できます。

#### リトルエンディアン

■データ値の最下位バイトは最初のレジスタの下位バイト

■データ値の最上位バイトは最後のレジスタの上位バイト

例:

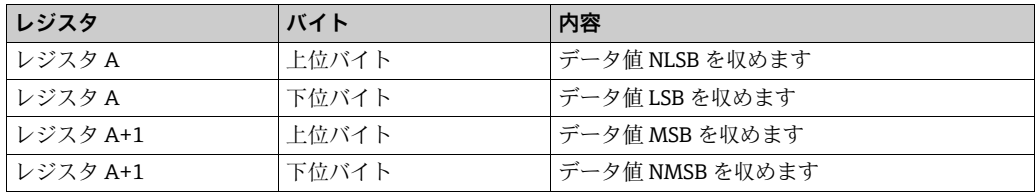

#### ビッグエンディアン

• 最初のレジスタの下位バイト内のデータ値の最上位バイト

■ 最後のレジスタの上位バイト内のデータ値の最下位バイト

例:

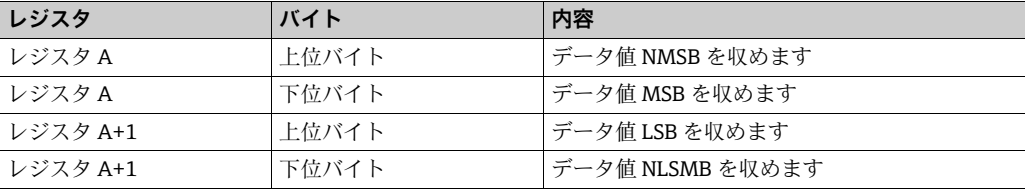

#### リトルロジカル

- 最初のレジスタの上位バイト内のデータ値の最下位バイト
- 最後のレジスタの下位バイト内のデータ値の最上位バイト

例:

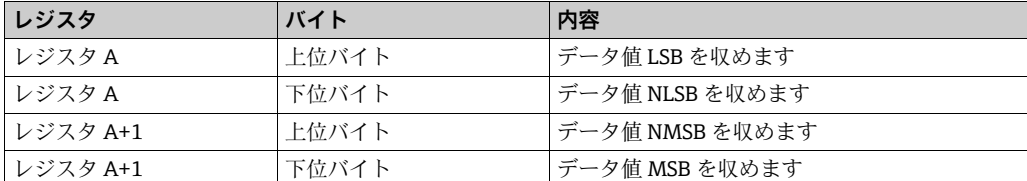

#### ビッグロジカル

■ 最初のレジスタの上位バイト内のデータ値の最上位バイト

■ 最後のレジスタの下位バイト内のデータ値の最下位バイト

例:

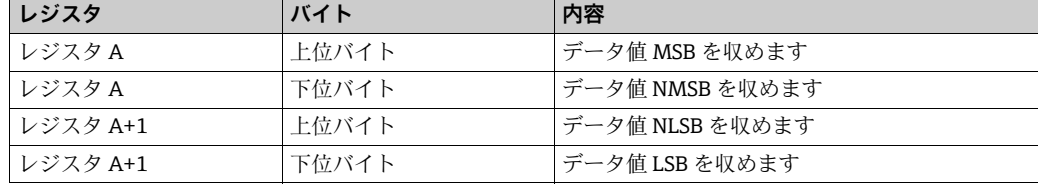

時間 / 日付値のエンコードは ODBC 規格に準拠し、時間と日付は 8 バイトの浮動小数点 数で表されます。整数部は 1900 年 1 月 1 日以降の日付の数字を表します。小数部は時 間を 24 時間単位で表します。

浮動小数点数は、IEEE754 規格に準拠してエンコードされます。浮動小数点数を格納す るには、他にもさまざまな方法がありますが、あまり使用されません。これらの中には IEEE754 規格と大幅に異なる方法もあり、値が正しくエンコードされないのは明白で す。IEEE754 と類似したエンコード方法もわずかにありますが、これらは複雑な方法で しか不正値を示すことができません。必ず Modbus 機器のマニュアルを参照し、使用さ れる格納方法を確認してください。

### <span id="page-87-1"></span>**データタイプ**

現在、Modbus インターフェイスでは、次のデータタイプがサポートされています。

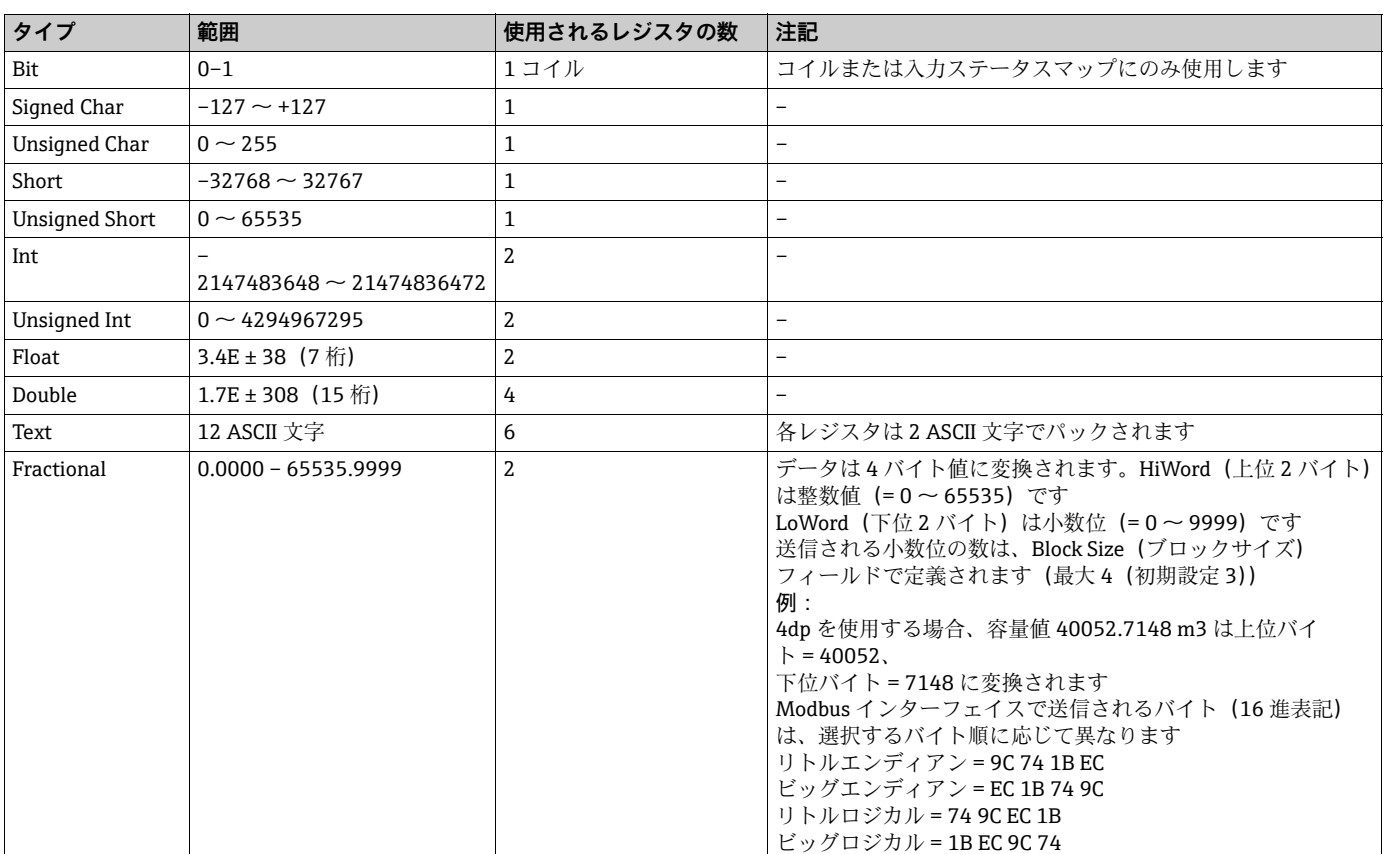

# <span id="page-87-0"></span>**6.7 Enraf プロトコルの設定**

DCC スレーブは、Enraf ホスト通信プロトコルを実装しており、これは Enraf のマニュ アル『Host Communications Manual ENTIS+, Version 5.23x』(ファイル名 HO-523x)で 定義されています。

これにより、タンクゲージシステムで実行されるマスターシステムとスレーブインター フェイス間の通信に使用する ASCII プロトコルを規定しています。

以降のセクションでは、Enraf ホストプロトコルを使用する DCC スレーブでインター フェイスを設定するためのクイックスタートガイドを提供します。設定には、Enraf プ ロトコルに関するある程度の予備知識が必要なため、インターフェイスの設定時には定 義マニュアルのコピーを用意しておくことを推奨します。

DCC スレーブは、以下に示すフルプロトコルのサブセットをサポートします。

- ■すべての通信パラメータ設定オプションの完全サポート
- バージョン 3b、4.0q、5.21 のタンクデータ設定形式
- ■すべてのタンクデータ項目のサポート(受入・払出バルブデータを除く)
- サポートされるパケットタイプ:
	- パケットタイプ 1(エンティティ要求)
	- パケットタイプ 3(ダウンロードコマンド)
	- パケットタイプ 7(エンティティコマンド)

## <span id="page-88-0"></span>**6.7.1 通信およびデータ形式の設定**

DCC Slave Configuration (DCC スレーブの設定) モジュールを起動します。

1 つまたは複数の Enraf ホストを新たに DCC スレーブに追加し、詳細な設定を行ってい ない場合、次の画面が自動的に表示され、マップタイプを選択するように求められます。

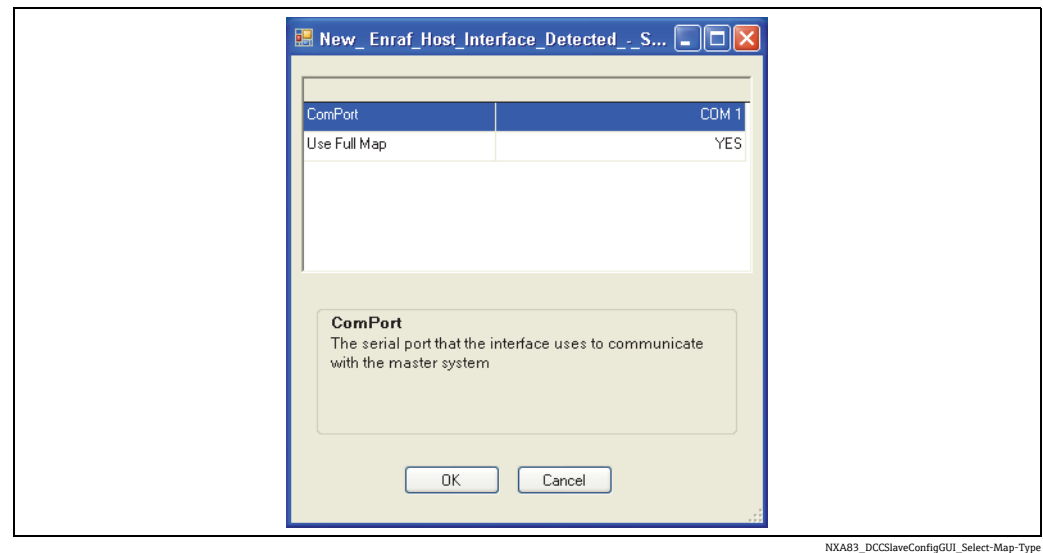

COM ポートは固定であり変更できませんが、Use Full Map(フルマップの使用)フィー ルドは、YES (はい)または NO (いいえ)に設定できます。

YES(はい)に設定すると、タンク設定マップがバージョン 5.21 のプロトコル用の定義 に初期化され、NO (いいえ)に設定すると、バージョン 3b/4.0q の定義に初期化され ます(Enraf 定義マニュアル(HO-523x)のセクション 3.3 を参照)。

新しい Enraf インターフェイスがすべて初期化されると、メイン設定画面が表示されま す。Enraf Host Protocol Configuration (Enraf ホストプロトコルの設定)項目を展開する と、このプロトコルを使用するように割り当てられているすべての COM ポートが表示 されます。

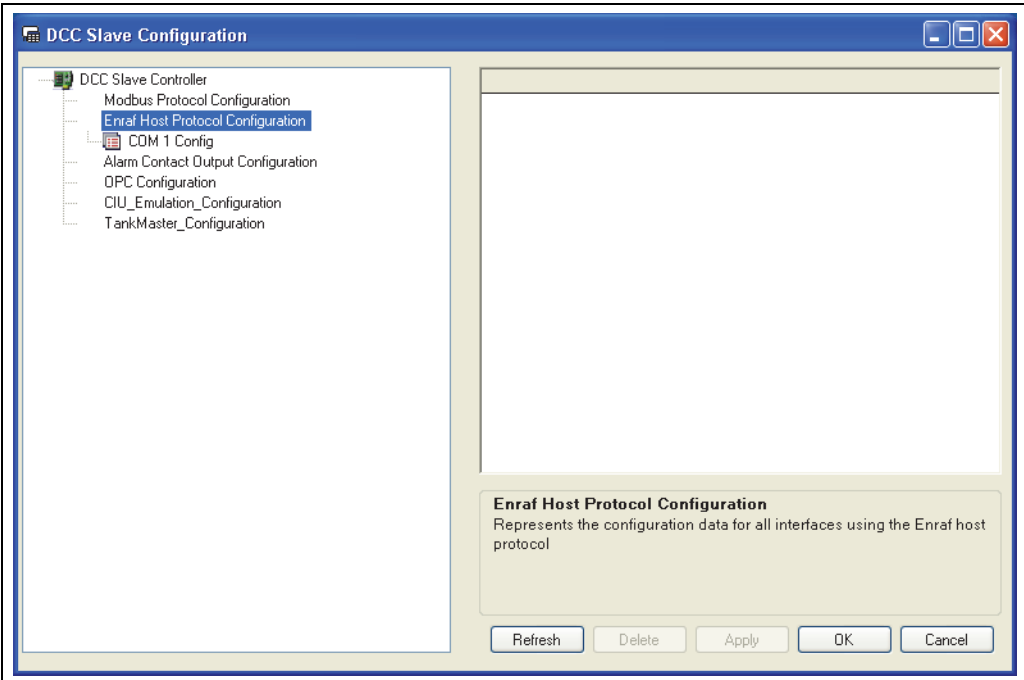

NXA83\_DCCSlaveConfigGUI\_Enraf-Host-Protocol-Configu

インターフェイスの設定を編集するには、インターフェイスの COM ポート項目をク リックし、Communications(通信)項目を選択します。

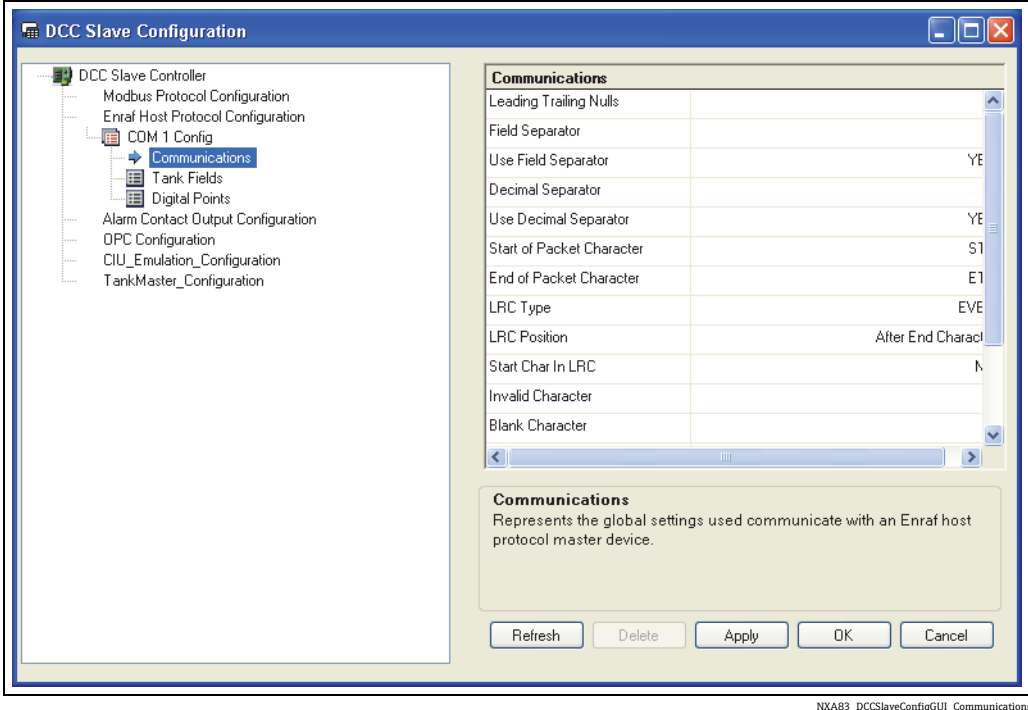

右側の編集パネルで、Enraf 固有の通信フィールドをすべて編集できます。

- Leading Training Nulls(前後の Null(ヌル)文字):応答メッセージの前後に送信する Null(ヌル)文字数
- Field Separator (フィールド区切り文字):応答メッセージ内の各タンクデータフィー ルドの間に送信する ASCII 文字
- Use Field Separator(フィールド区切り文字の使用): フィールド区切り文字の有効 / 無効を切り替えます。
- ■Decimal Separator(小数点記号): 小数位を持つデータフィールドの小数点に使用す る ASCII 文字
- Use Decimal Separator(小数点記号の使用):小数点記号の有効 / 無効を切り替えます。
- Start of Packet Character (パケット開始文字):パケットの開始を表す ASCII 文字
- End of Packet Character (パケット終了文字):パケットの終了を表す ASCII 文字
- LRC Type (LRC タイプ):誤り検出に使用する水平冗長検査のタイプを指定します。
- ■LRC Position (LRC 位置): パケットの最後の文字の前または後に LRC 文字を配置でき ます。
- Start Char in LRC (LRC の開始文字): LRC 演算にパケット開始文字を含めます。
- Invalid Character(無効な文字): 要求されたタンクエンティティがデータベースで見 つからない場合など、未定義または無効であるデータフィールド
- Blank Character(空白文字):すべてのデータフィールドが右に揃えられ、残りの空 白には空白文字が埋め込まれます。
- Profile Not Avail Field (プロファイル使用不可フィールド):現時点ではサポートされ ていません。
- Profile Data Separator (プロファイルデータ区切り文字): 現時点ではサポートされて いません。
- Name Length (名前の長さ):伝送パケットのエンティティ名の文字の長さ(システ ムのタンク名称)。名前は左に揃えられます。
- Mass in Air (空中の質量): yes (はい) に設定すると、インターフェイスのすべての 質量フィールドは重量(空中の質量)を参照し、それ以外の場合は質量が使用されま す(真空中の質量)。

これらのフィールドの詳細については、Enraf 定義マニュアル (HO-523x) のセクショ ン 3.2 を参照してください。

通信パラメータを設定したら、タンクデータ形式を定義する必要があります。これは、 タンクごとに返すことができるすべてのデータのリストとして表示され、Tank Fields (タンクフィールド)項目をクリックすると編集できます。

各データフィールドのフォーマットパラメータを設定するには、フィールドをクリック して右側のパネルでデータを編集します。

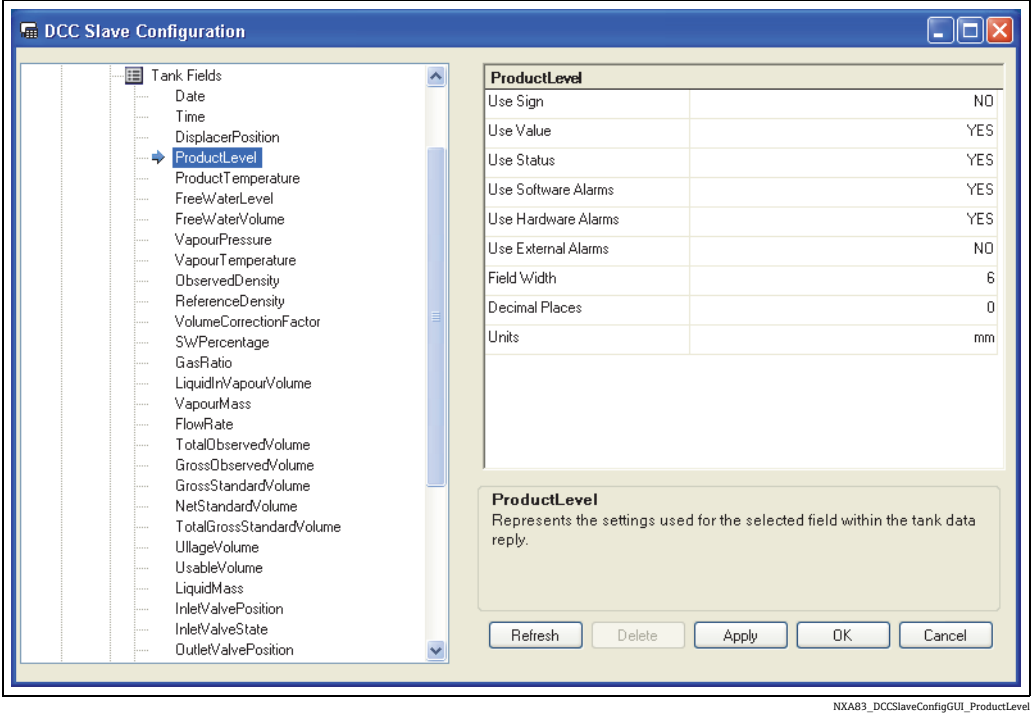

リストには、タンクの応答で送信される順番にデータフィールドが表示されます。 各データフィールドでは、次のオプション要素を有効にすることができます。 • 符号

- 値
- ステータス
- ソフトウェアアラーム
- ハードウェアアラーム
- 外部アラーム

データフィールドのすべての要素を NO (使用しない)に設定すると、そのフィールド のデータは伝送されません。

また、各データフィールドは次の 3 つのパラメータを備え、これを有効にしてデータ 値の形式を定義できます。

- Field Width (フィールドの幅)
- Decimal Places (小数位)
- Units(単位)

フィールドのその他のすべての要素(符号、ステータス、ソフトウェアアラーム、ハー ドウェアアラーム、外部アラーム)の長さは1文字です。

これらのフィールドの詳細については、Enraf 定義マニュアル (HO-523x) のセクショ ン 3.3 を参照してください。

外部アラームはサポートされていないため、このフィールドを有効にすると常に H 「-」の文字が返されます。

変更内容をデータベースに保存するには、Apply(適用)ボタンをクリックします。

変更を適用するには、DCC スレーブを再起動する必要があります。ただし、変更を適用 されるには、コミットを実行する必要があります。

## <span id="page-91-0"></span>**6.7.2 設定のリセット**

何らかの理由で Enraf インターフェイスの設定データを初期設定にリセットする必要 ...<br>がある場合、これを DCC Slave Configuration (DCC スレーブの設定) で実行するには、 Enraf Host Protocol Configuration (Enraf ホストプロトコルの設定)セクションのイン ターフェイスを右クリックし、ポップアップメニューから Clear Function (機能のクリ ア)を選択します。

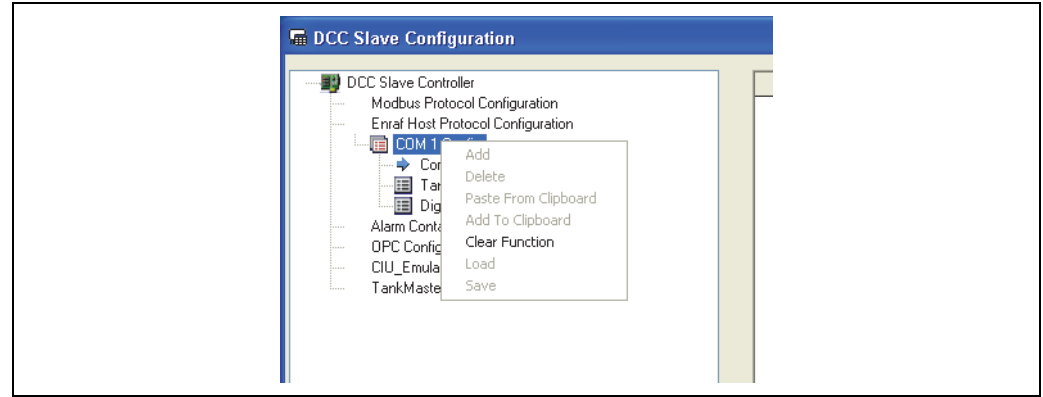

NXA83\_DCCSlaveConfigGUI\_Clear-Function

ダイアログが表示され、新しいマップタイプを選択できます。

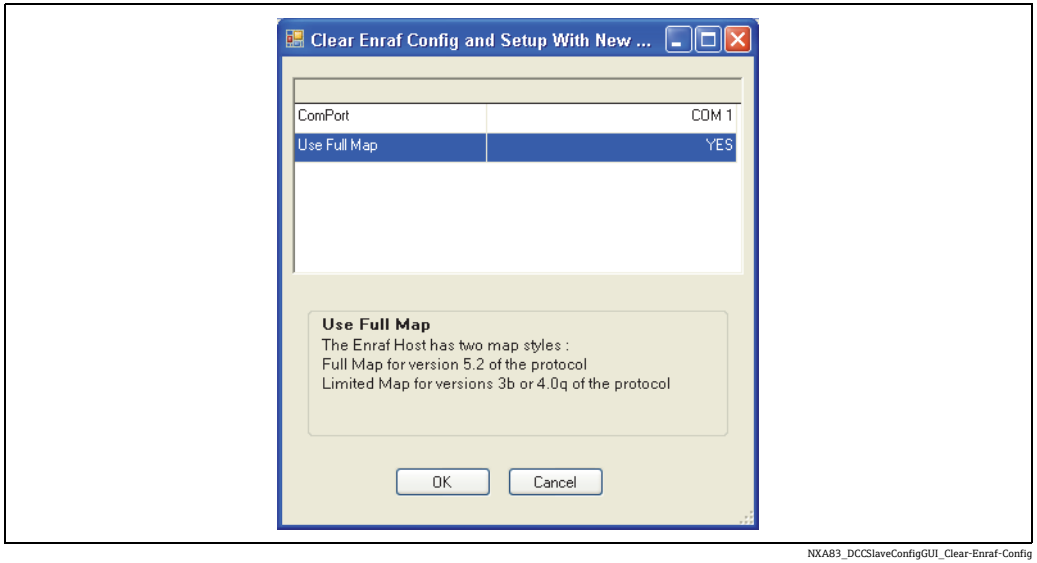

マップタイプを選択して OK をクリックします。これで、すべての通信パラメータとタ ンクフィールドが標準の初期設定値にリセットされます。

これまでと同様に、OK をクリックしないと変更は保存されません。

# <span id="page-92-0"></span>**6.7.3 タンクフィールドコード**

次の表は、Enraf ホストインターフェイスとデータベースで定義されるタンクフィール ドコード間の接続を示します。

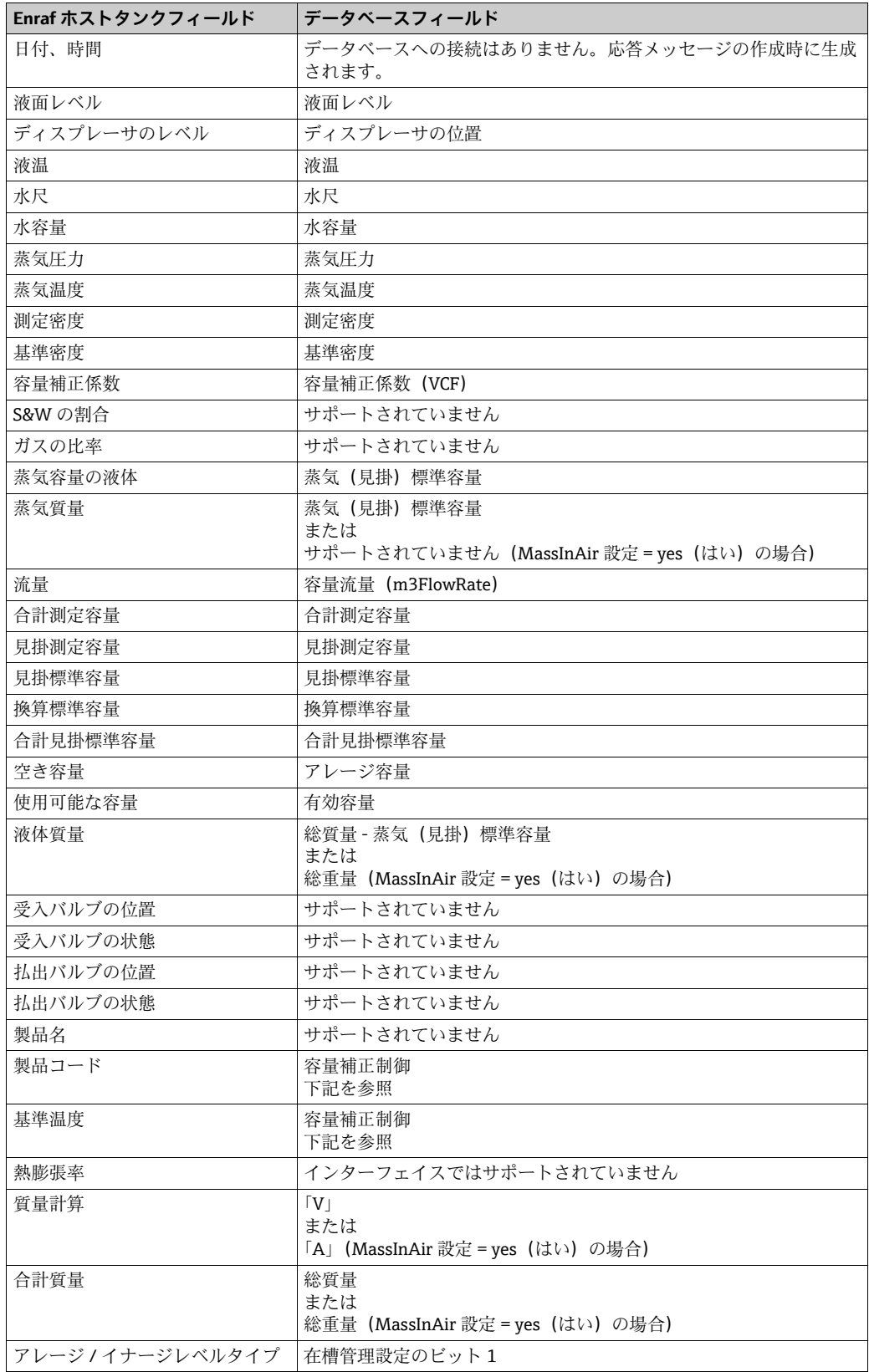

製品コードは次の値にのみ対応しています。

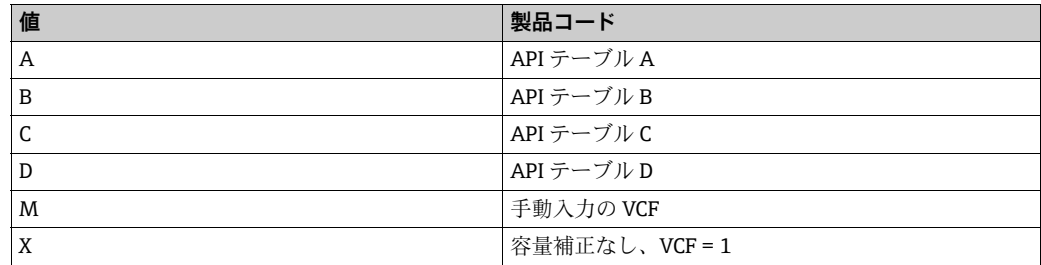

基準温度は、選択した容量補正方法から算出されます(可変基準温度(サポートなし) を使用するテーブルを除く)。

タンクフィールドデータ項目のステータスでは、次の文字のみがサポートされます。

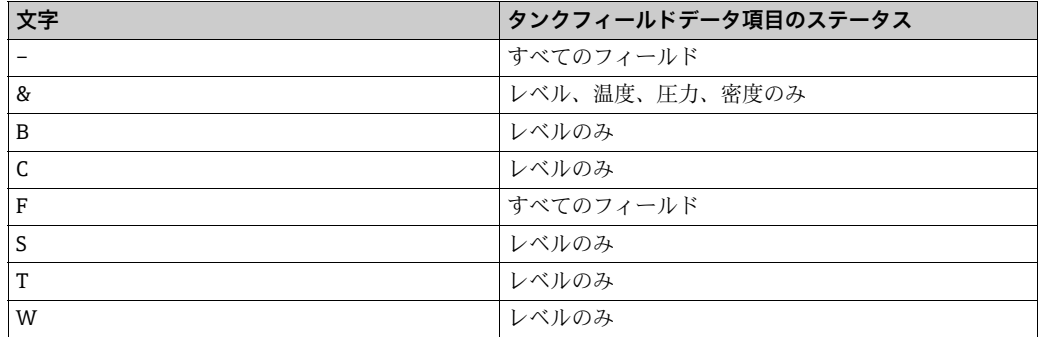

タンクフィールドデータ項目のソフトウェアアラーム(Sw)では、次の文字のみがサ ポートされます。

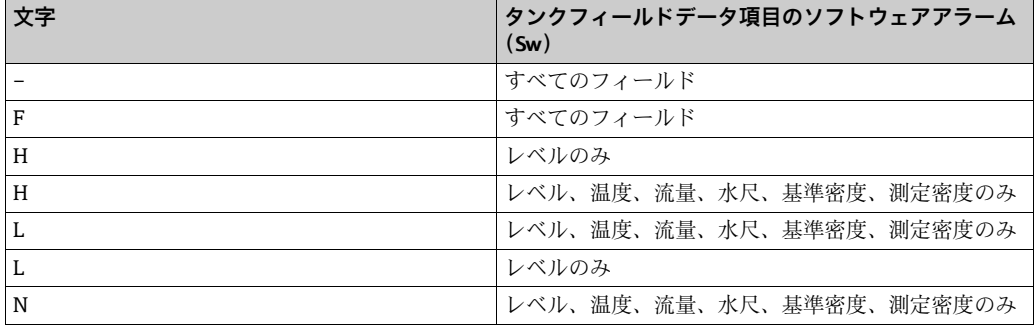

タンクフィールドデータ項目のハードウェアアラーム(Hw)では、次の文字のみがサ ポートされます。

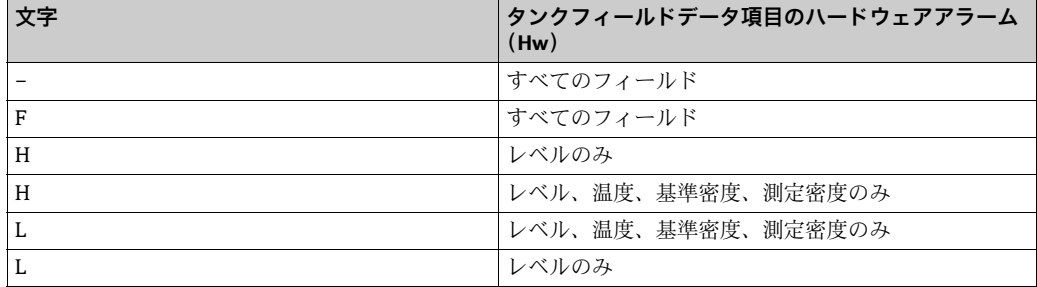

タンクフィールドデータ項目の外部アラーム(Ex)は、すべてのフィールドでサポー トされていません。

## <span id="page-94-1"></span>**6.7.4 タンクフィールドへのダウンロード**

次のタンクフィールドは、パケットタイプ3(ダウンロードコマンド)を使用してマス ターシステムに対して書込みを行うことができます。

- 製品コード
- 基準密度 \*
- 熱膨張率
- 水尺容量 \*
- $\bullet$  VCF\*
- 液面レベル \*
- 液温 \*
- 蒸気圧力 \*
- 蒸気温度 \*
- 製品名
- 水尺 \*

パケットタイプ 3 を使用してダウンロードするには、マップでフィールドを有効にす る必要があります。

上記のリストでアスタリスクが付加されたフィールドは、データベースで手動モードに 設定する必要があります。設定しないとダウンロードされたデータは破棄されます。

# <span id="page-94-2"></span>**6.8 拡張 Modbus の設定**

DCC スレーブは、Modbus プロトコルの拡張バージョンを実装しています。これは Enraf のマニュアル『Specification Extended Modbus Communication for ENTIS+』で定義され ています。これを設定するには、システムの標準インストールディレクトリに格納され ている「EMBConfiguration.exe」という専用ツールを使用します。

現在、Multi Scan NXA83B ではこの機能はサポートされていません。

# <span id="page-94-0"></span>**6.9 Datacon スレーブの設定**

DCC スレーブは、スレーブ Datacon 機器のように 1 つまたは複数のシリアルポート / モ デムで応答するように設定できます。

必要な設定は次のとおりです。

- ■プロトコルタイプに Datacon を選択します。
- ■スレーブアドレスをマスターシステムで要求される値に設定します。

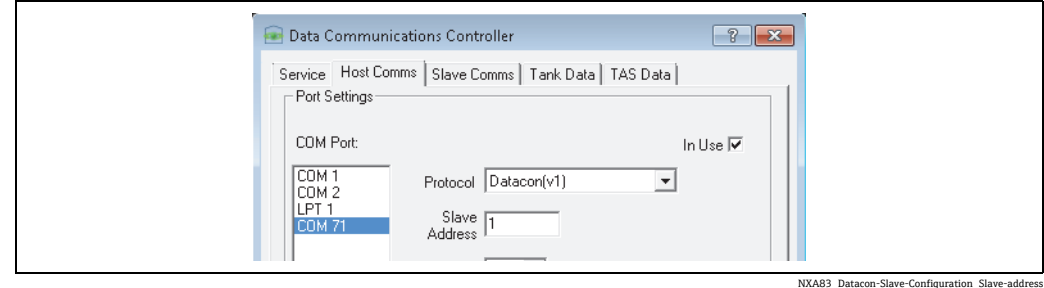

ゲージの処理には Device Number(機器番号)が使用されます。これは Gauge Configuration (ゲージの設定)画面で定義します。

マスターシステムでは、ゲージの Datacon Collection Device Index(Datacon 収集機器の インデックス)を、Datacon スレーブとして動作する受信側システムの Device Number (機器番号)と同じ値に設定します。

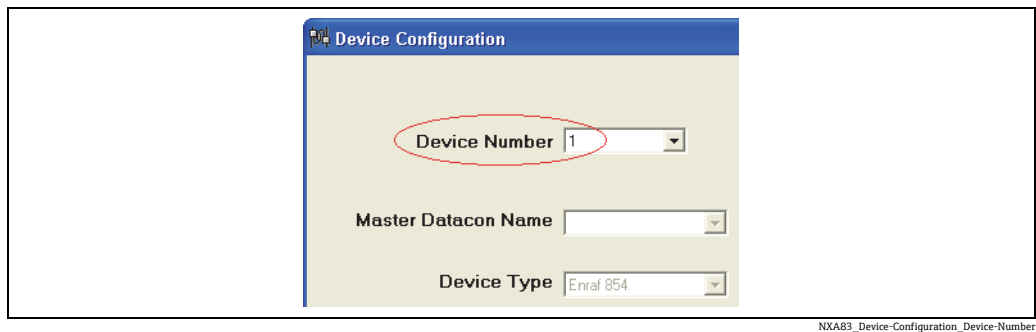

Multi Scan NXA83B

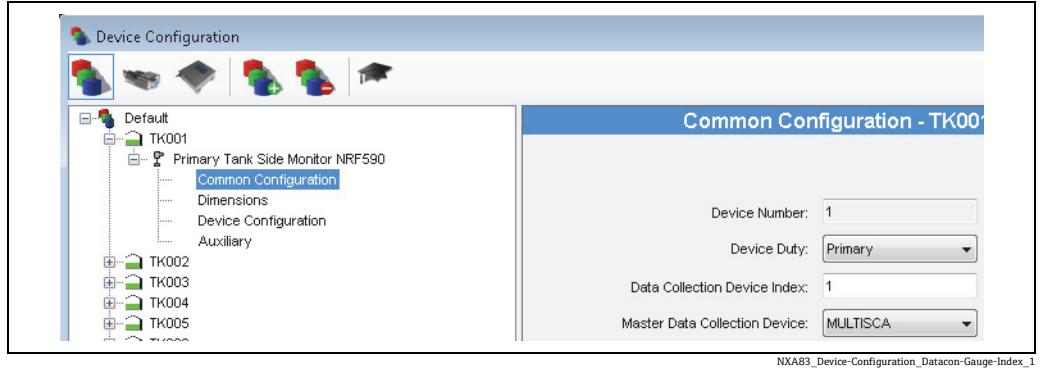

マスターシステム

このオプションは、1 つのタンクゲージシステムが別のリモートタンクゲージシステム のタンクデータを取得する必要がある場合、特にその 2 つのシステム間にネットワー ク接続がない場合に便利です。

これは、PC で実行するタンクゲージソフトウェアを Multi Scan NXA83B に接続するた めの標準的な方法です。

# <span id="page-95-0"></span>**6.10 リレー接点出力の設定**

DCC スレーブサブシステムは、次のタイプのハードウェアを使用するリレー接点出力を サポートします。

■外部リレーユニット。これは PC のシリアルポート経由で接続し、Modbus プロトコ ルを使用してスレーブ機器として通信します。RS485/RS422 ハードウェアを使用す る場合、同じポートに複数の機器を接続できます。 また、複数のシリアルポートを使 用することもできます。

リレーは、ゲージアラーム、ソフトウェアアラーム、その他のタンクステータス信号な どによって作動するように設定できます。

これらの機器は、セーフティクリティカルな運用が求められる環境では使用しな  $|\mathbf{f}|$ いでください。

## <span id="page-96-1"></span>**6.10.1 リレーボードの設定**

ゲージ / タンクのアラーム状態を組み合わせることでリレー接点出力を制御できます。 これは、Communications(通信)→ DCC Slave Configuration(DCC スレーブの設定)を 使用して設定します。

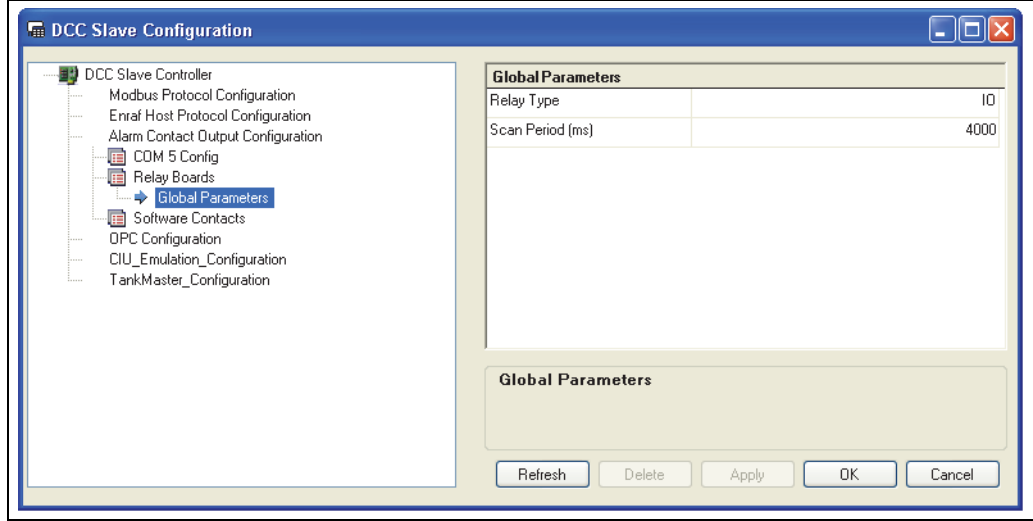

NXA83\_DCC-Slave-Configuration\_Alarm\_Relay-Bo

## <span id="page-96-0"></span>**6.10.2 Modbus 機器の設定**

ゲージ / タンクのアラーム状態を組み合わせることでリレー接点出力を制御できます。 これは、DCC Slave Configuration (DCC スレーブの設定)を使用して設定します。 すべての外部 Modbus アラーム機器設定は、Alarm Contact Output Configuration(アラー ム接点出力設定)セクションにあり、ここに Modbus アラーム出力機器用に設定された 各 COM ポートの項目が表示されます。たとえば、COM 5 Config などの項目が表示され ます。

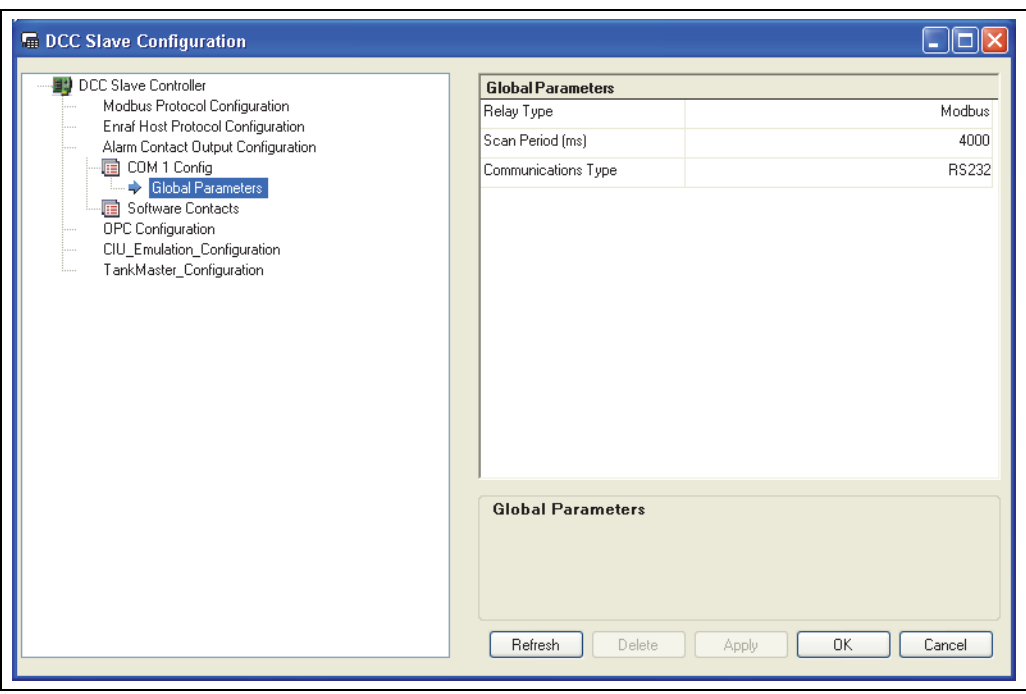

NXA83\_DCC-Slave-Configuration\_Modbus\_Global-Pa

各 COM ポートの設定セクションには、一連の Global Parameters(グローバルパラメー タ)があり、これらはそのポートに接続されるすべての Modbus 機器に適用されます。

- Relay Type (リレータイプ):固定値 (Modbus)
- Scan Period (スキャン間隔):リレー状態を確認するスキャン時間(単位:ミリ秒)。 初期設定は 4,000 ミリ秒です。
- Communications Type (通信タイプ): 要求のエコーを処理する場合は RS485 に設定し ます。それ以外の場合は RS232 に設定します。

設定を行う前に、アラームボードを DCC スレーブサブシステムに追加する必要があり ます。これを行うには、必要な COM ポートセクションを右クリックし、ポップアップ メニューから Add (追加)を選択します。

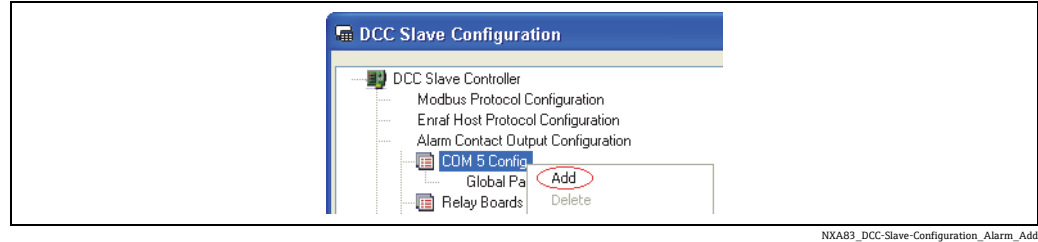

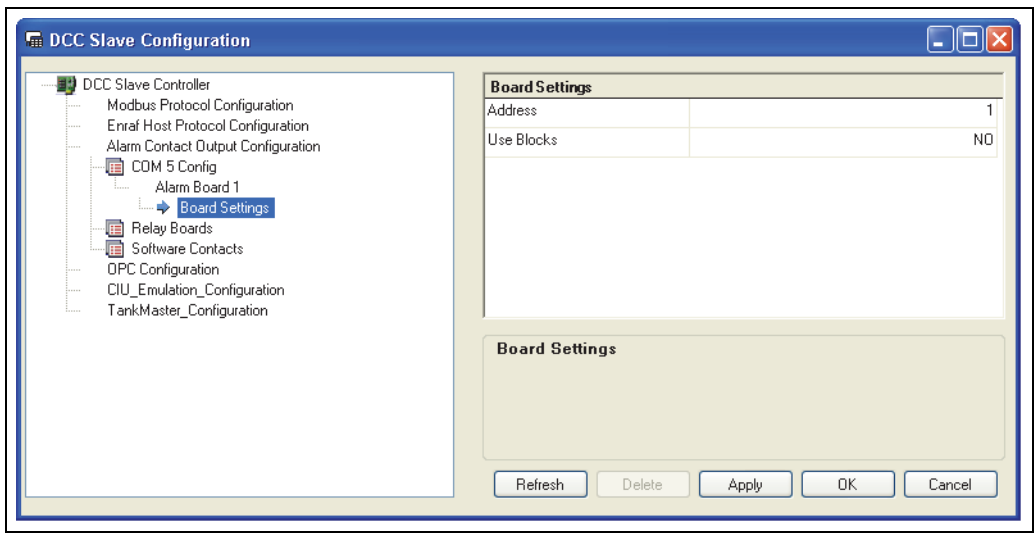

NXA83\_DCC-Slave-Configuration\_Modbus\_Board-Settings

各アラームボードは、シリアルリンクに接続される Modbus 機器を表します。

Board Settings(ボードの設定)では、次の項目を設定します。

- Address (アドレス):機器の Modbus RTU アドレスを指定します。
- Use Blocks (ブロックの使用): 個別の Modbus コイルを使用してリレー出力を制御す るか、あるいはレジスタを使用してブロックで出力を設定するかを指定します。

複数のボードを追加できます。

ボードを削除するには、ボードを右クリックしてポップアップメニューから Delete(削 除)を選択します。

ボードの各リレーはチャネルと呼ばれ、これを追加して設定する必要があります。Use Blocks (ブロックの使用)を NO (いいえ)に設定すると、各チャネルは個別の Modbus コイルとして扱われ、YES(はい)に設定すると、チャネルは Modbus レジスタ内の 16 ビットのブロックとして扱われます。

## <span id="page-98-0"></span>**6.10.3 チャネルの設定**

ボードの各リレー接点はチャネルとして定義されます。新しいチャネルをボードに追加 するには、リレーが配置される Alarm Board (アラームボード)を右クリックし、ポッ プアップメニューから Add (追加)を選択します。

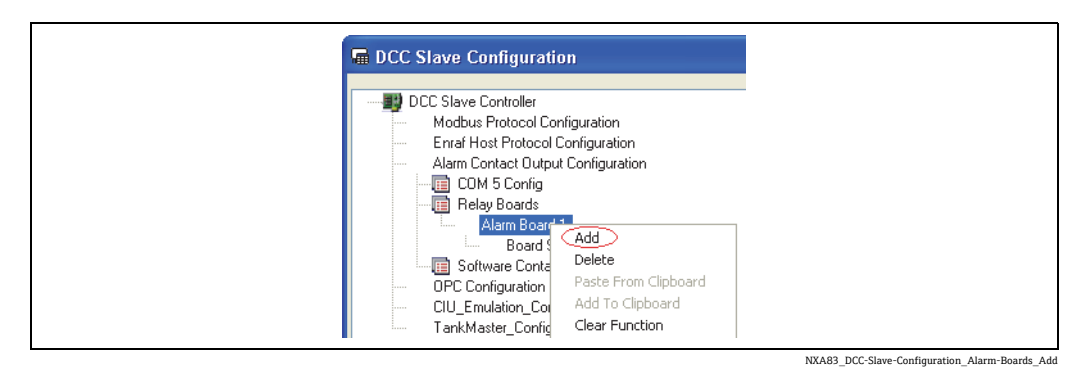

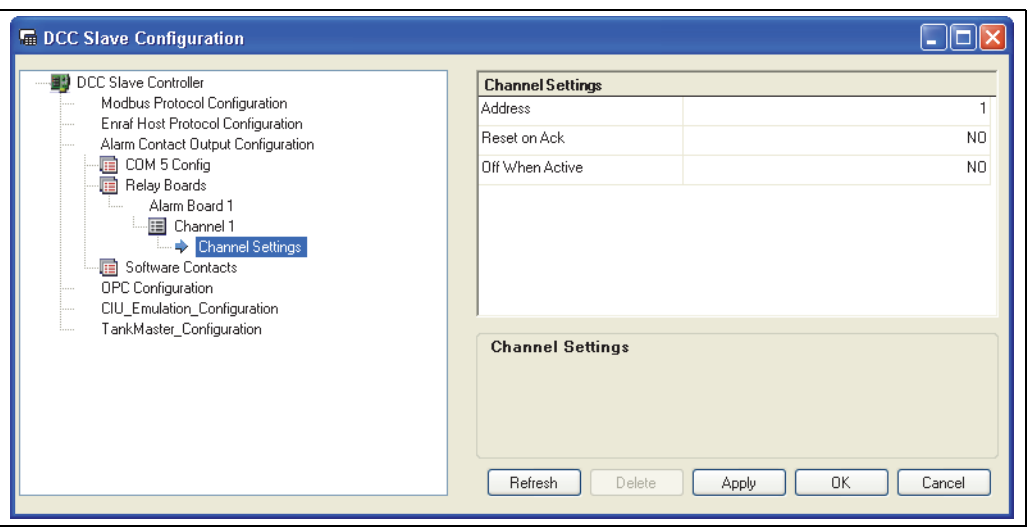

NXA83\_DCC-Slave-Configuration\_Alarm-Boards\_Channel-Settings

Channel Settings(チャネル設定)では、次のようにリレーの動作を定義します。 • Address(アドレス):

- 外部 Modbus 機器の場合、コイルまたはレジスタのアドレスを指定します。
- Reset on Ack (肯定応答時にリセット): NO (いいえ)=すべてのソースフィールド (アラーム) がクリアされると、リレーは 非稼働状態に設定されます。 YES (はい) = すべてのソースフィールド (アラーム) の肯定応答が行われると、ア ラームが依然として有効な場合でも、リレーは非稼働状態に設定されます。
- Off When Active (稼働時にオフ): NO(いいえ)= 稼働状態になるとリレーが通電されます。 YES(はい)= 稼働状態になるとリレーの電源が切断されます。

発報/制御するすべてのチャネルのアラームまたはステータス値を設定する必要があり ます。これはフィールドと呼ばれ、各チャネルを複数のフィールドで制御できます。

## <span id="page-99-0"></span>**6.10.4 フィールドの設定**

各リレーチャネルには、少なくとも 1 つのソースフィールドを定義する必要がありま す。チャネルには、さまざまなフィールドを割り当てることができます。

各フィールドでは、チャネル制御に使用するタンク / ゲージのアラームまたはステータ スポイントを定義します。

フィールドをチャネルに追加するには、Channel(チャネル)を右クリックしてポップ アップメニューから Add (追加)を選択します。

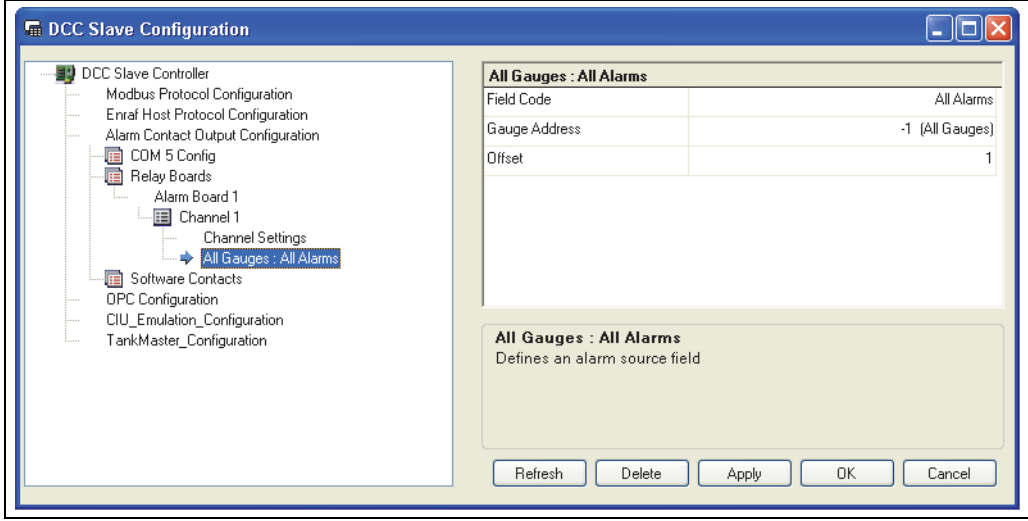

NXA83\_DCC-Slave-Configuration\_Alarm\_All-Gauge

各フィールドがソースタンクとして表示され、その後にソースアラームが表示されます。 各フィールドのパラメータは、次のように定義します。

- ■Field Code (フィールドコード):テストするソースアラームの名前。「All Alarms」(す べてのアラーム)に設定すると、すべてのアラームが確認されます。
- Gauge Address (ゲージアドレス):アラームを確認するタンクの番号。これは Gauge Configuration(ゲージの設定)画面の Gauge Number(ゲージ番号)と同じ値に設定 してください。–1 に設定すると、すべてのゲージが確認されます。
- Offset (オフセット): 16 ビットブロックのビット数 (1 ~ 16)。これは Alarm Board (アラームボード)設定の Use Blocks (ブロックの使用)を YES (はい)に設定した 場合にのみ使用します。ブロックを使用しない場合は、必ず 1 に設定してください。 ブロックを使用する Modbus 機器では、これはレジスタ内のビット数を示します。

新しいフィールドを追加すると、初期設定としてソースに All Gauges(すべてのゲー ジ)と All Alarms(すべてのアラーム)が設定されます。必要に応じて個々のアラーム やゲージを選択して、これを変更できます。同じチャネルに複数のフィールドを追加し て、各フィールドに個別のアラームとゲージを定義できます。

たとえば、リレーチャネルを使用してタンク TK001 にのみ、プログラム設定可能な上 上限アラームを作動する必要がある場合、次のように設定します。

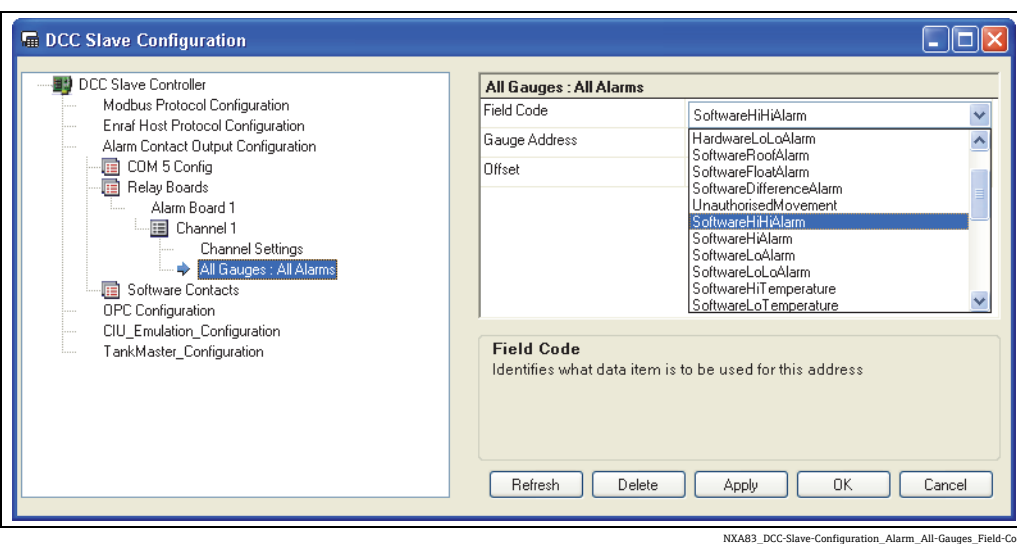

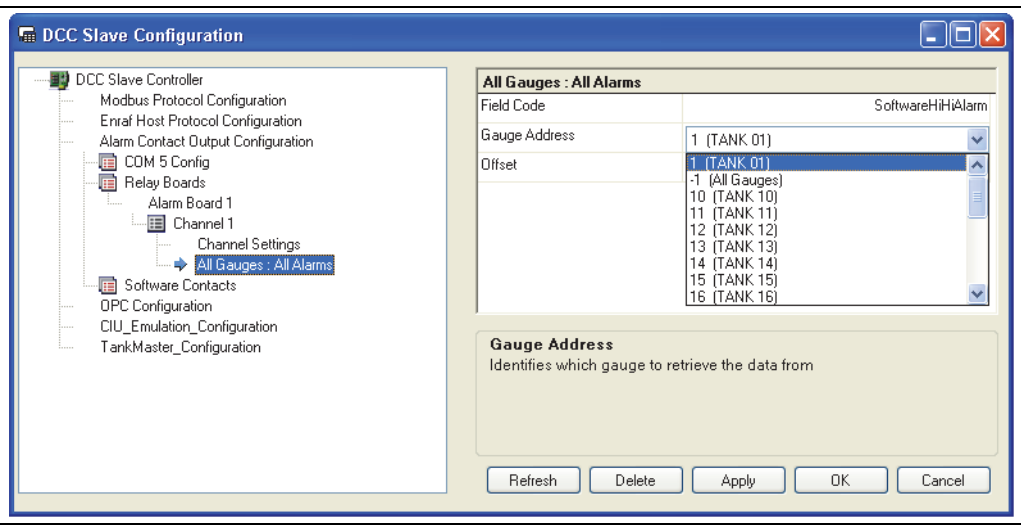

 $\noindent \emph{NXA83\_DCC-Slave-Configuration\_Alarm\_All-Gauges\_Gauge-Addre$ 

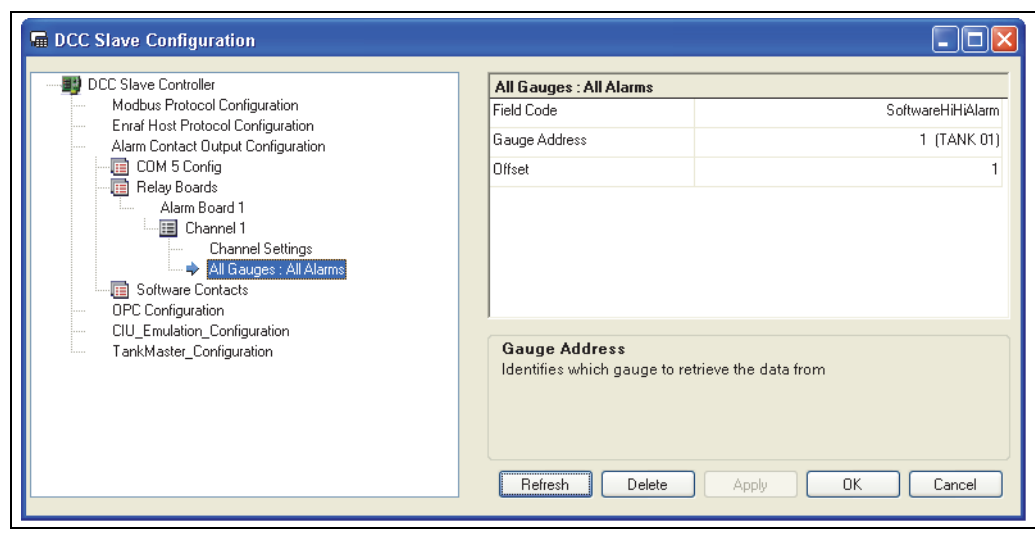

NXA83\_DCC-Slave-Configuration\_Alarm\_All-Gauges\_HarwareHiHiAlarm

# <span id="page-101-0"></span>**6.11 TankMaster の設定**

DCC スレーブの TankMaster インターフェイスは、Modbus プロトコルを基盤としてお り、あらかじめマップが設定されています。最大 256 基のタンクをサポートし、各タ ンクの Modbus レジスタマップに固有のタンクインデックス位置(0~255)を指定で きます。

このインターフェイスについては、マニュアル(SP0142-12 - ICD Iss 1-0-0)で定義されて います。サポートされる機能の詳細については、このマニュアルを参照してください。

DCC の TankMaster インターフェイスで設定が必要となるのは、事前に定義された TankMaster マップのタンクインデックス位置に、タンクゲージデータベースのタンク をマッピングする方法の定義のみです。

#### Tankmaster の使用

Tankmaster を使用するには、DCC スレーブでシリアルポートのドライバを有効にする 必要があります。

Multi Scan NXA83B Configurator を開き、Communications (通信)  $\rightarrow$  Port Configuration (ポート設定)メニュー項目を選択します。次に、Slave Comms(スレーブ通信)タブ を選択します。

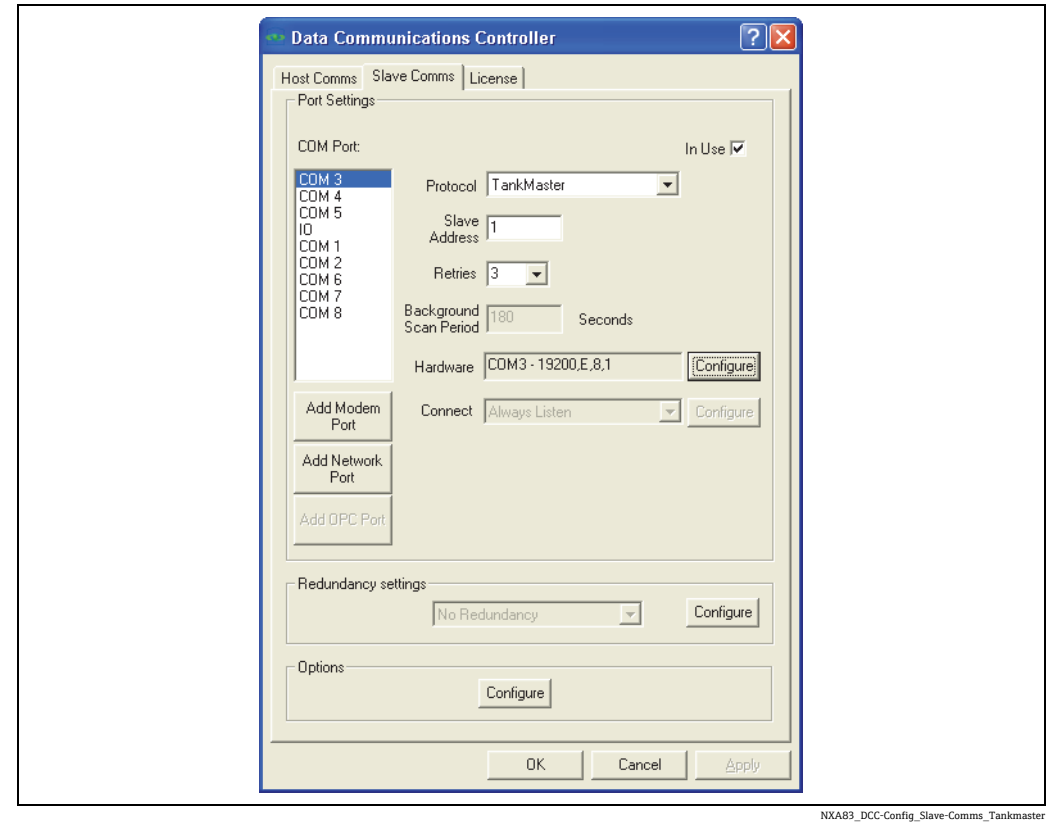

ホスト機器との通信に使用する COM ポートを選択し、In Use(使用中)ボックスがオ ンであることを確認します。

Protocol(プロトコル)は「Tankmaster」に設定します。

Hardware (ハードウェア)の通信パラメータ (ボーレート、パリティなど)は、Modbus 機器で使用する値に設定します。

Slave Address (スレーブアドレス)は、ホストで設定されているアドレスに設定しま す。Retries(再試行)フィールドの設定は不要です。

Tankmaster 通信に使用するすべての COM ポートに対して、これらの手順を繰り返し ます。

## <span id="page-102-0"></span>**6.11.1 タンクインデックスの高度なマッピング**

個々の TankMaster インターフェイスに固有のタンクインデックスを割り当てるには、 DCC Slave Configuration (DCC スレーブの設定)画面を使用します。

ポートのタンクインデックスマップを設定するには、TankMaster 項目の下にある COM ポートを選択します。

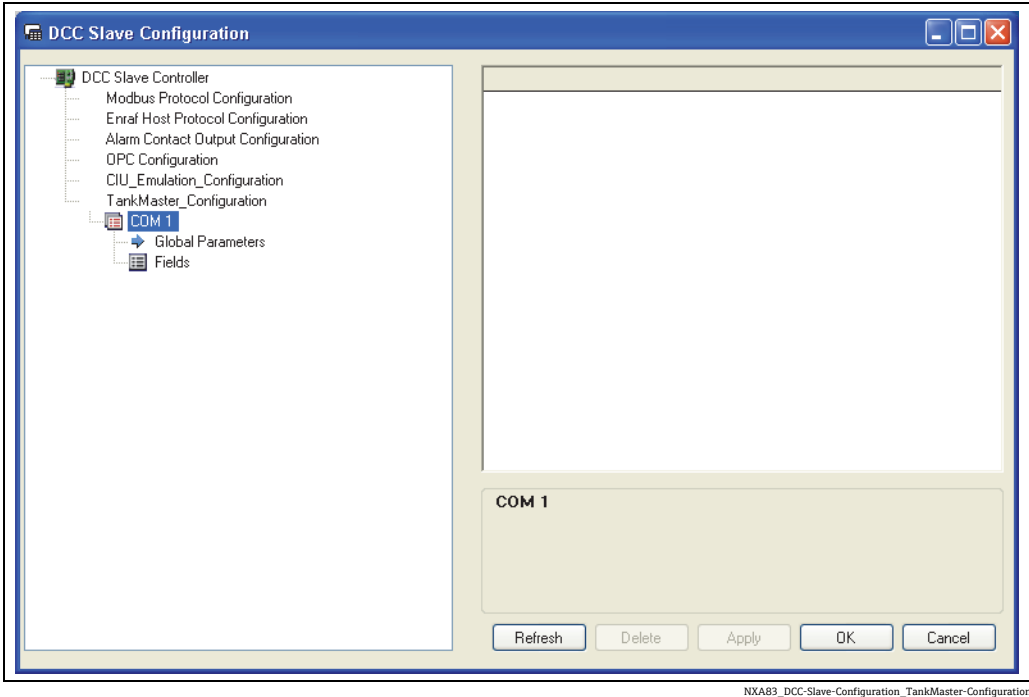

必要なインデックスをすべて Fields (フィールド)セクションに追加します。フィール ドを追加するには、Fields (フィールド)を右クリックしてポップアップメニューから Add(追加)を選択します。

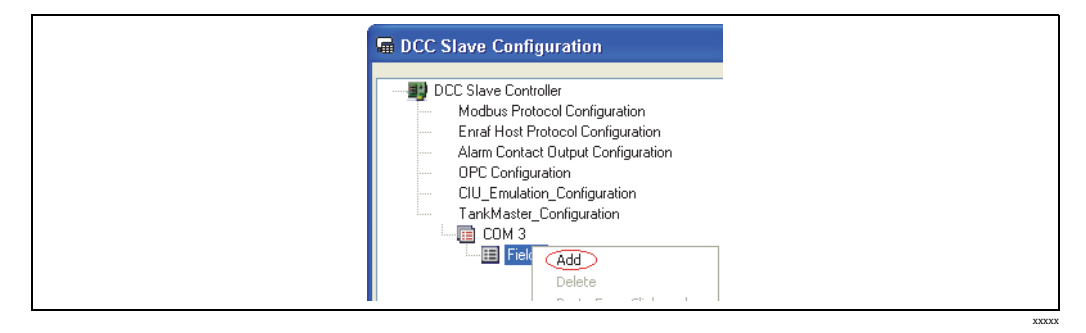

各項目は、次の 2 つの項目で構成されます。

- Tank Number (タンク番号) (データベース内):ドロップダウンメニューから選択し ます。
- TankMaster Index (TankMaster インデックス): このタンクの Modbus アドレスを入 力します。

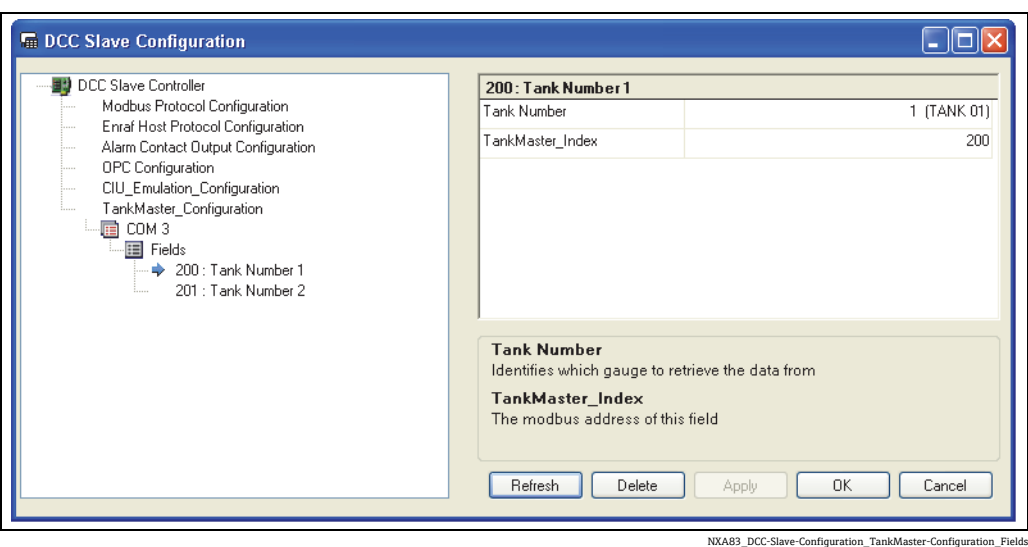

これで、COM ポート上で実行される TankMaster インターフェイスでは、DCC Slave Configuration (DCC スレーブの設定)ツールで定義されたマップが使用されるようにな り、Datacon ゲージインデックスの値は使用されません。

# <span id="page-103-0"></span>**6.11.2 その他の高度な設定**

DCC Slave Configuration (DCC スレーブの設定)画面では、個々のポートのその他のパ ラメータを設定することもできます。 ポートの Global Parameters (グローバルパラメータ)セクションをクリックします。

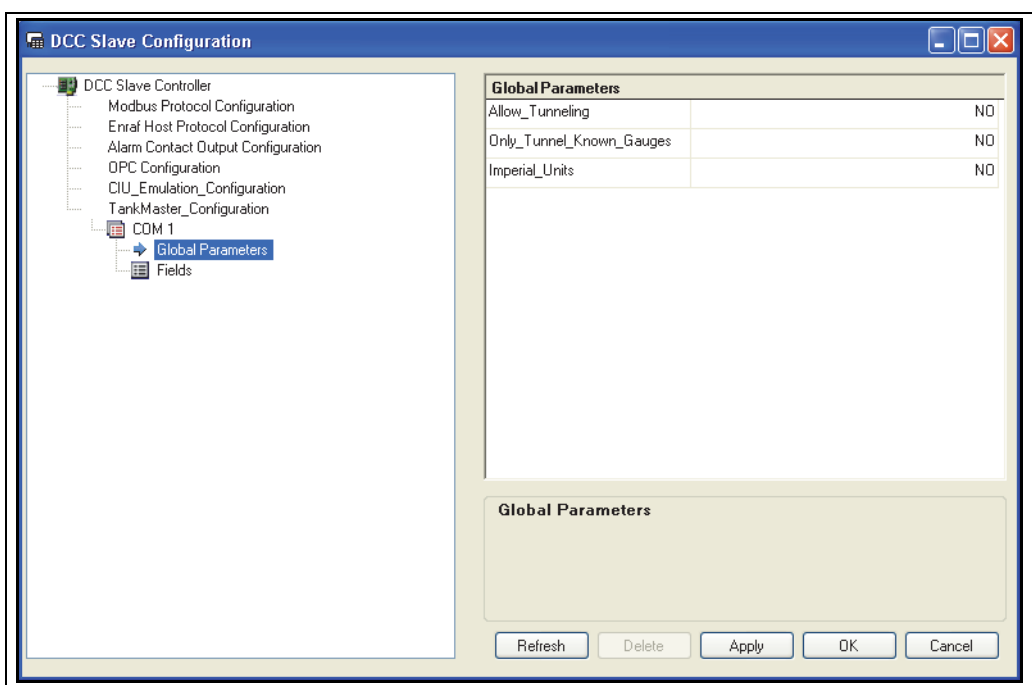

NXA83\_DCC-Slave-Configuration\_TankMaster-Configuration\_Global-Parameters

次の項目を設定できます。

- Allow Tunneling (トンネリング許可): YES (はい) に設定すると、TankMaster イン ターフェイス以外の Modbus スレーブ ID の要求が、Modbus プロトコルを使用するす べてのマスターインターフェイスにトンネリングされます。すべてのゲージの応答が 返されます。
- Only Tunnel Known Gauges (既知のゲージのみトンネリング): YES (はい) に設定する と、Modbus ID はデータベースに設定されているゲージにのみトンネリングされます。
- ■Imperial Units(英国単位):初期設定では、TankMaster インターフェイスのすべての データ形式はメートル法です。これを YES (はい)に設定すると、データ形式は英国 単位に設定されます。

## <span id="page-104-0"></span>**6.11.3 タンクインデックスの代替(簡易)マッピング**

初期設定では、TankMaster マップのインデックス位置は、Device Configuration(機器 の設定)画面の TankMaster Index (TankMaster インデックス)フィールドに定義され ています。

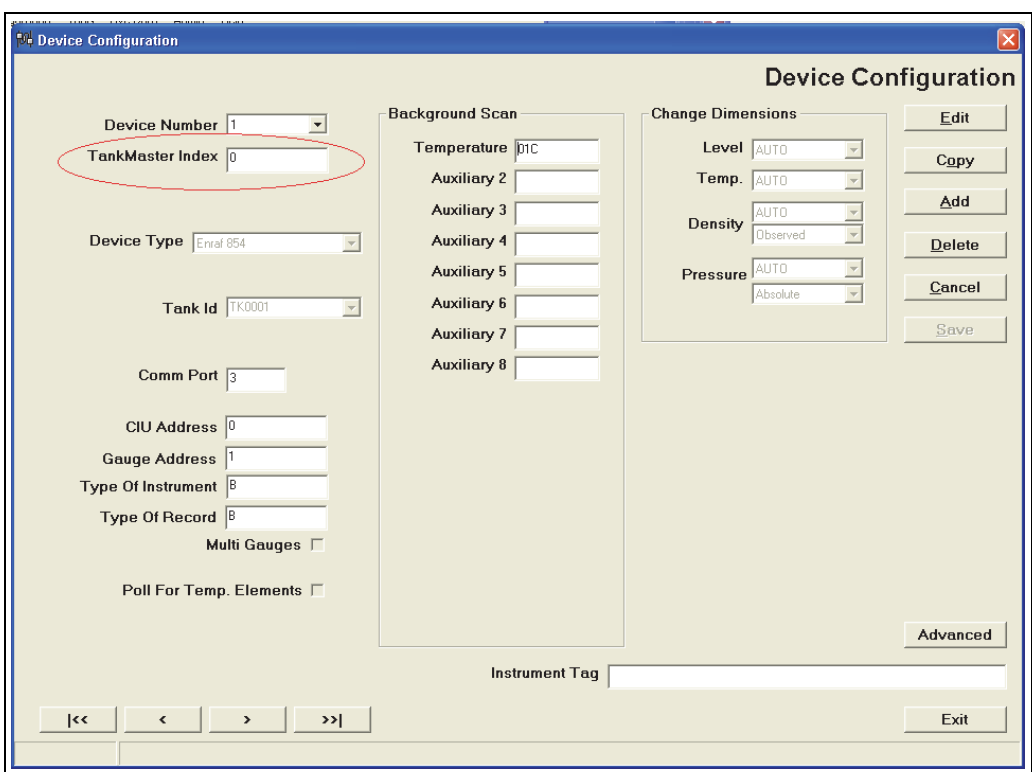

NXA83\_Device-Configuration\_Datacon-Gauge-Index\_0

TankMaster マップの最初のインデックス位置はゼロです。

各ゲージには固有のインデックス位置を設定する必要があります。このため、 TankMaster インターフェイスを使用する場合、データベース内のすべてのゲージに対 して、TankMaster Index (TankMaster インデックス)フィールドに値を入力する必要が あります。

前述の高度なマッピングを使用して個々のインターフェイスを設定する場合を除き、 DCC スレーブで設定されるすべての Tankmaster インターフェイスでは、同じタンクイ ンデックスが使用されます。高度なマッピングを使用する場合、この簡易マッピングは 無効になります。

# **索引**

# **C**

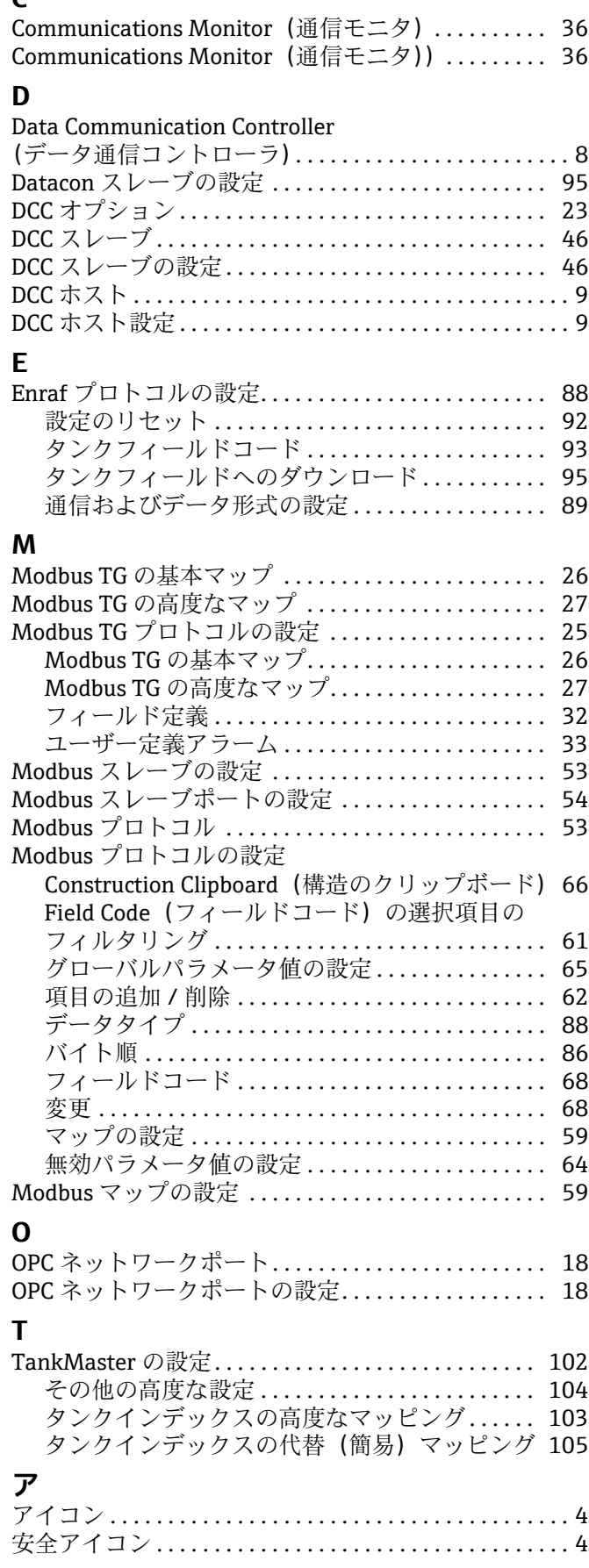

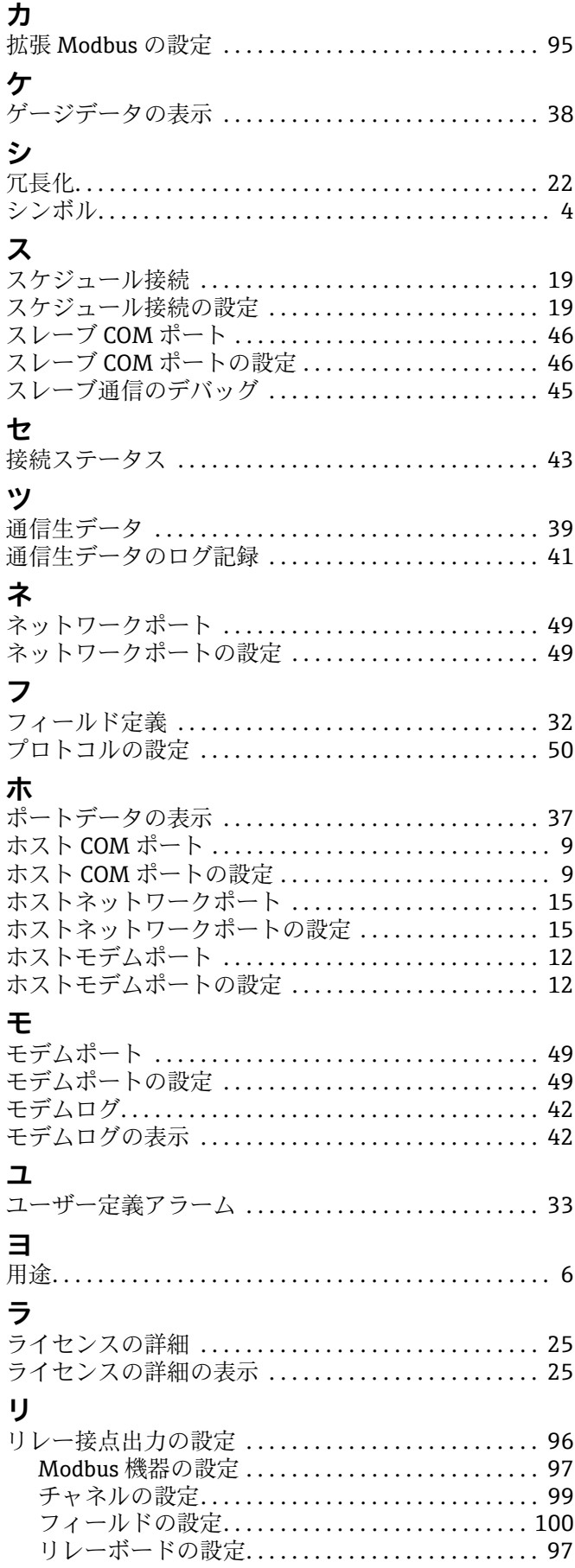

www.addresses.endress.com

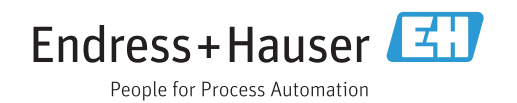